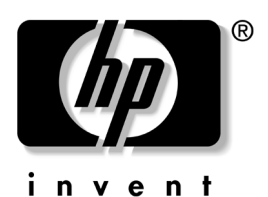

## **Manuel de mise en route et de référence** Portables HP

Référence du document : 345561-051

Septembre 2003

Partie 1 : Mise en route

La partie Mise en route de ce manuel explique comment effectuer la configuration initiale du portable.

Partie 2 : Référence

La partie Référence de ce manuel explique comment identifier et utiliser les fonctionnalités matérielles et logicielles du portable.

## **Table des matières**

- **1 Mise en route**
- **2 Matériel**
- **3 Clavier**
- **4 Alimentation**
- **5 Unités et supports d'unité**
- **6 Multimédia**
- **7 Communications**
- **8 Options et mises à niveau matérielles**
- **9 Mises à niveau de logiciels, restaurations et utilitaires**
- **A Caractéristiques techniques**

**Index**

## Partie 1

## **Mise en route**

Ce *Manuel de mise en route et de référence* fournit des informations sur la configuration et l'utilisation du portable.

- Pour installer le matériel et les logiciels du portable pour la première fois, suivez les procédures décrites dans cette partie intitulée "Mise en route".
- Pour en savoir plus sur l'utilisation du portable, reportez-vous à l'autre partie de ce manuel intitulée "Référence". Pour rechercher des informations sur un sujet particulier :
	- ❏ Reportez-vous à la table des matières présente sur la première page de chaque chapitre, ou
	- ❏ Consultez l'index.

Les illustrations de ce manuel représentent les fonctionnalités et les procédures relatives à plusieurs modèles de portable. Lorsque plusieurs portables sont illustrés, reportez-vous uniquement à l'illustration de votre modèle de portable.

## **Installation du matériel**

Pour configurer le portable pour la première fois, vous devez disposer des éléments suivants : adaptateur secteur  $\bullet$ , cordon d'alimentation  $\bullet$  et module batterie  $\bullet$ .

Au cours de l'installation matérielle, vous devrez effectuer les opérations suivantes :

- Insérer le module batterie dans le portable, pour qu'il commence à se charger dès que le portable sera connecté à l'alimentation externe.
- Ouvrir le portable.
- Connecter le portable à une source d'alimentation externe et le mettre sous tension.

Vous devrez ensuite procéder à l'installation logicielle.

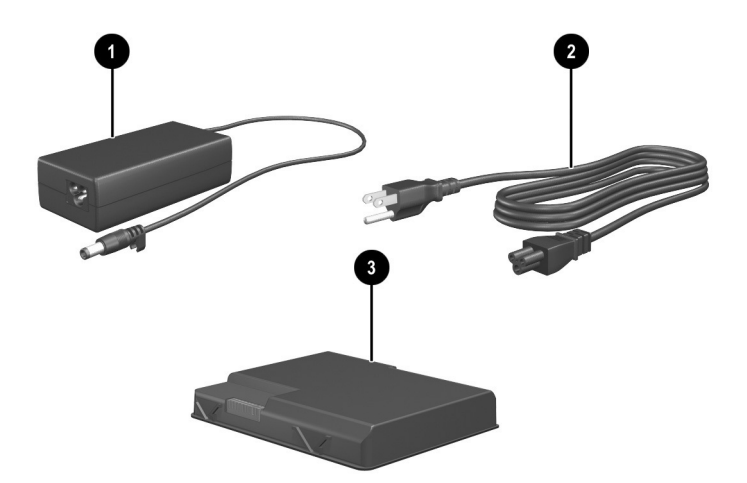

*Identification de l'adaptateur secteur, du cordon d'alimentation et du module batterie (les cordons d'alimentation varient selon les régions et les pays).*

#### **Insertion d'un module batterie**

Pour insérer le module batterie dans son compartiment :

- 1. Retournez le portable sur une surface plane.
- 2. Insérez l'onglet d'alignement du module batterie dans le connecteur d'alignement du portable  $\bullet$ .
- 3. Inclinez le module batterie vers le bas jusqu'à ce qu'il soit bien en place <sup>.</sup>

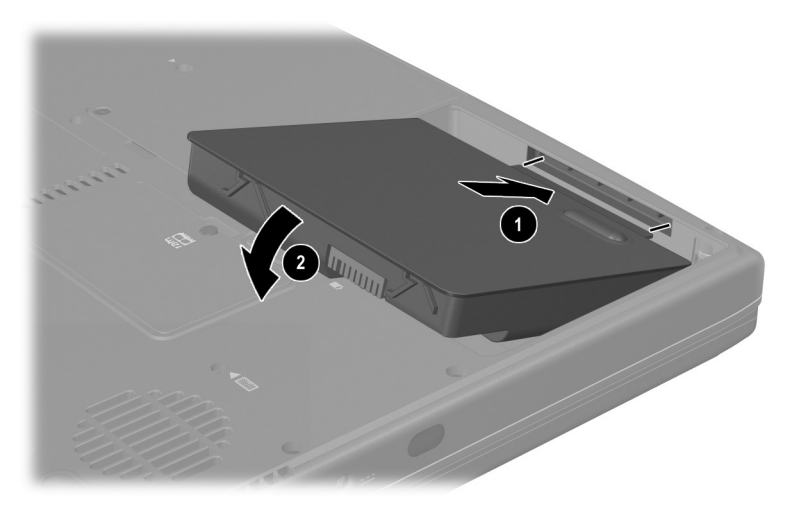

*Insertion d'un module batterie*

Ä**ATTENTION :** pour vérifier que les drivers appropriés sont chargés et pour éviter toute altération de fichiers ou détérioration de composants, ne retirez pas le module batterie tant que le portable n'est pas branché sur le secteur.

#### **Ouverture du portable**

Pour ouvrir le portable :

- 1. Posez le portable sur une surface plane, à proximité d'une prise électrique.
- 2. Actionnez le loquet d'ouverture de l'écran  $\bullet$  tout en soulevant l'écran <sup>2</sup>.

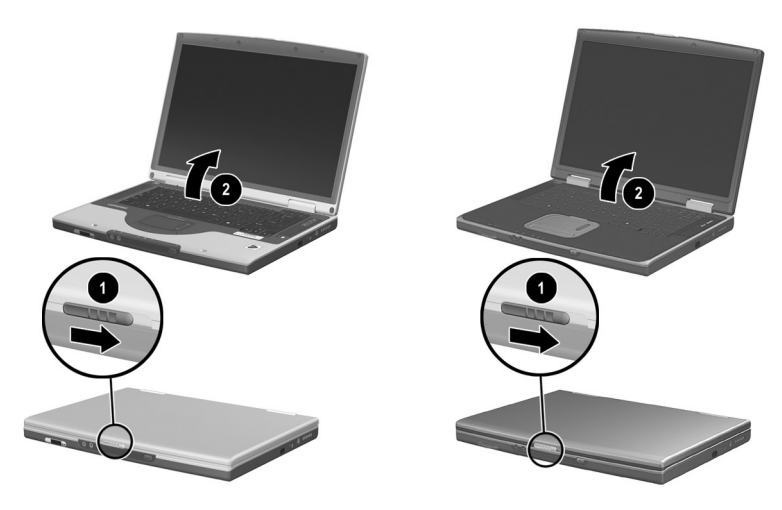

Ouverture du portable

#### **Connexion du portable à une source d'alimentation externe**

Pour brancher le portable sur une source d'alimentation secteur externe :

- 1. Branchez le câble de l'adaptateur secteur sur le connecteur d'alimentation  $\bullet$ .
- 2. Branchez le cordon d'alimentation sur l'adaptateur secteur  $\bullet$ , puis sur une prise électrique <sup>3</sup>.

Lorsque le portable est alimenté par une source externe, le voyant de la batterie  $\bullet$  s'allume.

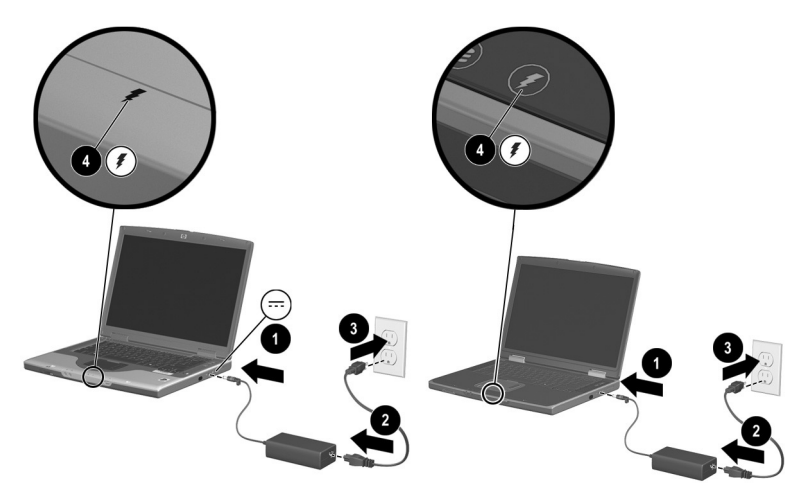

*Connexion du portable à une source d'alimentation externe (les cordons d'alimentation et les prises électriques varient selon les régions et les pays)*

#### **Charge d'un module batterie neuf**

Le module batterie que vous avez inséré précédemment commence à se charger dès que le portable est connecté à une source d'alimentation externe. L'état de charge est indiqué par le voyant de la batterie.

- Le voyant est allumé et *orange* lorsque le module batterie inséré dans le portable est en cours de charge.
- Le voyant est allumé et *vert* lorsque le module batterie inséré dans le portable est complètement chargé.

HP vous recommande de laisser le portable branché sur l'alimentation externe jusqu'à ce que le module batterie soit totalement chargé et que le voyant de la batterie devienne vert. Un module batterie neuf partiellement chargé peut faire fonctionner le portable après la fin de la configuration initiale, mais les affichages de charge de la batterie seront imprécis tant que le module batterie ne sera pas totalement chargé.

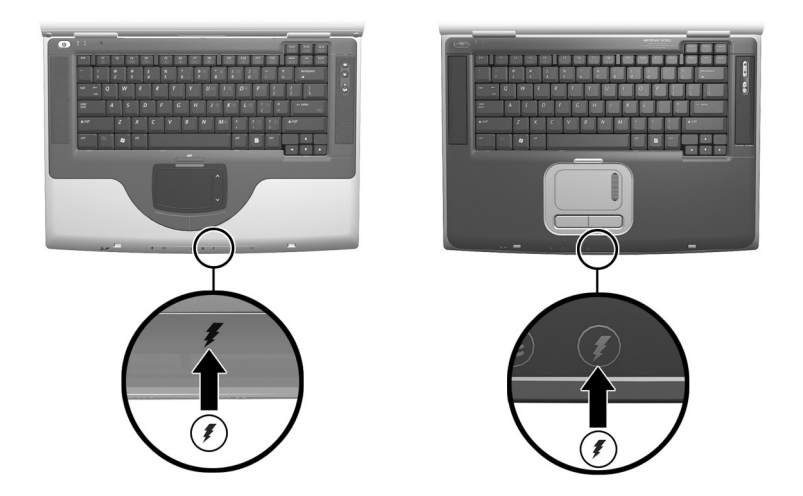

*Identification du voyant de la batterie*

#### **Mise sous tension du portable**

Pour mettre le portable sous tension, appuyez sur l'interrupteur d'alimentation  $\overline{\mathbf{0}}$ . Lorsque le portable est sous tension, le voyant Marche/Veille <sup>2</sup> s'allume, et un message vous invite à passer à l'installation logicielle.

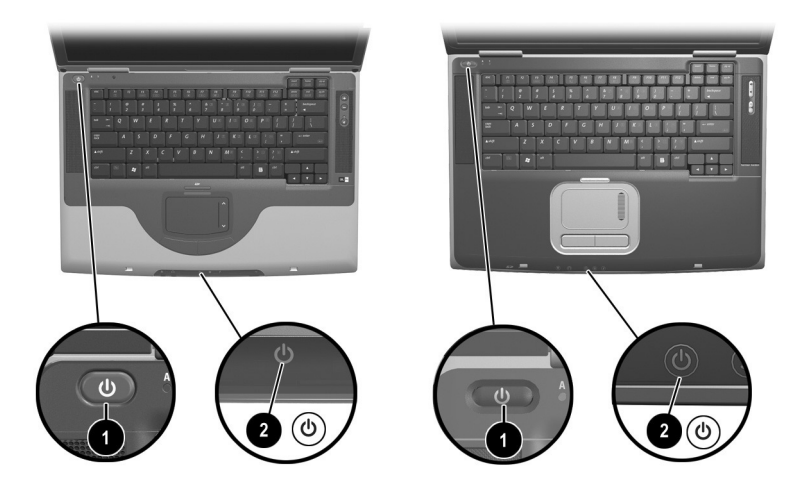

*Mise sous tension du portable*

Si le portable ne s'allume pas :

- Vérifiez que l'adaptateur secteur est correctement branché sur la prise électrique.
- Vérifiez que la prise fournit du courant. Pour ce faire, connectez un autre périphérique à la prise.
- Si vous avez installé un module batterie, vérifiez qu'il est bien en place.
- Reportez-vous au document *Worldwide Telephone Numbers (Numéros de téléphone internationaux)* fourni uniquement en anglais avec le portable pour contacter un centre de support technique HP.

## **Installation des logiciels**

Ä**ATTENTION :** afin d'éviter toute altération de fichiers et de vous assurer que les drivers appropriés ont été installés, n'installez les logiciels que si votre portable est branché sur une source externe au moyen d'un adaptateur secteur. Au cours de l'installation :

- Ne débranchez pas le portable de la source d'alimentation externe.
- N'arrêtez pas le portable ou n'activez pas le mode Veille ou Hibernation.
- Abstenez-vous d'insérer, de retirer, de connecter ou de déconnecter un périphérique, un câble ou un cordon.

#### **Installation des logiciels de base**

Lorsque le portable est connecté à une source d'alimentation externe et qu'il est mis sous tension pour la première fois, un message vous invitant à installer le système d'exploitation et les autres logiciels de base s'affiche à l'écran.

Avant de répondre à ce message et de suivre les instructions en ligne, lisez les recommandations et autres informations d'installation ci-après.

- Une fois l'installation logicielle commencée, vous devez parvenir au terme du processus sans aucune interruption. La durée d'installation varie.
- Si un message vous invite à sélectionner une langue, veillez à ne pas vous tromper. Sur certains modèles, les langues non sélectionnées sont supprimées du système et ne peuvent pas être restaurées pendant l'installation.
- Les paramètres régionaux et les autres préférences définis lors de l'installation des logiciels de base peuvent être sélectionnés et modifiés par la suite, une fois l'installation du système d'exploitation terminée.

Lorsqu'un message vous demande d'accepter le Contrat de licence utilisateur final, vous devez sélectionner Accepter pour poursuivre l'installation logicielle.

✎Au cours de l'installation, il est normal que certains modèles de portables s'arrêtent parfois pendant 2 minutes et redémarrent plusieurs fois. Ces arrêts et redémarrages ne se produisent que lors de l'installation logicielle initiale. Ils ne se produisent pas au cours des démarrages Windows standard.

### **Installation des logiciels en option**

Les procédures d'installation et d'utilisation de la plupart des applications et utilitaires livrés avec le portable sont décrites étape par étape plus loin dans ce manuel. Si vous préférez installer les logiciels en option maintenant, tenez compte des informations suivantes :

Pour installer une application ou un utilitaire à partir d'un CD, reportez-vous aux instructions qui accompagnent le CD. Si le CD n'est pas accompagné d'instructions imprimées, elles peuvent s'afficher à l'écran une fois le CD inséré.

Pour afficher ou installer des utilitaires ou des applications préchargés, sélectionnez Démarrer > Tous les programmes > Software Setup (Installation des logiciels). Ensuite :

- Pour afficher les descriptions et les spécifications d'espace d'une application préchargée sans l'installer, cliquez sur le bouton Next (Suivant), puis sélectionnez un élément. Une fois les informations visualisées, cliquez sur le bouton Cancel (Annuler).
- Pour installer une application préchargée, cochez la case correspondante, sélectionnez le bouton Next (Suivant), puis suivez les instructions à l'écran.

### **Définition des préférences régionales et d'affichage**

La langue du clavier et les autres options régionales, telles que l'heure, la date et le format monétaire, se définissent dans la fenêtre Options régionales du système d'exploitation. Pour accéder à cette fenêtre, sélectionnez Démarrer > Panneau de configuration > icône Options régionales, date, heure et langue.

Les paramètres d'aspect de l'écran sont accessibles à partir de la fenêtre Apparence et thèmes du système d'exploitation. Pour accéder à cette fenêtre, sélectionnez Démarrer > Panneau de configuration > icône Apparence et thèmes. Pour accéder aux paramètres qui contrôlent la taille des éléments affichés à l'écran, sélectionnez la tâche Modifier la résolution de l'écran.

## **Mise hors tension du portable**

Mettez le portable hors tension en suivant la procédure d'arrêt de Windows : sélectionnez Démarrer > Arrêter l'ordinateur > Arrêter.

Si le portable ne répond pas, essayez les procédures d'arrêt d'urgence suivantes dans l'ordre indiqué :

- Si le portable exécute Microsoft Windows XP Professionnel : appuyez simultanément sur **Ctrl+Alt+Suppr**. Sélectionnez le bouton Arrêter, puis Arrêter le système dans la liste déroulante.
- Appuyez sur l'interrupteur d'alimentation et maintenez-le enfoncé pendant au moins 4 secondes.
- Débranchez le portable de la source d'alimentation externe et retirez le module batterie. Pour des instructions, consultez la section "Remplacement d'un module batterie" du chapitre 4.

## **Configuration d'un périphérique sans fil**

Votre modèle de portable peut être équipé d'un périphérique Bluetooth ou d'un périphérique de réseau local sans fil, ou ne comporter aucun périphérique sans fil.

Pour afficher les noms des périphériques de connexion réseau local sans fil préinstallés dans le Gestionnaire de périphériques : sélectionnez Démarrer > Poste de travail. Cliquez avec le bouton droit dans la fenêtre Poste de travail, puis sélectionnez Propriétés > onglet Matériel > Gestionnaire de périphériques > Cartes réseau.

#### **Utilisation du voyant et du bouton du périphérique sans fil**

Le voyant du périphérique sans fil  $\bullet$ , disponible sur certains modèles, indique si les périphériques sans fil intégrés ont été activés ou désactivés à l'aide du bouton du périphérique sans fil **2**. Ces périphériques peuvent être de type Bluetooth ou d'un autre type, ou encore de ces deux types à la fois. Pour pouvoir les configurer, vous devez au préalable les activer à l'aide du bouton du périphérique sans fil.

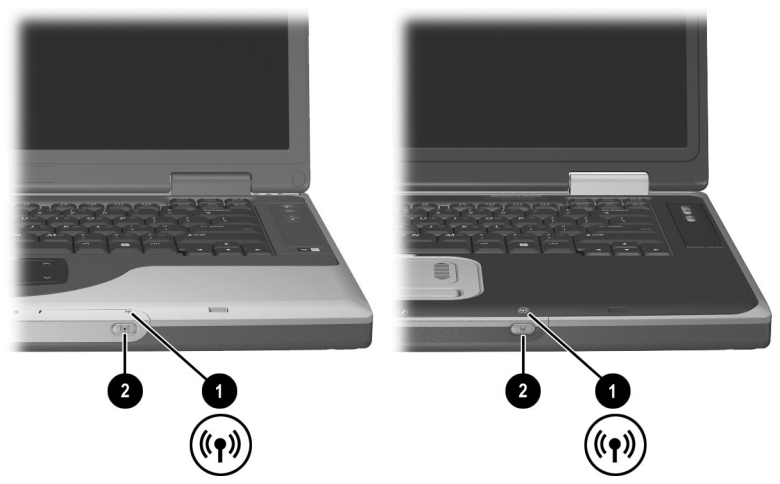

*Identification du voyant et du bouton du périphérique sans fil*

- Lorsque vous actionnez le bouton du périphérique sans fil, le voyant du périphérique s'allume, ce qui indique que les périphériques sans fil intégrés ont été activés.
- Lorsque vous l'actionnez à nouveau, le voyant du périphérique sans fil s'éteint, ce qui indique que les périphériques sans fil intégrés ont été désactivés à l'aide du matériel.

Le voyant reste allumé si vous désactivés l'un des périphériques sans fil (ou les deux) à l'aide du logiciel, plutôt que du bouton du périphérique sans fil.

### **Configuration d'un périphérique Bluetooth**

Pour configurer un périphérique Bluetooth, installez le logiciel Bluetooth préchargé sur le portable:

- 1. Pour activer le périphérique Bluetooth et installer le logiciel, actionnez le bouton de périphérique sans fil. Le voyant de périphérique sans fil s'allume.
- 2. Sélectionnez Démarrer > Tous les programmes > Software Setup (Installation des logiciels). Sélectionnez le logiciel Bluetooth, puis suivez les instructions d'installation qui s'affichent.

Pour plus d'informations sur la configuration et l'utilisation du périphérique Bluetooth, reportez-vous, sur le CD *Bibliothèque de documentation—Bluetooth* fourni avec le portable, aux manuels *Mise en route Bluetooth* et *Manuel d'utilisation de Bluetooth.*

## **Configuration d'un périphérique sans fil**

Pour configurer une carte réseau local sans fil intégrée 54g, suivez les instructions fournies sur le site Web HP http://www.hp.com/fr pour télécharger et installer le SoftPaq de la carte. Pour des informations générales sur l'accès à un SofPaq, son téléchargement et son installation, reportez-vous au chapitre 9, section "Mise à niveau de logiciels".

Pour configurer un autre périphérique sans fil, utilisez l'utilitaire d'installation et de configuration HP préchargé sur le portable ou l'utilitaire de connexion réseau sans fil par défaut de Windows XP.

L'utilitaire d'installation et de configuration HP prend en charge les systèmes d'exploitation antérieurs et les fonctionnalités du programme d'extensions compatibles Cisco. Le programme d'extensions compatibles Cisco pour périphériques WLAN garantit la compatibilité entre les produits WLAN Cisco Aironet et certains modèles de portable sur la base de nombreux tests indépendants. Les périphériques sans fil compatibles Cisco sont entièrement compatibles avec les produits certifiés WiFi en raison de leur conformité IEEE 802.11 et de leur certification WiFi.

Pour un fonctionnement optimal du périphérique sans fil, HP vous recommande de le configurer à l'aide de l'utilitaire d'installation et de configuration HP.

- Pour configurer un périphérique de connexion réseau local sans fil à l'aide de l'utilitaire par défaut de Windows XP :
	- 1. Actionnez le bouton du périphérique sans fil. Le voyant du périphérique sans fil s'allume.
	- 2. Sélectionnez Démarrer > Aide et support Windows, puis suivez les instructions.
- Pour configurer un périphérique de connexion réseau local sans fil à l'aide de l'utilitaire d'installation et de configuration HP, désactivez l'utilitaire de connexion réseau sans fil Windows XP, puis installez l'utilitaire HP.
	- 1. Pour désactiver l'utilitaire de connexion réseau sans fil de Windows XP :
		- a. Sélectionnez Démarrer > Panneau de configuration > Connexions réseau et Internet > Connexions réseau.
		- b. Cliquez avec le bouton droit sur Connexion réseau sans fil, puis sélectionnez Propriétés.
		- c. Sous l'onglet Configuration réseaux sans fil, désélectionnez la case Utiliser Windows pour configurer mon réseau sans fil.
		- d. Cliquez sur OK.

L'utilitaire de connexion réseau sans fil Windows XP reste inactif jusqu'à ce que vous le réactiviez.

- 2. Actionnez le bouton du périphérique sans fil. Le voyant du périphérique sans fil s'allume.
- 3. Pour installer l'utilitaire d'installation et de configuration HP : sélectionnez Démarrer > Tous les programmes > Software Setup (Installation des logiciels) > WLAN Utility Installer (Programme d'installation de l'utilitaire WLAN), puis cliquez sur OK.
- 4. Pour installer et configurer le périphérique sans fil, suivez les instructions qui s'affichent.

### **Accès aux instructions d'utilisation d'un périphérique sans fil**

Les instructions d'installation et d'utilisation de la carte réseau local sans fil intégrée 54g sont fournies avec le SofPaq de la carte, disponible sur le site Web HP, http://www.hp.com/fr.

Les instructions relatives à tout autre périphérique sans fil intégré à votre modèle de portable sont fournies avec le portable. Suivant le type de périphérique, ces instructions sont fournies dans un fichier d'aide du logiciel du périphérique ou dans la documentation livrée avec le portable.

## **Protection du portable contre les surtensions**

Pour protéger le portable contre les surtensions pouvant être causées par une source d'alimentation instable ou un orage :

- Connectez le cordon d'alimentation du portable à un dispositif de protection contre les surtensions de qualité en option. Vous trouverez des dispositifs de protection contre les surtensions chez la plupart des revendeurs de matériel informatique ou électronique.
- Protégez contre les surtensions le câble reliant le modem à la ligne téléphonique.
- Pendant un orage, faites fonctionner le portable sur batterie ou arrêtez-le et débranchez le cordon d'alimentation.

## **Protection du portable contre les virus**

Lorsque vous utilisez le portable pour accéder à la messagerie électronique, au réseau ou à Internet, vous l'exposez à des virus informatiques. Ceux-ci peuvent désactiver le système d'exploitation, les applications ou les utilitaires, ou les empêcher de fonctionner normalement.

Les antivirus peuvent détecter la plupart des virus et les détruire. Dans la majorité des cas, ils peuvent réparer les dégâts occasionnés. Pour que les antivirus puissent fournir une protection contre les nouveaux virus détectés, ils doivent être mis à jour.

Le logiciel Norton AntiVirus 2003 installé sur le portable offre 60 jours de mises à jour gratuites.

Pour obtenir des instructions sur Norton AntiVirus 2003 et pour en savoir plus sur les mises à jour d'antivirus, reportez-vous aux fichiers d'aide de l'application ou sélectionnez Démarrer > Aide et support.

## **Utilisation sécurisée du portable**

Ce matériel a été testé et jugé conforme aux normes de matériel numérique de la classe B, conformément à l'article 15 de la réglementation FCC.

Pour plus d'informations sur la sécurité et les réglementations, reportez-vous au manuel *Informations sur la sécurité et les réglementations* sur le CD *Bibliothèque de documentation* et au document imprimé *Avis de conformité relatifs aux périphériques sans fil* livré avec le portable. Le manuel *Informations sur la sécurité et les réglementations* contient également des informations sur la protection du portable contre l'électricité statique.

Å**AVERTISSEMENT :** afin de réduire les risque d'électrocution ou de détérioration du matériel :

- Branchez le cordon d'alimentation sur une prise électrique facilement accessible à tout moment.
- Coupez l'alimentation du portable en débranchant le cordon d'alimentation de la prise secteur.
- Si le portable est livré avec un cordon d'alimentation à trois conducteurs équipé d'une prise de raccordement à trois broches, branchez-le sur une prise reliée à la terre. Ne désactivez pas la broche de mise à la terre du cordon d'alimentation. Elle constitue une protection indispensable.

Å**AVERTISSEMENT :** pour éviter tout risque de blessure grave, lisez le manuel *Sécurité et ergonomie du poste de travail.* Il décrit la configuration du poste de travail, la posture ainsi que les conditions de sécurité et de travail appropriées pour les utilisateurs. Il fournit également des informations importantes sur la sécurité électrique et mécanique. Il est disponible sur le Web à l'adresse http://www.hp.com/ergo, sur le disque dur ou sur le CD *Bibliothèque de documentation* livré avec le portable.

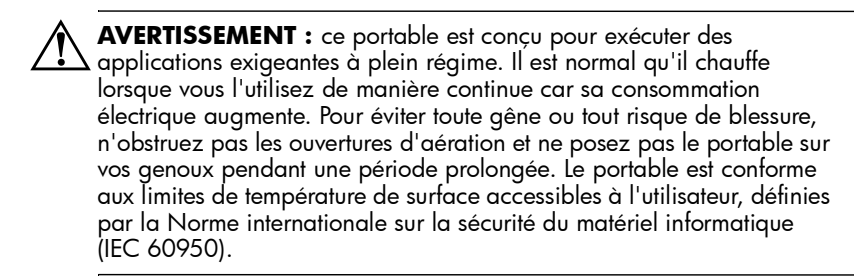

# **Partie 2 : Référence**

## **2 Matériel**

## **Table des matières**

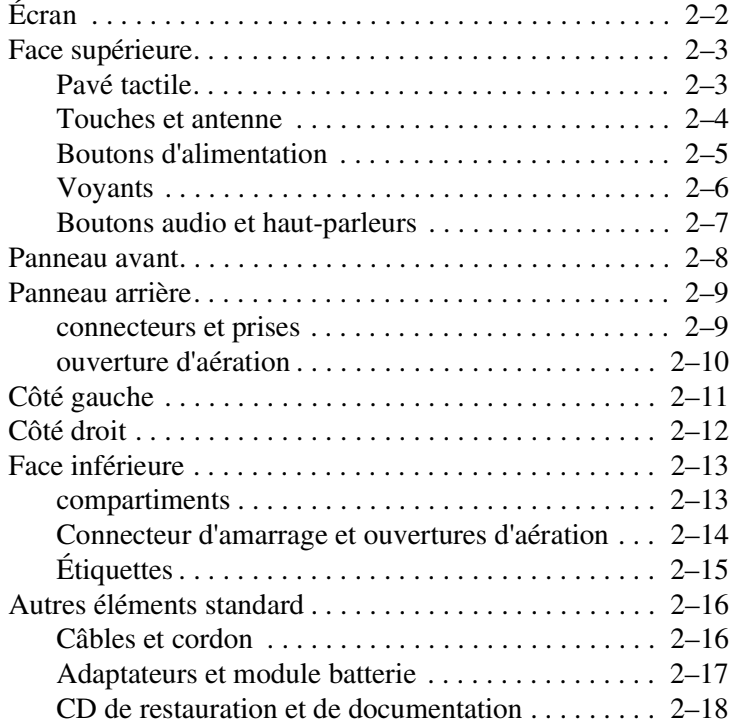

## **Écran**

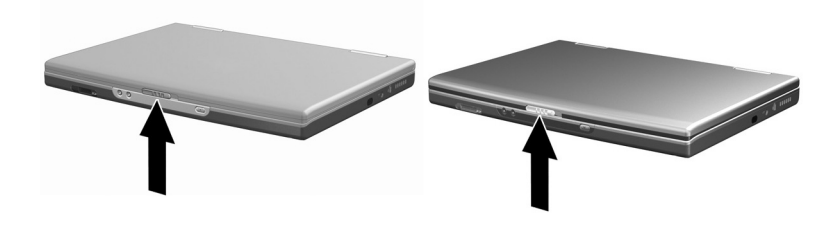

#### **Écran**

Loquet d'ouverture de l'écran Permet d'ouvrir le portable.

## **Face supérieure**

#### **Pavé tactile**

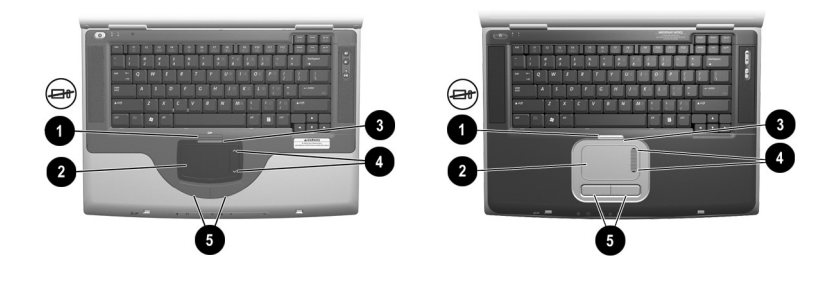

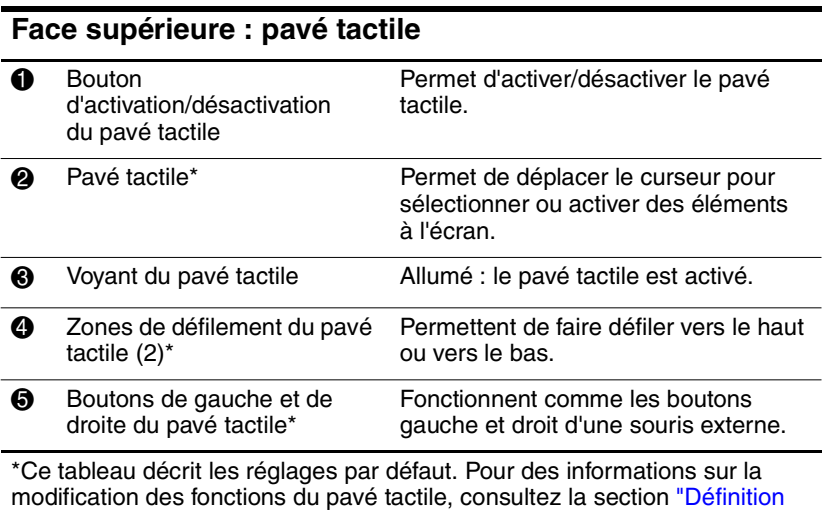

des préférences du pavé tactile" du chapitre 3.

## **Touches et antenne**

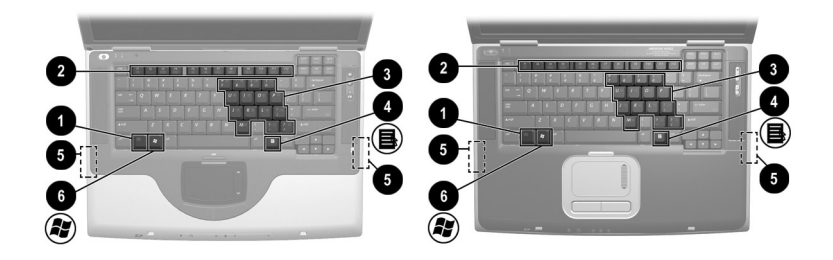

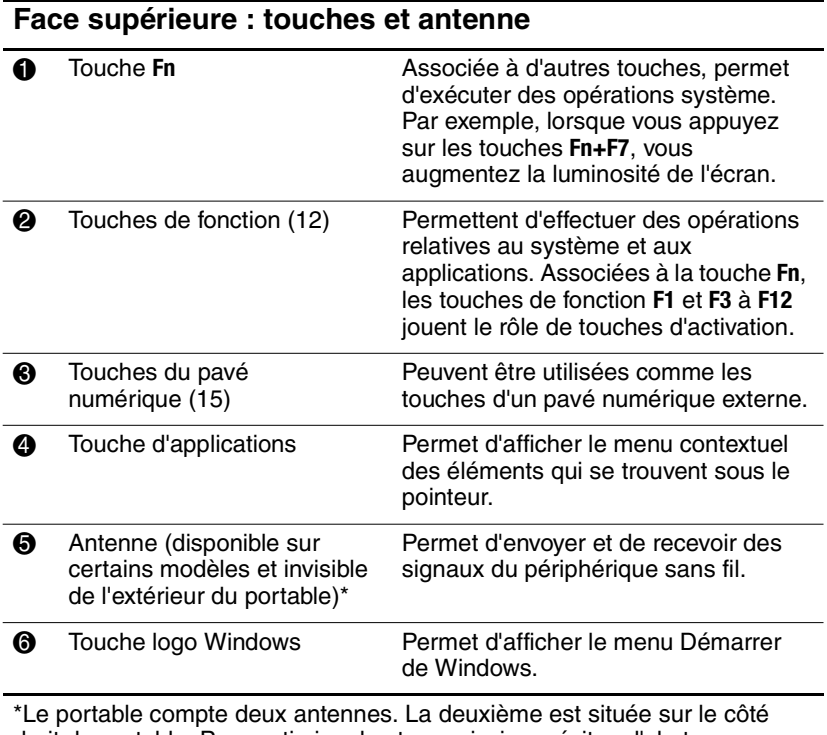

droit du portable. Pour optimiser les transmissions, évitez d'obstruer les zones situées immédiatement au-dessus des antennes.

## **Boutons d'alimentation**

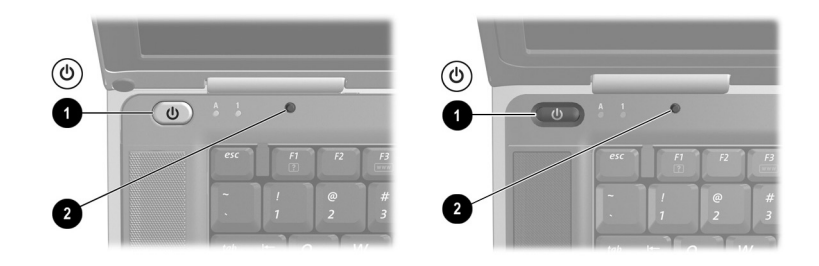

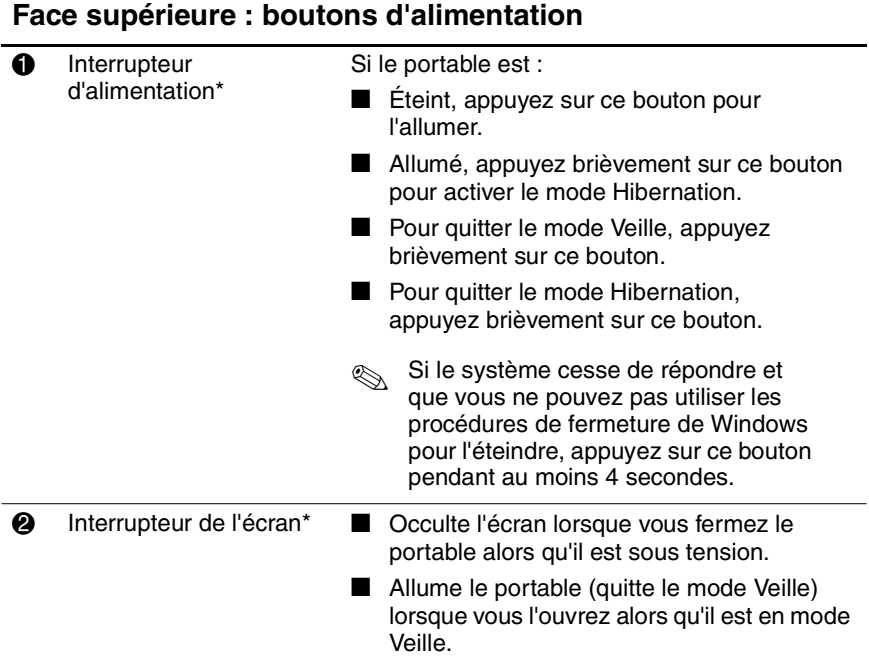

\*Ce tableau décrit les réglages par défaut. Pour des informations sur la modification de la fonction de l'interrupteur d'alimentation ou de l'interrupteur de l'écran, consultez la section "Définition des préférences de gestion de l'alimentation" du chapitre 4.

## **Voyants**

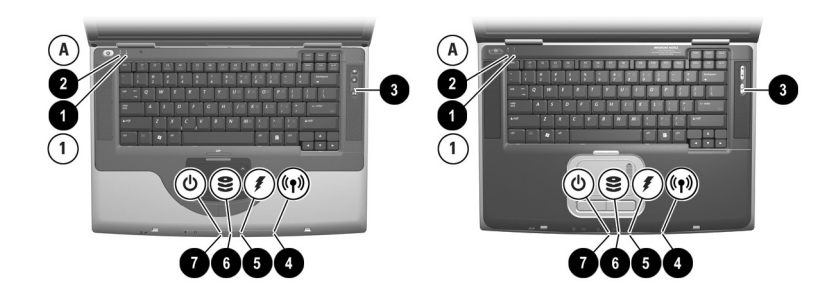

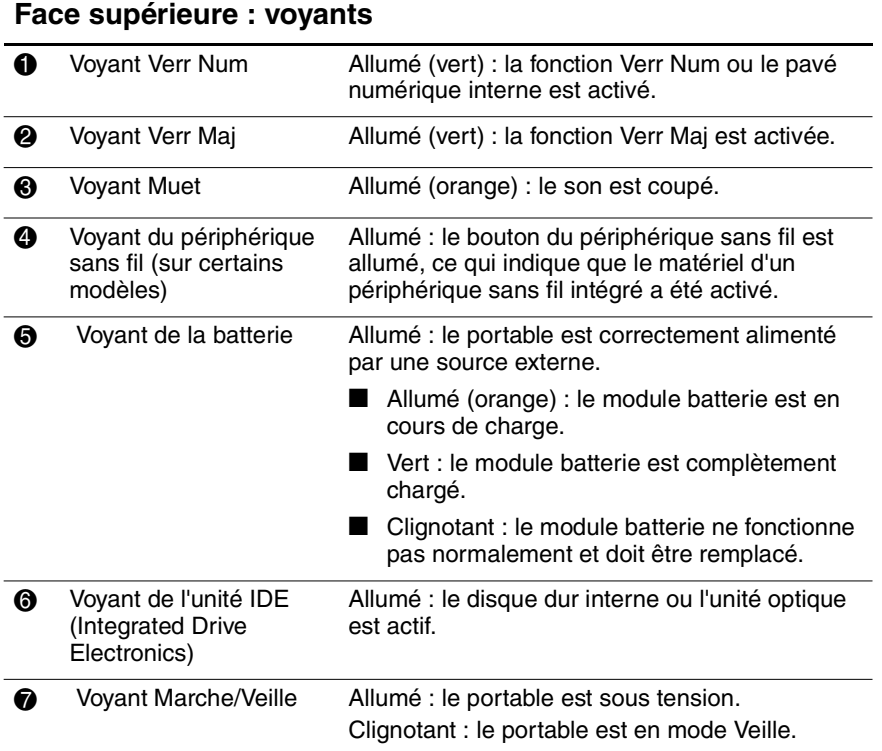

## **Boutons audio et haut-parleurs**

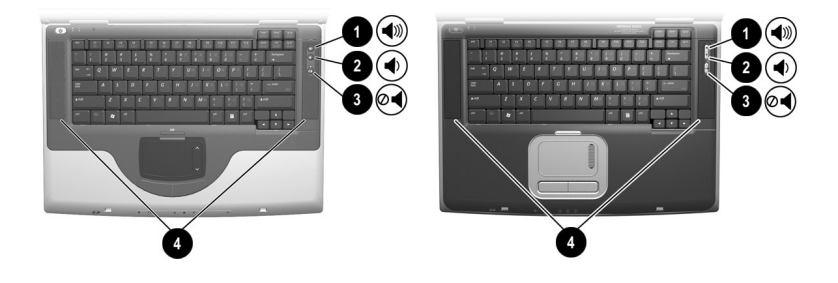

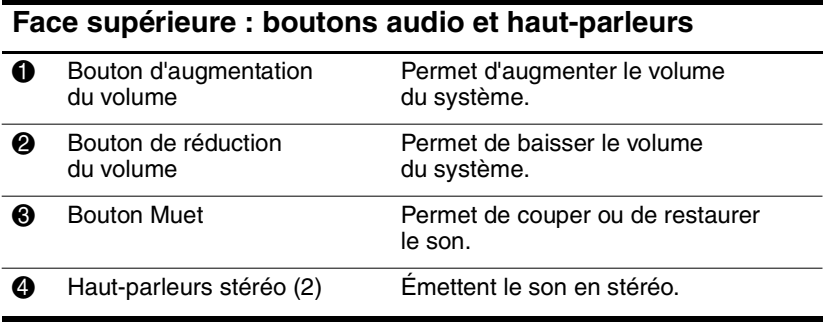

## **Panneau avant**

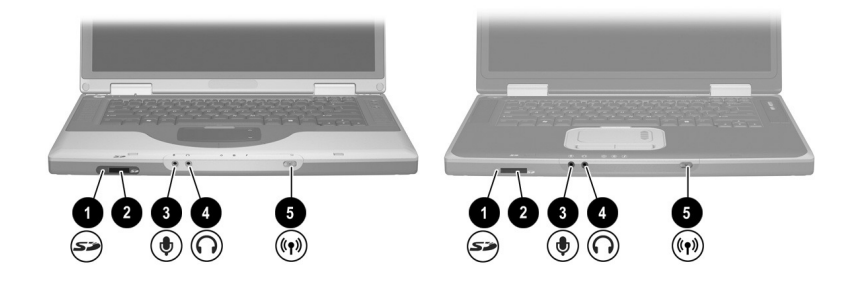

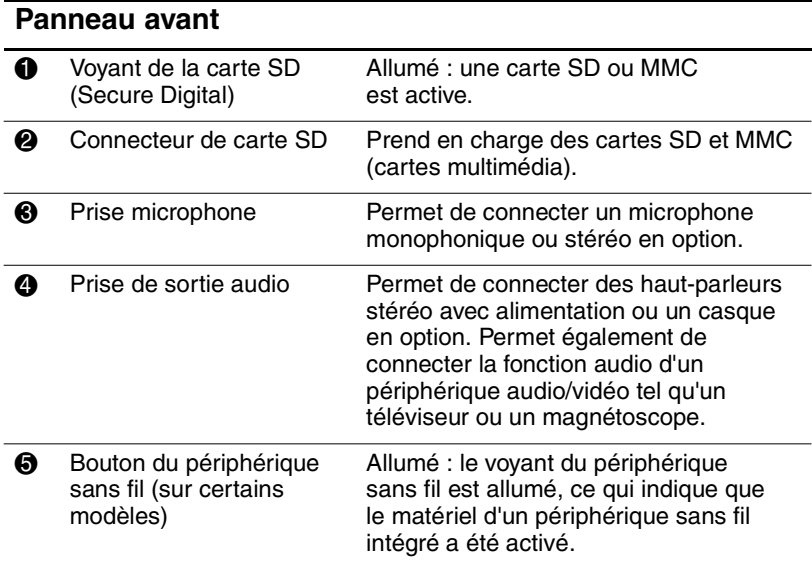

## **Panneau arrière**

## **connecteurs et prises**

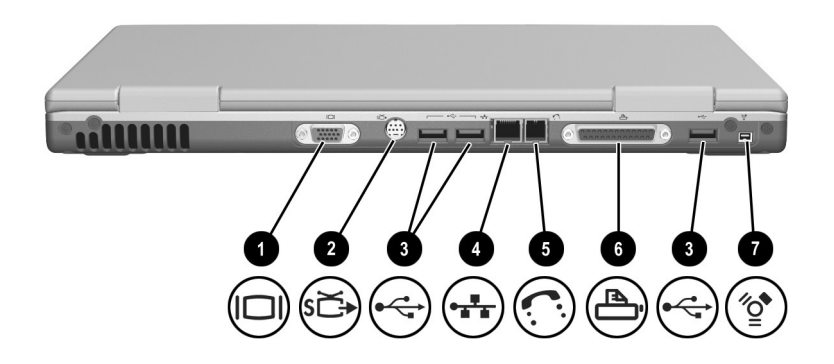

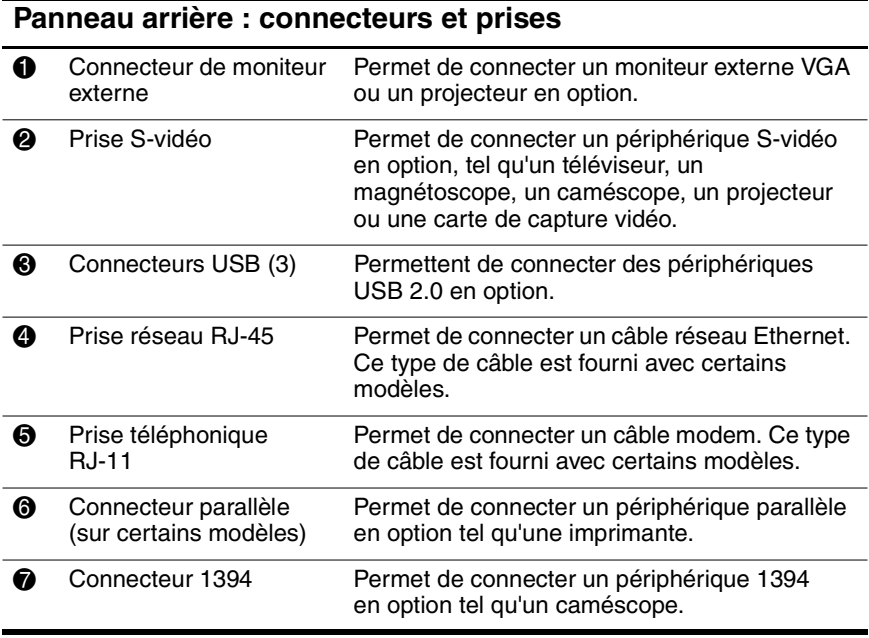

#### **ouverture d'aération**

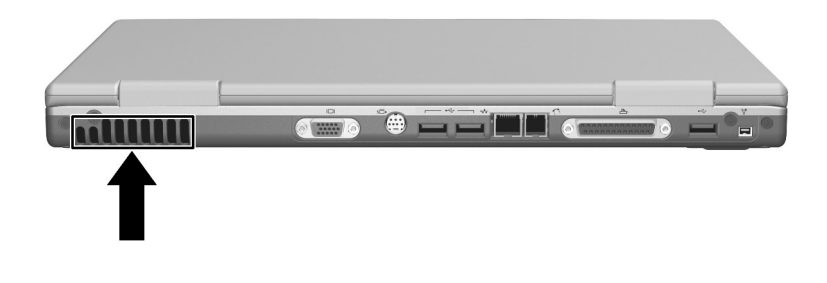

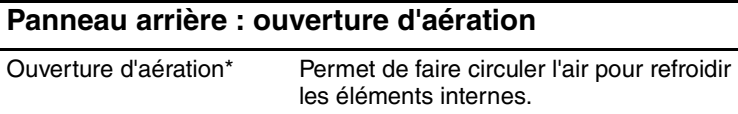

 $\triangle$  Pour éviter une surchauffe, veillez à ne pas obstruer ces ouvertures. La ventilation ne doit pas être entravée par des éléments rigides, tels qu'une imprimante, ni par des éléments souples, tels que des coussins, du tissu ou un tapis épais.

\*Le portable compte trois ouvertures d'aération. Les autres ouvertures sont situées sous le portable.

## **Côté gauche**

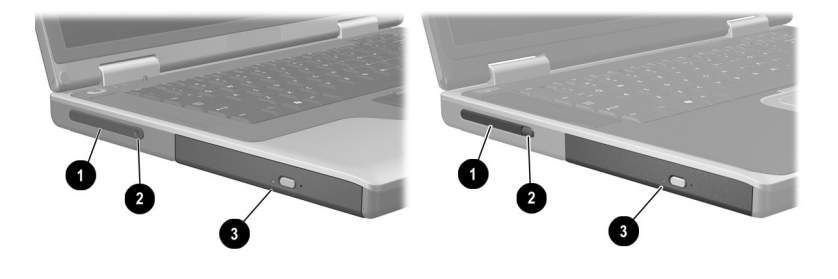

#### **Côté gauche**

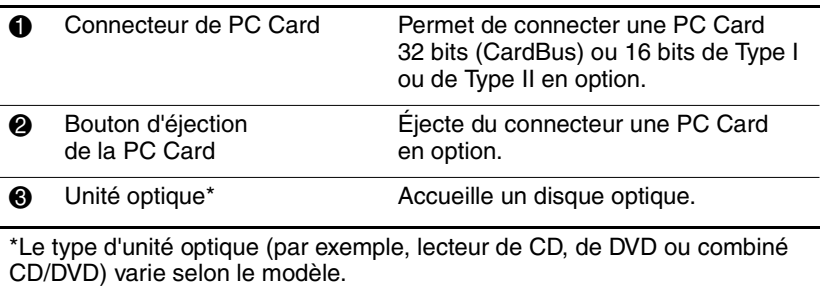

## **Côté droit**

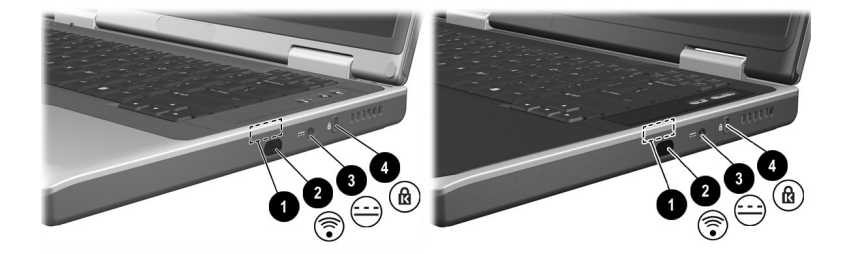

#### **Côté droit**

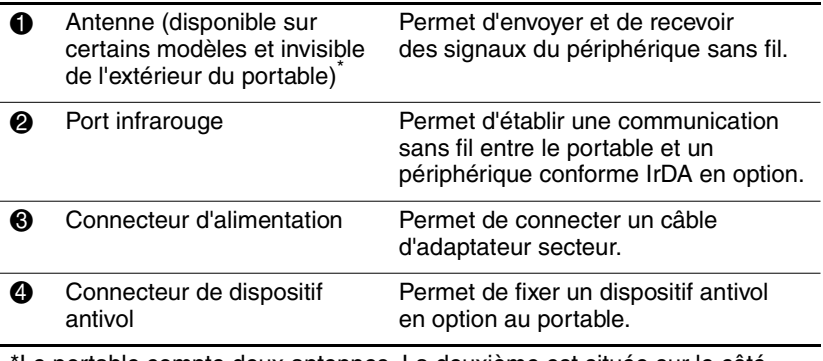

Le portable compte deux antennes. La deuxième est située sur le côté gauche. Pour optimiser les transmissions, évitez d'obstruer les zones situées immédiatement au-dessus des antennes.

## **Face inférieure**

## **Compartiments**

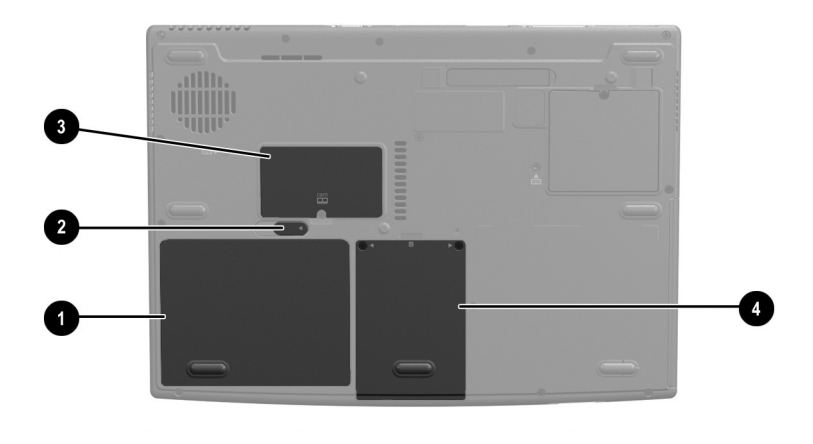

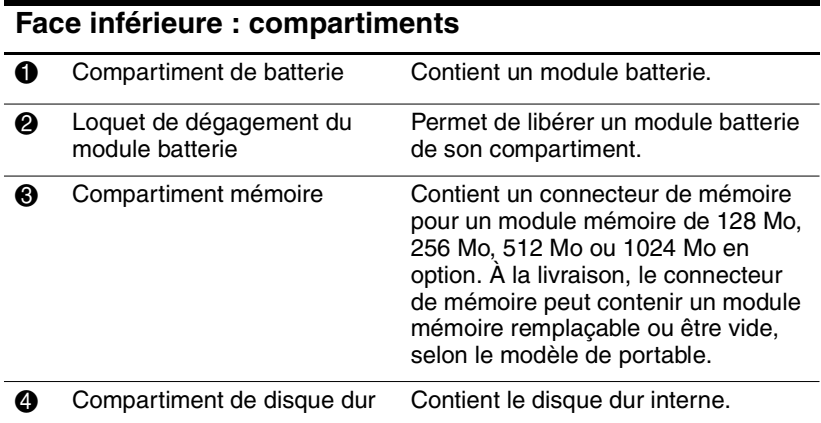

#### **Connecteur d'amarrage et ouvertures d'aération**

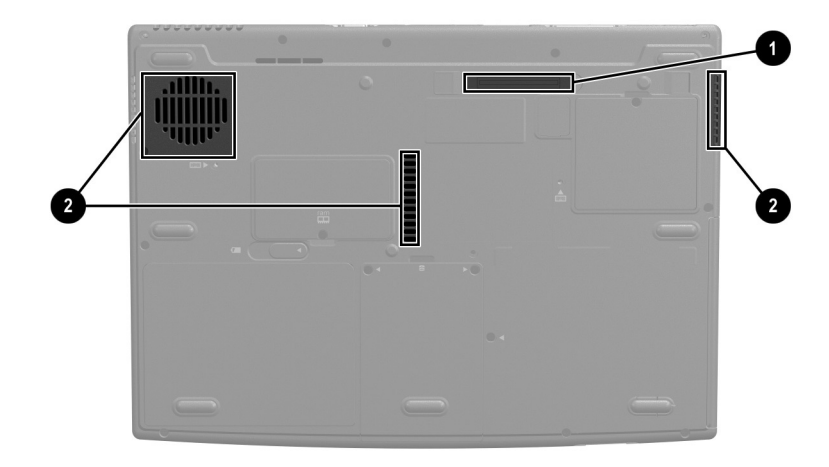

#### **Face inférieure : connecteur d'amarrage et ouvertures d'aération**

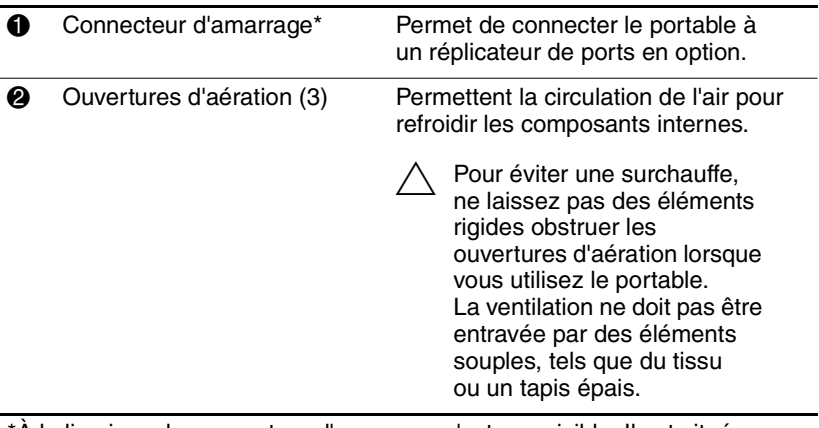

\*À la livraison, le connecteur d'amarrage n'est pas visible. Il est situé sous son cache, ce qui permet de le protéger lorsqu'il n'est pas utilisé.
# **Étiquettes**

Les étiquettes apposées sur le portable et sur certains éléments fournissent des informations dont vous pouvez avoir besoin lors de la résolution des problèmes liés au système ou lors d'un déplacement à l'étranger avec le portable.

- L'étiquette du certificat d'authenticité Microsoft contient le numéro de clé produit. Ce numéro peut être requis lors de la mise à jour de votre système d'exploitation ou pour la résolution des problèmes liés à son utilisation.
- L'étiquette du système fournit des informations sur les réglementations concernant le portable.
- L'étiquette d'identification du produit contient le numéro de série du portable ainsi qu'un code décrivant sa configuration initiale. Vous aurez besoin de ce numéro de série si vous appelez le service de support technique.
- L'étiquette d'homologation du modem, apposée sur un modem interne en option, fournit des informations sur les réglementations.
- Les étiquettes de certification des périphériques sans fil, propres à divers types de périphériques sans fil en option, sont apposées sur le portable et fournissent des informations sur les réglementations.

# **Autres éléments standard**

Les éléments livrés avec le portable varient selon la région, le pays, le modèle et le matériel en option commandé. Les sections ci-après permettent d'identifier les accessoires et les éléments externes standard livrés avec la plupart des modèles.

#### **Câbles et cordon**

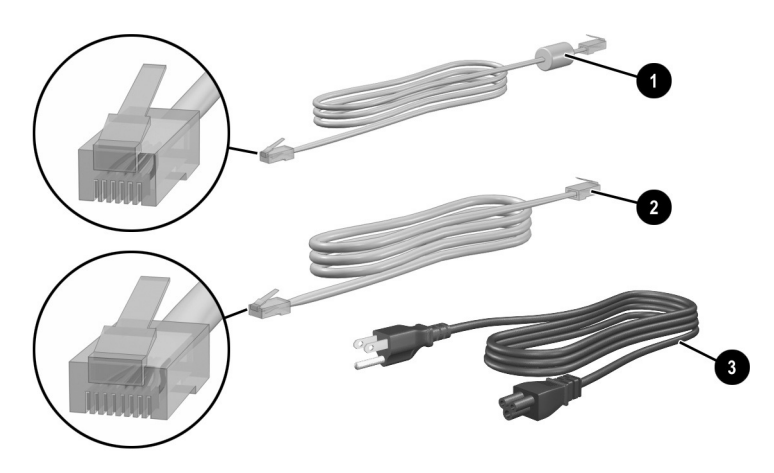

#### **Autres éléments standard : câbles et cordon**

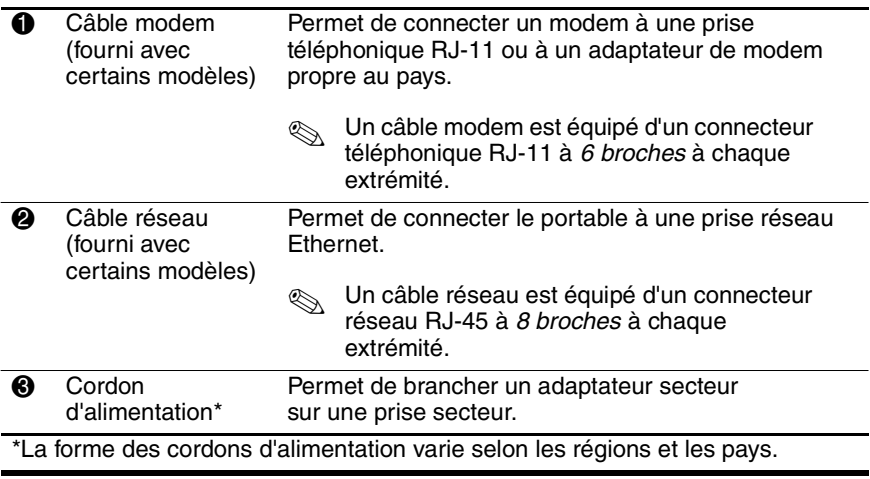

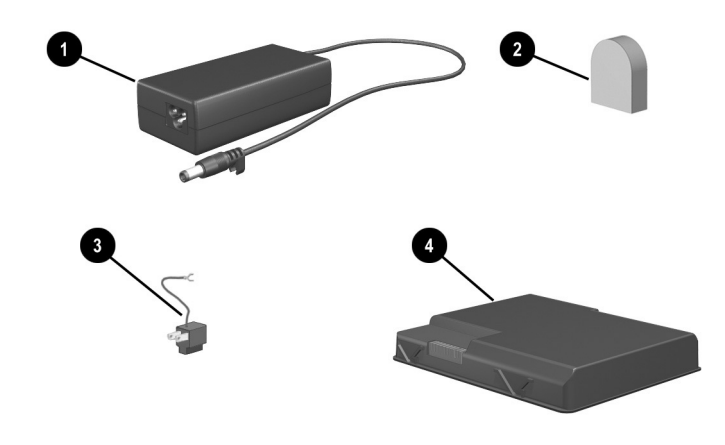

# **Adaptateurs et module batterie**

#### **Autres éléments standard : adaptateurs et module batterie**

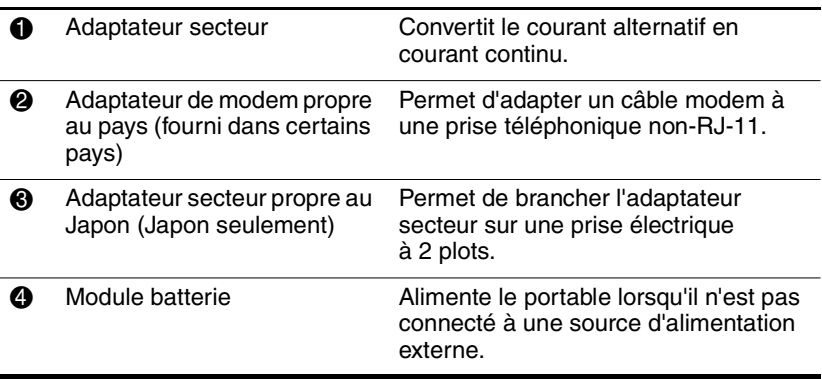

#### **CD de restauration et de documentation**

Les CD permettant de réparer ou de réinstaller des logiciels, ainsi que ceux contenant des informations supplémentaires sur le portable sont livrés avec ce dernier.

- Pour des informations sur la restauration, la réparation ou la réinstallation de logiciels, reportez-vous au chapitre 9, "Mises à niveau de logiciels, restaurations et utilitaires."
- Pour des informations supplémentaires sur le portable, reportez-vous au CD *Bibliothèque de documentation*. Ce CD, livré avec tous les modèles de portable, contient les manuels suivants. D'autres manuels, tels que les manuels d'utilisation d'un périphérique Bluetooth en option, sont livrés avec certains modèles.

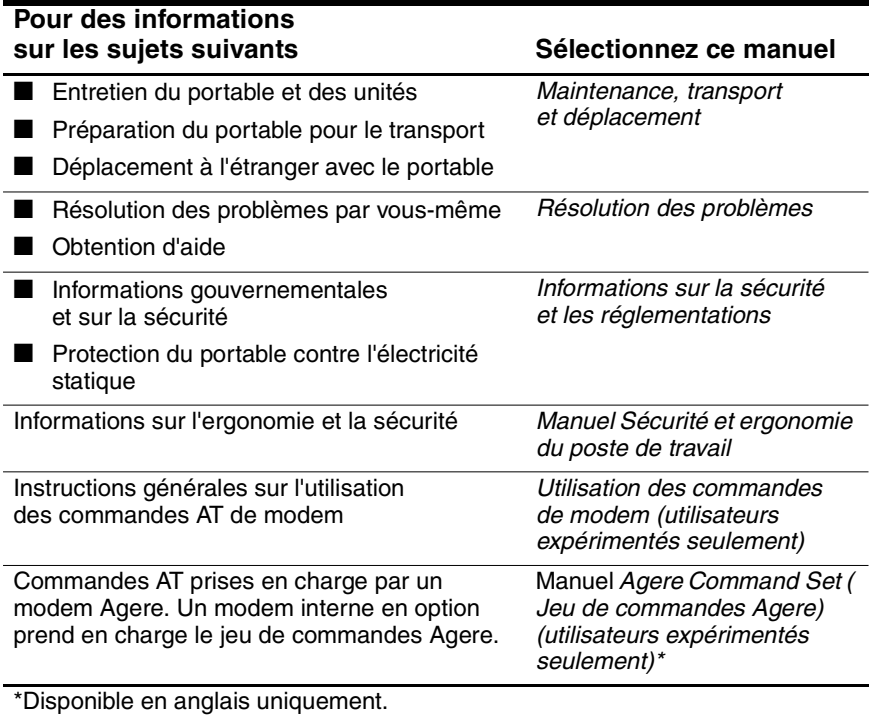

# **3**

# **Clavier**

# **Table des matières**

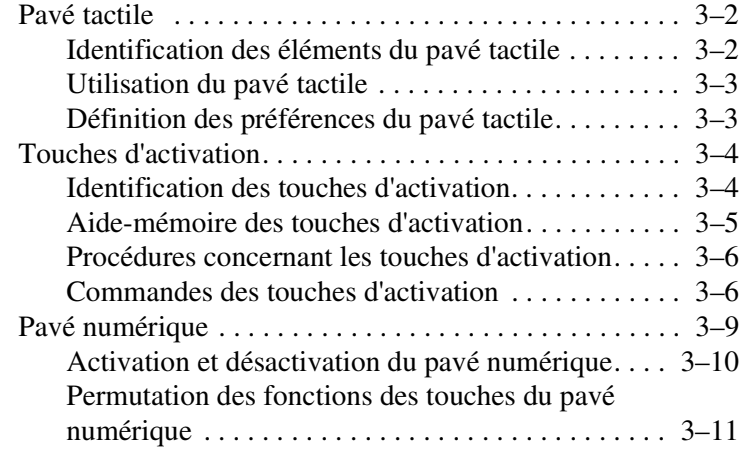

# **Pavé tactile**

#### **Identification des éléments du pavé tactile**

Le pavé tactile comprend les éléments suivants :

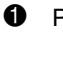

1 Pavé tactile **4 Bouton** 

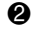

 $\bullet$ 

tactile (2)

 Boutons gauche et droit du pavé tactile

Zones de défilement du pavé

d'activation/désactivation du pavé tactile **5** Voyant du pavé tactile

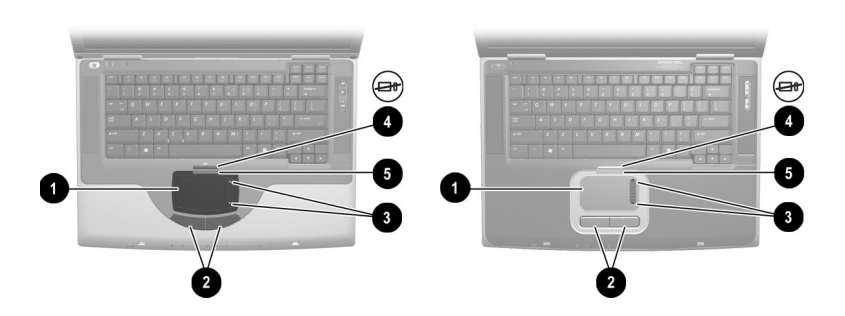

*Identification des éléments du pavé tactile*

#### **Utilisation du pavé tactile**

Le pavé tactile offre les fonctions de navigation, de sélection et de défilement d'une souris externe en option.

- Pour déplacer le pointeur, faites glisser votre doigt sur la surface du pavé tactile dans le sens du déplacement.
- Si le pointeur continue à se déplacer alors que votre doigt ne touche plus la surface du pavé tactile, patientez quelques secondes pour qu'il s'arrête.
- Pour exécuter les fonctions de sélection du bouton de gauche ou de droite d'une souris externe, appuyez sur le bouton gauche ou droit du pavé tactile.
- Pour faire défiler vers le haut, appuyez sur l'icône située dans la zone de défilement vers le haut. Pour faire défiler vers le bas, appuyez sur l'icône située dans la zone de défilement vers le bas.
- Pour activer ou désactiver le pavé tactile, appuyez sur son bouton. Lorsque le pavé tactile est activé, son voyant s'allume.

Le portable s'allume lorsque le pavé tactile est activé. Les utilisateurs qui se servent des touches du clavier plutôt que de la souris préfèreront désactiver le pavé tactile afin d'éviter toute activité accidentelle de ce dernier.

# **Définition des préférences du pavé tactile**

La vitesse et la forme du pointeur, la vitesse du clic, les traces de la souris et les autres préférences relatives au dispositif de pointage sont configurées dans la fenêtre Propriétés de souris du système d'exploitation. Pour accéder à cette fenêtre, sélectionnez Démarrer > Panneau de configuration > icône Imprimantes et autres périphériques > icône Souris.

# **Touches d'activation**

#### **Identification des touches d'activation**

Les touches d'activation sont des combinaisons prédéfinies associant la touche  $\mathbf{Fn} \bullet \mathbf{e}$  t une touche de fonction  $\bullet$ .

Les icônes qui figurent sur les touches de fonction **F1** et **F3** à **F12**  représentent les fonctions de touches d'activation disponibles sur le portable.

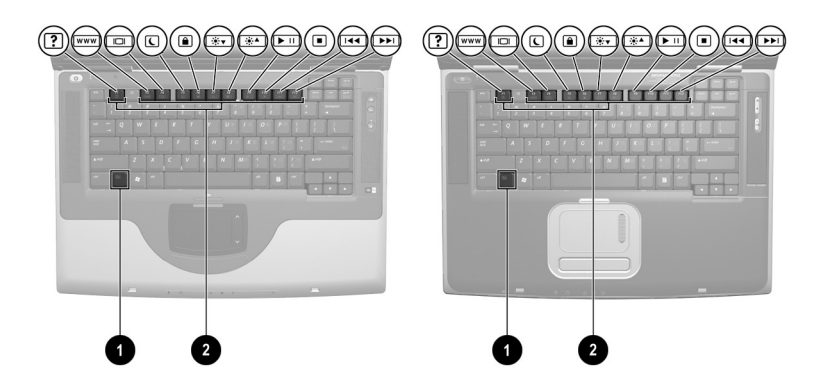

*Identification des touches d'activation*

#### **Aide-mémoire des touches d'activation**

Le tableau ci-après permet d'identifier les fonctions par défaut des touches d'activation. Pour des informations sur la modification de la fonction des touches d'activation **Fn+F5**, consultez la section "Définition des préférences de gestion de l'alimentation" du chapitre 4.

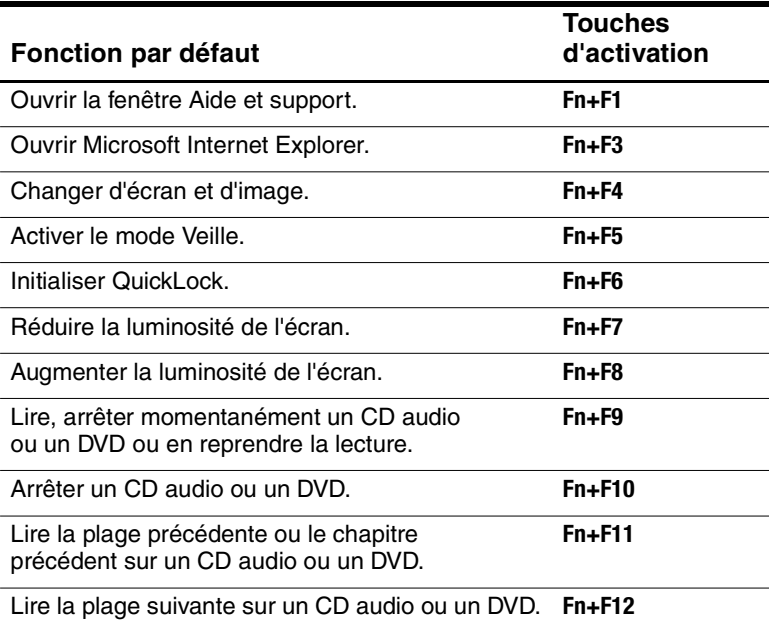

#### **Procédures concernant les touches d'activation**

Pour utiliser l'une des commandes des touches d'activation du clavier du portable, exécutez l'une des procédures suivantes :

- Appuyez brièvement sur la touche **Fn**, puis sur la deuxième touche de la commande de touches d'activation.
- Appuyez sur la touche **Fn** et maintenez-la enfoncée, appuyez brièvement sur la deuxième touche de la commande de touches d'activation, puis relâchez les deux touches en même temps.

# **Commandes des touches d'activation**

#### **Ouverture de la fenêtre Aide et support (Fn+F1)**

Les touches d'activation **Fn+F1** permettent d'ouvrir la fenêtre Aide et support. Cette fenêtre permet d'accéder aux informations générales sur le portable, aux liens vers les mises à jour de logiciels et aux spécialistes de l'assistance technique en ligne, ainsi qu'à d'autres fonctions de support.

Pour plus d'informations sur la fenêtre Aide et support, consultez la section "Réinstallation des drivers de périphériques et des autres logiciels" du chapitre 9, "Mises à niveau de logiciels, restaurations et utilitaires."

#### **Ouverture d'Internet Explorer (Fn+F3)**

Les touches d'activation **Fn+F3** permettent d'ouvrir Internet Explorer. Une fois que vous avez configuré vos services réseau ou Internet, ainsi que votre page d'accueil Internet Explorer, vous pouvez utiliser les touches d'activation **Fn+F3** pour accéder rapidement à votre page d'accueil et à Internet.

#### **Basculement de l'image (Fn+F4)**

Les touches d'activation **Fn+F4** permettent de permuter l'affichage entre les périphériques d'affichage branchés sur le connecteur de moniteur externe ou sur la prise S-vidéo du portable. Par exemple, si un moniteur externe est connecté au portable, lorsque vous appuyez sur les touches d'activation **Fn+F4**, l'affichage s'effectue alternativement sur l'écran du portable, l'écran du moniteur externe et simultanément sur le portable et le moniteur.

#### **Activation du mode Veille (Fn+F5)**

Les touches d'activation **Fn+F5** sont configurées par défaut pour activer le mode Veille. Vous ne pouvez activer ce mode que si le portable est allumé. Si le portable est en mode Hibernation, vous devez quitter ce mode avant d'activer le mode Veille.

Pour quitter le mode Hibernation ou le mode Veille, appuyez brièvement sur l'interrupteur d'alimentation. Pour plus d'informations sur l'utilisation des modes Veille et Hibernation, reportez-vous au Chapitre 4, "Alimentation".

Pour des informations sur la modification de la fonction des touches d'activation **Fn+F5**, reportez-vous à la section "Définition des préférences de gestion de l'alimentation" du chapitre 4.

#### **Initialisation de QuickLock (Fn+F6)**

Les touches d'activation **Fn+F6** permettent d'activer la fonction de sécurité QuickLock du système d'exploitation. Cette fonction désactive le clavier et affiche le journal à l'écran. Elle ne désactive pas le pavé tactile.

Avant d'utiliser la fonction QuickLock, vous devez définir un mot de passe système Windows. Reportez-vous à la documentation du système d'exploitation pour savoir comment procéder.

Une fois que vous avez défini un mot de passe système Windows :

- Pour initialiser QuickLock, appuyez sur **Fn+F6**.
- Pour quitter QuickLock, entrez le mot de passe système Windows.

#### **Réduction de la luminosité (Fn+F7)**

Les touches d'activation **Fn+F7** réduisent la luminosité de l'écran du portable.

#### **Augmentation de la luminosité (Fn+F8)**

Les touches d'activation **Fn+F8** augmentent la luminosité de l'écran du portable.

#### **Lecture, arrêt momentané ou reprise de la lecture d'un CD audio ou d'un DVD (Fn+F9)**

Les touches d'activation **Fn+F9** ne fonctionnent que lorsqu'un CD audio ou un DVD est inséré. Si le CD audio ou le DVD

- N'est pas en cours de lecture, appuyez sur les touches d'activation **Fn+F9** pour commencer ou reprendre la lecture.
- Est en cours de lecture, appuyez sur les touches d'activation **Fn+F9** pour interrompre la lecture.

#### **Arrêt de la lecture d'un CD audio ou d'un DVD (Fn+F10)**

Les touches d'activation **Fn+F10** arrêtent la lecture en cours d'un CD audio ou d'un DVD.

#### **Lecture de la plage précédente d'un CD audio ou d'un DVD (Fn+F11)**

Les touches d'activation **Fn+F11** permettent de lire la plage précédemment lue d'un CD audio ou d'un DVD en cours de lecture.

#### **Lecture de la plage suivante d'un CD audio ou d'un DVD (Fn+F12)**

Les touches d'activation **Fn+F12** permettent de lire la plage suivante d'un CD audio ou d'un DVD en cours de lecture.

# **Pavé numérique**

Le pavé numérique compte 15 touches que vous pouvez utiliser comme les touches d'un pavé numérique externe. Lorsque le pavé numérique est activé, chacune de ses touches exécute les fonctions indiquées par l'icône dans l'angle supérieur droit de la touche.

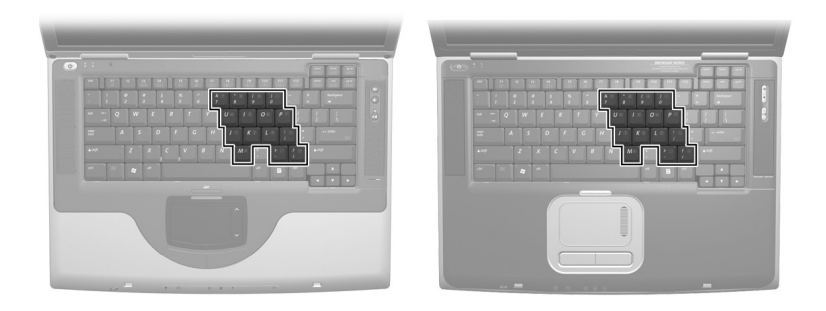

*Identification des touches du pavé numérique*

#### **Activation et désactivation du pavé numérique**

Lorsque le pavé numérique est désactivé, appuyez sur les touches **Fn+Verr Num**  $\bullet$  pour l'activer. S'il est activé, appuyez sur les touches **Fn+Verr Num** pour le désactiver. Le voyant Verr Num <sup>2</sup> s'allume lorsque le pavé numérique est activé.

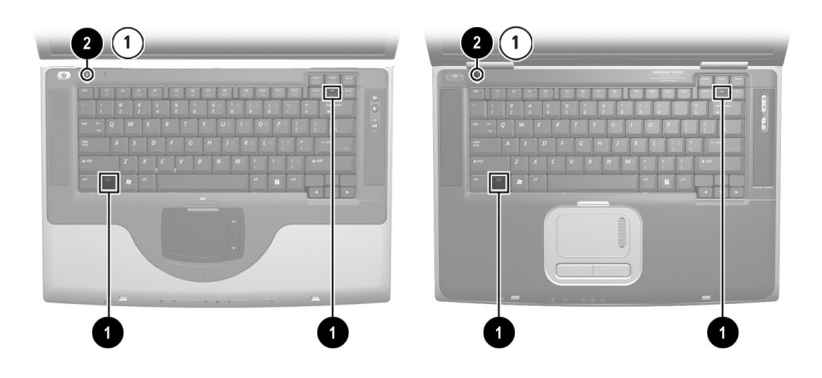

*Identification des touches Fn et Verr Num et du voyant Verr Num*

# **Permutation des fonctions des touches du pavé numérique**

Vous pouvez temporairement permuter les fonctions d'une touche du pavé numérique entre sa fonction standard et celle d'un pavé numérique.

- Pour utiliser une touche du pavé numérique en tant que touche du pavé numérique alors que celui-ci est désactivé, appuyez sur la touche **Fn** et maintenez-la enfoncée, puis appuyez sur celle du pavé numérique.
- Pour utiliser une touche du pavé numérique en tant que touche standard lorsque le pavé numérique est activé :
	- ❏ Appuyez sur la touche **Fn** et maintenez-la enfoncée pour taper des caractères minuscules.
	- ❏ Appuyez sur les touches **Fn+Maj** et maintenez-les enfoncées pour taper des caractères majuscules.

Lorsque vous relâchez la touche **Fn**, les fonctions par défaut des touches sont rétablies. Par exemple, une touche du pavé numérique reprend sa fonction dans le pavé numérique lorsque celui-ci est activé, ou reprend sa fonction standard lorsque le pavé est désactivé.

# **Alimentation**

# **Table des matières**

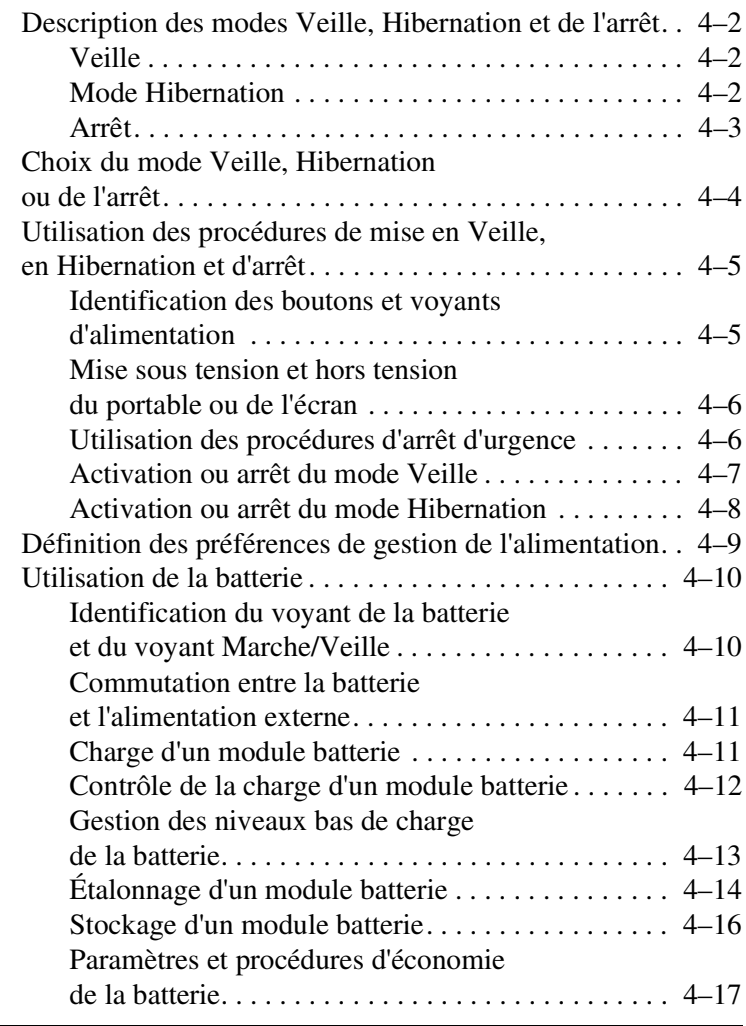

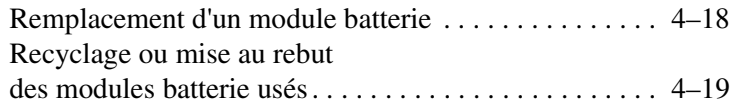

# **Description des modes Veille, Hibernation et de l'arrêt**

Cette section décrit les modes Veille, Hibernation et l'arrêt et explique à quel moment les utiliser. Les procédures de mise en Veille, en Hibernation et d'arrêt sont présentées plus loin dans ce chapitre. Les modes Veille et Hibernation sont des fonctionnalités d'économie d'énergie qui peuvent être activées par vous-même ou par le système.

#### **Veille**

Le mode Veille réduit l'énergie réservée aux composants qui ne sont pas en cours d'utilisation. Lorsque ce mode est activé, les données du système sont enregistrées dans la mémoire vive (RAM) et l'écran est occulté.

- Il n'est généralement pas nécessaire d'enregistrer vos données avant d'activer le mode Veille, mais cette mesure de précaution est recommandée.
- Lorsque le portable est en mode Veille, le voyant Marche/Veille clignote.

Lorsque vous quittez le mode Veille, votre travail réapparaît à l'écran.

#### **Mode Hibernation**

Le mode Hibernation enregistre le contenu de la mémoire système sur le disque dur, prend un rapide cliché de l'image du portable, puis arrête l'appareil. Lorsque vous quittez le mode Hibernation, votre travail réapparaît à l'écran.

Les informations suivantes peuvent s'avérer utiles dans la gestion du mode Hibernation :

■ Il n'est généralement pas nécessaire d'enregistrer vos données avant d'activer le mode Hibernation, mais cette mesure de précaution est recommandée.

- Pour déterminer si le portable est en mode Hibernation ou éteint, appuyez sur l'interrupteur d'alimentation :
	- ❏ S'il est en mode Hibernation, votre travail réapparaît à l'écran.
	- ❏ S'il est éteint, Windows se charge.

■ Le mode Hibernation est activé par défaut, mais il peut être désactivé. Afin d'éviter toute perte de données lorsque la batterie atteint un niveau critique de charge, ne désactivez le mode Hibernation que pendant l'étalonnage d'un module batterie.

Pour vérifier que le mode Hibernation est activé, sélectionnez Démarrer > Panneau de configuration > Performances et maintenance > icône Options d'alimentation > onglet Mise en veille prolongée. Si le mode Hibernation est activé, la case Activer la mise en veille prolongée est cochée.

**ATTENTION :** si vous modifiez la configuration du portable pendant qu'il est en mode Hibernation, vous risquez de ne plus pouvoir quitter ce mode. Lorsque le portable est en mode Hibernation :

- N'ajoutez pas ou ne retirez pas de module mémoire.
- Abstenez-vous de connecter ou de déconnecter un périphérique externe.
- Abstenez-vous d'insérer ou de retirer un CD, un DVD, une PC Card, une carte SD ou MMC.

#### **Arrêt**

Les procédures d'arrêt permettent d'éteindre le portable. C'est votre manière de travailler qui détermine s'il faut laisser le module batterie dans le portable ou l'en retirer :

- La première option permet de recharger le module batterie chaque fois que le portable est connecté à une source d'alimentation externe et de protéger votre travail en cas de coupure.
- Un module batterie installé dans le portable se décharge plus vite qu'un module qui a été retiré et placé dans un endroit frais et sec, même si le portable est éteint.

# **Choix du mode Veille, Hibernation ou de l'arrêt**

*Si vous comptez reprendre sous peu :* activez le mode Veille pour de courtes durées et le mode Hibernation pour de longues durées ou pour économiser l'énergie.

La durée pendant laquelle le module batterie peut rester en mode Veille ou Hibernation ou supporter une charge dépend de la configuration du portable et de l'état du module.

- L'activation du mode Veille occulte l'écran, utilise moins d'énergie que si le portable restait sous tension et permet de rétablir rapidement votre travail dès que vous quittez le mode Veille. Un module batterie neuf complètement chargé peut généralement rester en mode Veille pendant 48 heures.
- L'activation du mode Hibernation occulte l'écran et utilise moins d'énergie que le mode Veille. Le rétablissement des données enregistrées avant le mode Hibernation prend davantage de temps qu'avec le mode Veille, mais il est plus rapide que le retour manuel après redémarrage du portable. Un module batterie neuf complètement chargé peut généralement rester en mode Hibernation pendant plusieurs semaines.

*Si vous comptez reprendre avant deux semaines :* arrêtez le portable. Si possible, connectez le portable à une source d'alimentation externe pour maintenir la batterie insérée complètement chargée.

*Si le portable doit rester débranché de toute source externe d'alimentation pendant plus de 2 semaines :* pour prolonger la durée de vie d'un module batterie inséré, arrêtez le portable. Retirez le module batterie et rangez-le dans un endroit frais et sec.

*Si la source d'alimentation externe n'est pas stable* (risque d'orage par exemple), enregistrez vos données, puis activez le mode Hibernation ou arrêtez le portable.

# **Utilisation des procédures de mise en Veille, en Hibernation et d'arrêt**

Cette section décrit les procédures de mise en Veille, en Hibernation et d'arrêt par défaut. Elle fournit également des informations sur la mise sous tension et hors tension de l'écran.

#### **Identification des boutons et voyants d'alimentation**

Les procédures de mise en Veille, en Hibernation, d'arrêt, ainsi que celles relatives à l'écran, utilisent les boutons et les voyants suivants :

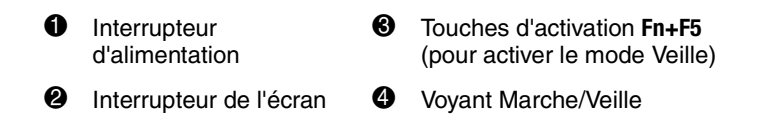

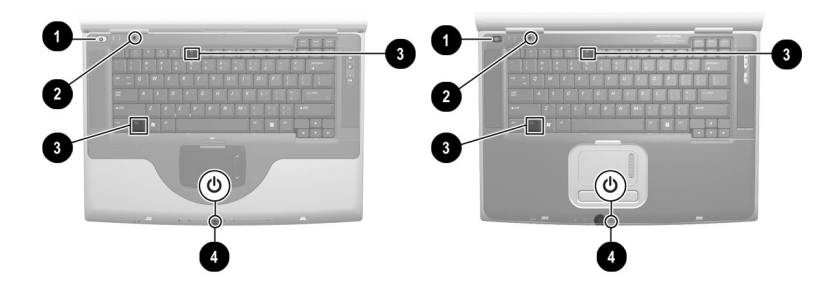

*Identification des boutons et voyants des modes Veille et Hibernation, d'arrêt et de l'écran*

#### **Mise sous tension et hors tension du portable ou de l'écran**

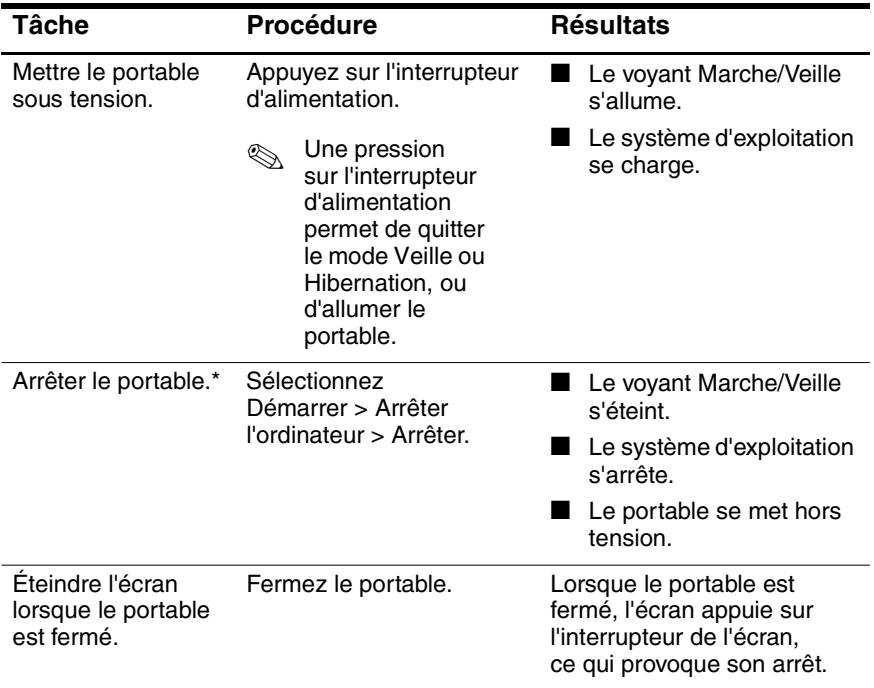

\*Si le système ne répond pas et que cette procédure s'avère inefficace, consultez la section "Utilisation des procédures d'arrêt d'urgence" ci-après.

#### **Utilisation des procédures d'arrêt d'urgence**

Si le portable ne répond pas à la procédure d'arrêt de Windows (Démarrer > Arrêter l'ordinateur > Arrêter), essayez les procédures d'arrêt d'urgence suivantes dans l'ordre indiqué :

Si le portable fonctionne sous Windows XP Professionnel : appuyez simultanément sur **Ctrl+Alt+Suppr**. Sélectionnez le bouton Arrêter, puis Arrêter le système dans la liste déroulante.

- Appuyez sur l'interrupteur d'alimentation et maintenez-le enfoncé pendant au moins 4 secondes.
- Débranchez le portable de la source d'alimentation externe et retirez le module batterie. Pour des instructions de retrait du module batterie, consultez la section "Remplacement d'un module batterie", plus loin dans ce chapitre.

#### **Activation ou arrêt du mode Veille**

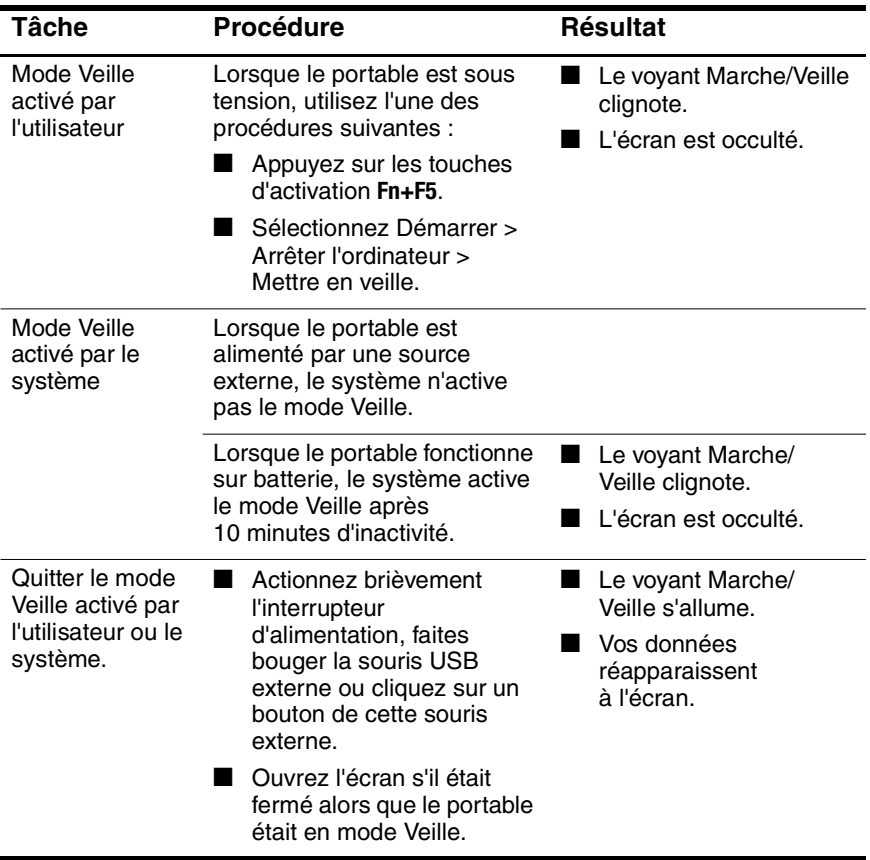

#### **Activation ou arrêt du mode Hibernation**

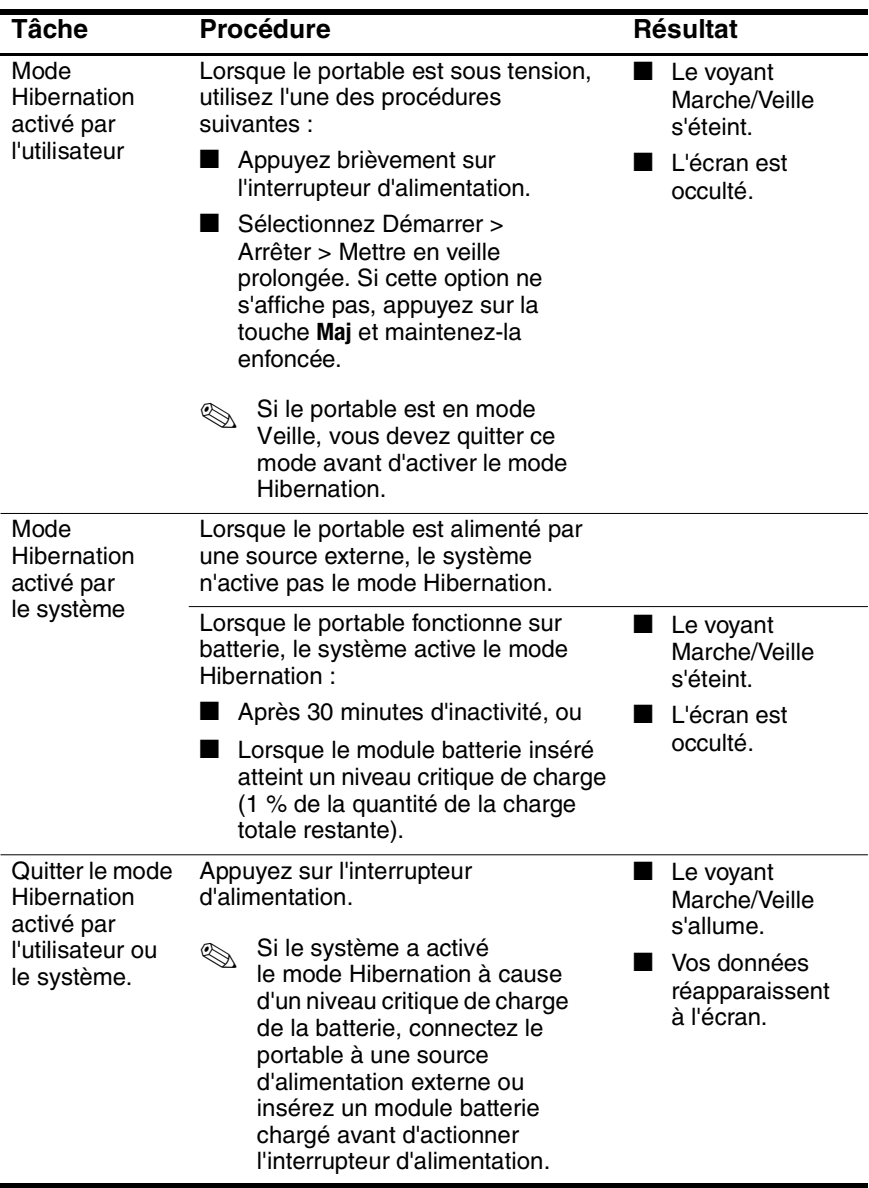

# **Définition des préférences de gestion de l'alimentation**

Par défaut, lorsque le portable est sous tension :

- Lorsque vous appuyez brièvement sur l'interrupteur d'alimentation, vous activez le mode Hibernation.
- Lorsque vous appuyez sur les touches d'activation **Fn+F5**, appelés "bouton de mise en veille" dans le système d'exploitation, vous activez le mode Veille.
- L'interrupteur de l'écran permet d'éteindre l'écran. L'interrupteur de l'écran est activé par la fermeture de l'écran. Dans les paramètres personnalisés et par défaut, l'interrupteur de l'écran permet également de mettre le portable sous tension lorsque vous ouvrez l'écran alors que le portable est en mode Veille.

Pour modifier la fonction de l'interrupteur d'alimentation, des touches d'activation **Fn+F5** ou de l'interrupteur de l'écran :

- 1. Sélectionnez Démarrer > Panneau de configuration > icône Performances et maintenance > icône Options d'alimentation > onglet Avancé.
	- ❏ Pour modifier la fonction de l'interrupteur d'alimentation, sélectionnez une fonction dans la liste déroulante associée à l'option Lorsque j'appuie sur le bouton de mise sous tension.
	- ❏ Pour modifier la fonction des touches d'activation **Fn+F5**, sélectionnez une fonction dans la liste déroulante associée à l'option Lorsque j'appuie sur le bouton de mise en veille de l'ordinateur.
	- ❏ Pour modifier la fonction de l'interrupteur de l'écran, sélectionnez une fonction dans la liste déroulante associée à l'option Lorsque je referme mon ordinateur portable.
- 2. Cliquez sur le bouton OK.

La fonction de mise en veille prolongée est disponible dans les listes déroulantes de l'interrupteur d'alimentation, du bouton de veille et de l'interrupteur de l'écran uniquement si le mode Hibernation est activé.

# **Utilisation de la batterie**

#### **Identification du voyant de la batterie et du voyant Marche/Veille**

Les procédures relatives au module batterie se rapportent aux deux éléments suivants :

**1** Voyant Marche/Veille

<sup>2</sup> Voyant de la batterie

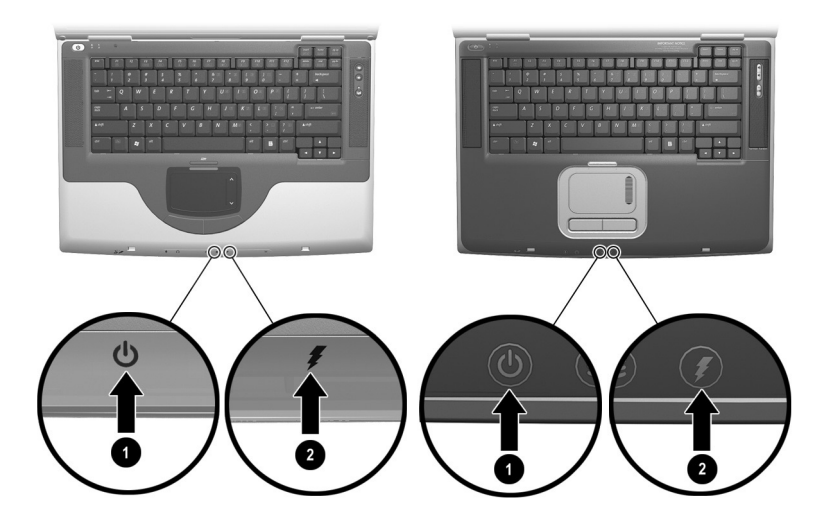

*Identification du voyant de la batterie et du voyant Marche/Veille*

#### **Commutation entre la batterie et l'alimentation externe**

Le portable commute entre la batterie et la source d'alimentation externe selon la présence de cette dernière. Pour économiser la charge d'un module batterie inséré, le portable fonctionne sur une source d'alimentation externe lorsque celle-ci est disponible. Pour ce faire, vous pouvez brancher le portable sur une prise électrique au moyen d'un adaptateur secteur ou d'un câble CC en option.

Si le portable est alimenté par une source externe au moyen d'un adaptateur secteur et qu'il est muni d'un module batterie chargé, il ne passe sur l'alimentation batterie que si l'adaptateur secteur ou le câble CC est débranché.

L'icône Jauge de batterie dans la barre d'état système change de forme lorsque le portable passe de la batterie à une alimentation externe, et inversement.

# **Charge d'un module batterie**

Le module batterie se charge chaque fois que le portable est connecté à une alimentation externe au moyen d'un adaptateur secteur ou d'un câble CC en option.

Le module batterie se charge avec le portable sous tension ou hors tension. Toutefois la charge est plus rapide si le portable est éteint. Lorsqu'il est sous tension, les durées de charge sont plus importantes et varient selon l'activité du système.

Le voyant de la batterie affiche l'état de charge.

- Allumé et orange : le module batterie est en cours de charge.
- Allumé et vert : le module batterie est complètement chargé.
- Clignotant : le module batterie ne fonctionne pas normalement et doit être remplacé.

# **Contrôle de la charge d'un module batterie**

#### **Précision de la charge**

Pour améliorer la précision de tous les affichages de charge des batteries ·

- Utilisez normalement le module batterie et laissez-le se vider à moins de 10 % de sa charge totale avant de le recharger.
- Rechargez complètement le module batterie. Même lorsque le module est neuf, les informations relatives à la charge peuvent être inexactes s'il n'est pas complètement chargé.
- Si un module batterie n'a pas été utilisé pendant un ou plusieurs mois, pensez à l'étalonner.

#### **Affichage des informations relatives à la charge**

Pour afficher les informations relatives à la charge de la batterie, utilisez l'option Jauge de batterie du système d'exploitation. Pour y accéder, sélectionnez Démarrer > Panneau de configuration > icône Performances et maintenance > icône Options d'alimentation > onglet Jauge de batterie.

L'option Jauge de batterie permet d'afficher l'état de la batterie en termes de pourcentage et de durée :

- Le pourcentage indique la quantité de charge restante.
- La durée indique le temps de fonctionnement approximatif restant, *si le module de batterie continue de fournir de l'énergie au niveau en cours.* Ainsi, le temps restant diminue si vous commencez à regarder un DVD, alors qu'il augmente si au contraire vous arrêtez la lecture d'un DVD.

#### **Gestion des niveaux bas de charge de la batterie**

Cette section fournit des informations relatives aux alertes, ainsi qu'aux réponses système définies par défaut.

#### **Identification des niveaux bas de charge de la batterie**

Le niveau de charge d'un module batterie, qui constitue la seule source d'énergie disponible pour alimenter le portable, est *bas* lorsqu'il atteint 10 % de la charge totale. Un message d'avertissement textuel apparaît à l'écran.

Lorsqu'un niveau bas de charge n'est pas corrigé et que la quantité de charge restante du module batterie continue de baisser, le portable entre dans un *niveau critique de charge de la batterie.* Ensuite, lorsque le portable est allumé ou en mode Veille :

- Si le mode Hibernation est activé, le système l'exécute. Les données non sauvegardées risquent d'être perdues.
- Si le mode Hibernation est désactivé, le portable reste brièvement en mode Veille, puis s'arrête. Le voyant Marche/Veille s'éteint et le portable ne peut plus enregistrer la mémoire système sur le disque dur.

#### **Résolution de niveaux bas de charge de la batterie**

Ä**ATTENTION :** si le portable a atteint un niveau critique de charge et qu'il a commencé à activer le mode Hibernation, ne rétablissez pas l'alimentation avant le terme de la procédure de mise en Hibernation. Au terme de la procédure, le voyant Marche/Veille s'éteint.

*Si une source d'alimentation externe est disponible*, connectez-y le portable.

*Si un module batterie chargé est disponible,* arrêtez le portable ou activez le mode Hibernation. Insérez le module batterie chargé, puis allumez le portable.

*Si aucune source d'alimentation n'est disponible*, enregistrez vos données. Ensuite, activez le mode Hibernation ou arrêtez le portable.

# **Étalonnage d'un module batterie**

#### **Quand faut-il procéder à un étalonnage ?**

Il n'est normalement pas nécessaire d'étalonner un module batterie plus d'une fois par mois, même en cas d'utilisation intense. Il est inutile d'étalonner un module batterie neuf qui n'a jamais été utilisé. Vous devez l'étalonner dans les cas suivants :

- Lorsque les affichages de charge des batteries semblent inexacts.
- Lorsque vous constatez une variation importante dans la durée de fonctionnement de la batterie.
- Lorsque le module batterie n'a pas été utilisé pendant un ou plusieurs mois.

#### **Comment exécuter un étalonnage ?**

Pour étalonner un module batterie, vous devez le charger complètement, puis le décharger complètement, et enfin le recharger complètement.

#### **Charge du module batterie**

Chargez le module batterie pendant l'utilisation du portable. Pour charger le module batterie :

- 1. Insérez le module batterie dans le portable. Pour des instructions, consultez la section "Remplacement d'un module batterie" plus loin dans ce chapitre.
- 2. Branchez le portable sur une source d'alimentation externe. Le voyant de la batterie s'allume en orange pendant la charge.
- 3. Laissez le portable connecté à la source d'alimentation externe jusqu'à ce que le module soit complètement chargé. Le voyant de la batterie devient vert.

#### **Décharge du module batterie**

Avant de procéder à la décharge complète du module batterie, désactivez le mode Hibernation. Pour ce faire, sélectionnez Démarrer > Panneau de configuration > Performances et maintenance > Options d'alimentation > onglet Mise en veille prolongée. Ensuite, désélectionnez la case Activer la mise en veille prolongée.

Si vous utilisez le portable de temps à autre en cours de décharge et que vous avez défini des délais d'attente pour des procédures d'économie d'énergie, les événements ci-après se produiront pendant la décharge :

- Le moniteur ne s'éteint pas automatiquement.
- La vitesse du disque dur ne diminue pas automatiquement lorsque le portable est inactif.
- Le mode Veille n'est pas activé par le système.

Ä**ATTENTION :** si vous n'envisagez pas d'être présent pendant la procédure de décharge, enregistrez votre travail avant de commencer l'opération.

Pour décharger complètement le module batterie :

- 1. Cliquez sur l'icône de l'alimentation dans la barre des tâches ou sélectionnez Démarrer > Panneau de configuration > icône Performances et maintenance > icône Options d'alimentation > onglet Modes de gestion de l'alimentation.
- 2. Notez tous les paramètres de la colonne Sur secteur et tous ceux de la colonne Sur batterie afin de pouvoir les restaurer après l'étalonnage.
- 3. Utilisez les listes déroulantes pour attribuer la valeur Jamais à chacune des options des deux colonnes.
- 4. Cliquez sur le bouton OK.
- 5. Débranchez le portable de la source d'alimentation externe, mais *ne l'éteignez pas*.
- 6. Faites fonctionner le portable sur batterie jusqu'à ce que le module soit complètement déchargé. Lorsque le module batterie est complètement déchargé, son voyant s'éteint et le portable s'arrête.

#### **Recharge du module batterie**

1. Branchez le portable sur une source d'alimentation externe et ne le débranchez pas tant que le module batterie n'est pas complètement chargé et que son voyant ne devient pas vert.

Vous pouvez utiliser le portable pendant la charge du module batterie, mais celui-ci se recharge plus vite si le portable est éteint.

- 2. Cliquez sur l'icône Alimentation dans la barre des tâches ou sélectionnez Démarrer > Panneau de configuration > icône Performances et maintenance > icône Options d'alimentation > onglet Modes de gestion de l'alimentation.
- 3. Entrez à nouveau les paramètres notés pour chacune des options des colonnes Sur secteur et Sur batterie.
- 4. Cliquez sur le bouton OK.

Ä**ATTENTION :** après avoir étalonné le module batterie, réactivez le mode Hibernation : sélectionnez Démarrer > Panneau de configuration > Performances et maintenance > Options d'alimentation > onglet Mise en veille prolongée, puis cochez la case Activer la mise en veille prolongée.

#### **Stockage d'un module batterie**

Si vous n'envisagez pas d'utiliser ni de brancher le portable pendant plus de 2 semaines, retirez et stockez le module batterie.

ATTENTION : pour éviter d'endommager un module batterie, ne l'exposez pas à des températures élevées pendant de longues périodes.

Des températures élevées, à l'intérieur des véhicules en stationnement ou dans certains lieux de travail, accroissent la vitesse de décharge d'un module batterie stocké. Pour conserver longtemps la charge d'un module batterie stocké, placez-le dans un endroit frais et sec.

Pour maintenir la précision des affichages de charge des batteries, pensez à étalonner tout module batterie stocké pendant un ou plusieurs mois avant de l'utiliser.

#### **Paramètres et procédures d'économie de la batterie**

L'utilisation des paramètres et des procédures d'économie de batterie ci-après permet de prolonger l'autonomie d'un module batterie.

- Désactivez les connexions sans câble et de réseau local et quittez les applications de modem lorsque vous ne les utilisez pas.
- Déconnectez les périphériques externes qui utilisent l'alimentation du portable. La durée de fonctionnement de la batterie n'est pas affectée par les périphériques branchés sur une source d'alimentation externe.
- Arrêtez ou enlevez les PC Cards que vous n'utilisez pas.
- Désactivez ou retirez les cartes SD (Secure Digital) ou MMC (cartes multimédia) que vous n'utilisez pas.
- Réduisez la luminosité de l'écran. Pour ce faire, appuyez sur les touches d'activation **Fn+F7**.
- Baissez le volume du son. Pour ce faire, appuyez sur le bouton de réduction.
- Désactivez le périphérique branché sur le connecteur S-vidéo. Pour ce faire, vous pouvez utiliser les touches d'activation **Fn+F4** et faire basculer l'image du périphérique S-vidéo sur l'écran du portable.
- Si vous vous absentez, activez le mode Veille ou Hibernation, ou encore arrêtez le portable.
- Sélectionnez un délai d'attente court (5 minutes ou moins) pour l'extinction du moniteur. Pour modifier les paramètres du délai d'extinction du moniteur, sélectionnez Démarrer > Panneau de configuration > icône Performances et maintenance > icône Options d'alimentation > onglet Jauge de batterie. Sélectionnez un délai d'attente court dans la liste déroulante Extinction du moniteur, puis cliquez sur OK.

# **Remplacement d'un module batterie**

Ä**ATTENTION :** pour éviter toute perte de données lors du retrait d'un module batterie qui constitue l'unique source d'alimentation, activez préalablement le mode Hibernation ou éteignez le portable.

Pour remplacer le module batterie :

- 1. Retournez le portable.
	- ❏ Pour retirer un module batterie, actionnez le loquet de dégagement de la batterie  $\bullet$ . Le module batterie s'incline vers le haut. Extrayez ensuite le module batterie de son compartiment  $\bullet$ .

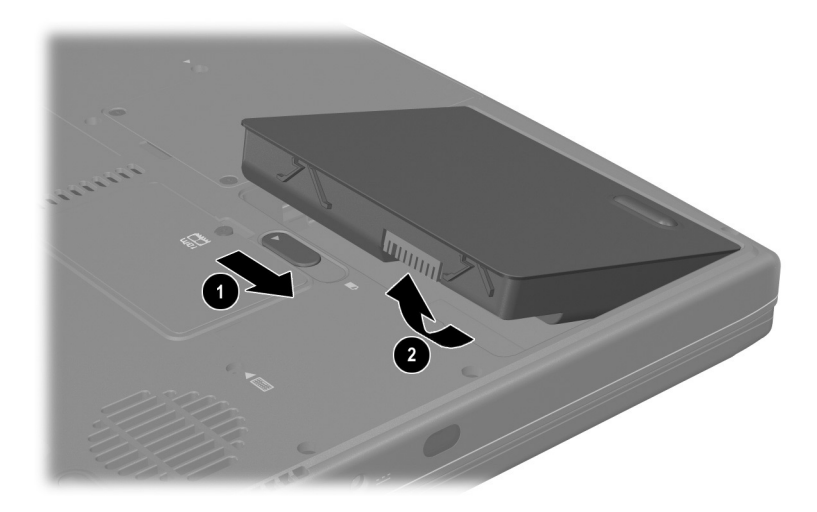

*Retrait d'un module batterie*

❏ Pour insérer un module batterie, insérez le taquet d'alignement du module batterie dans le connecteur d'alignement du portable  $\bullet$ , puis inclinez le module batterie vers le bas jusqu'à ce qu'il se mette bien en place  $\bullet$ .

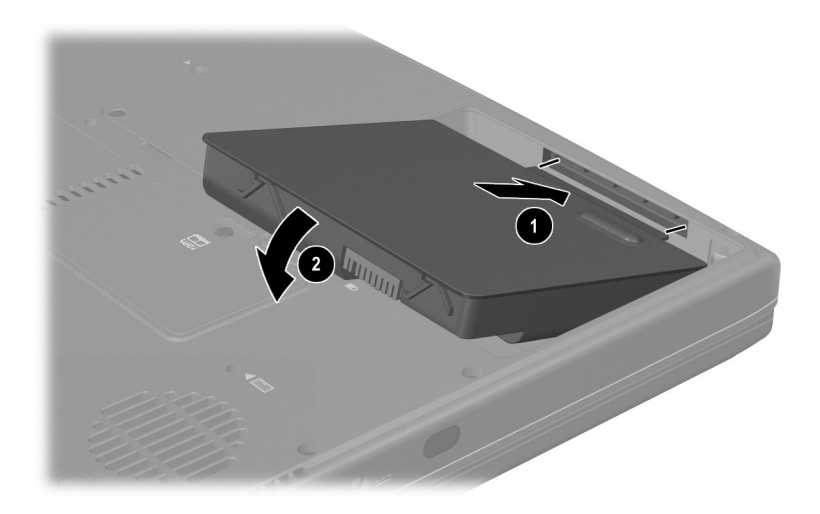

*Insertion d'un module batterie*

2. Pour quitter le mode Hibernation ou pour allumer le portable, appuyez sur l'interrupteur d'alimentation.

# **Recyclage ou mise au rebut des modules batterie usés**

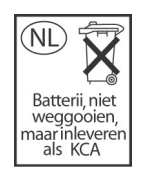

Pour des informations sur le recyclage ou la mise au rebut des modules batterie usés, reportez-vous, sur le CD *Bibliothèque de documentation*, au manuel *Informations sur la sécurité et les réglementations*, section "Avis concernant les batteries".
**5**

# **Unités et supports d'unité**

# **Table des matières**

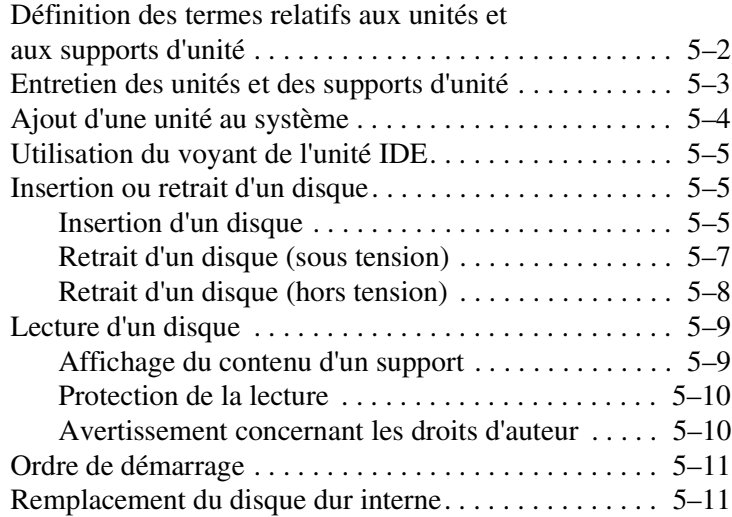

# **Définition des termes relatifs aux unités et aux supports d'unité**

Les *disques durs* permettent de stocker durablement les fichiers de données et les logiciels, par exemple les fichiers système, les applications et les drivers. Le disque dur est parfois appelé *unité de disque dur.*

Les *unités de disquette* accueillent des *disquettes*, qui permettent de stocker ou de transporter des données. Le portable peut lire ou écrire des données sur n'importe quelle disquette. Une unité de disquette est parfois appelée *lecteur de disquette.*

Parmi les *unités optiques* figurent les lecteurs de CD et de DVD. Les unités optiques prennent en charge des CD et des DVD, souvent appelés *disques compacts,* qui permettent de stocker ou de transporter des données, d'écouter de la musique ou de regarder des films. Les DVD disposent d'une capacité supérieure par rapport aux CD. Le tableau ci-dessous indique si le portable peut lire ou écrire des données sur les différents types d'unités optiques.

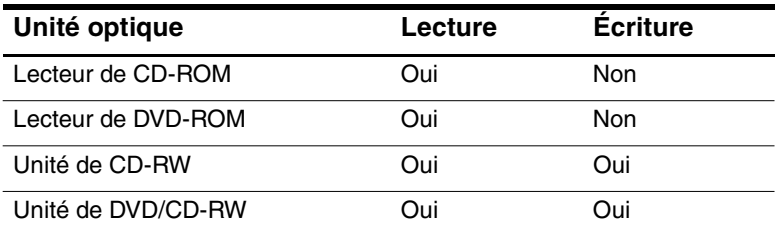

Un *indicateur d'unité* est une lettre de l'alphabet grâce à laquelle le portable peut identifier le lecteur. Pour afficher l'indicateur de toutes les unités du système, sélectionnez Démarrer > Poste de travail.

Une *disquette* ou un *disque compact* qui peut être inséré ou retiré d'une unité est appelé *support d'unité.* Par exemple, le terme *support d'unité* comprend les disquettes, les CD et les DVD.

# **Entretien des unités et des supports d'unité**

Ä**ATTENTION :** pour éviter de détériorer le portable ou les unités et de perdre votre travail :

- Ne retirez pas le disque dur interne sauf en cas de réparation ou de remplacement. Pour des instructions, consultez la section "Remplacement du disque dur interne" plus loin dans ce chapitre.
- Une décharge d'électricité statique peut endommager les composants électroniques. Pour éviter toute détérioration électrostatique du portable ou d'une unité, respectez les deux précautions suivantes : (1) déchargez-vous de toute électricité statique avant de manipuler une unité en touchant un objet métallique mis à la terre et, (2) évitez de toucher les connecteurs d'une unité. Pour plus d'informations sur la prévention des détériorations provoquées par l'électricité statique, reportez-vous, sur le CD *Bibliothèque de documentation*, au manuel *Informations sur la sécurité et les réglementations*, section "Électricité statique".
- Une force excessive peut détériorer les connecteurs des unités. Lorsque vous insérez une unité, n'exercez que la pression nécessaire pour la mettre en place.
- Manipulez une unité avec précaution. Ne la laissez pas tomber.
- Evitez d'exposer un disque dur ou une disquette à des appareils générant des champs magnétiques. Parmi ces appareils, on trouve les dispositifs d'effacement de cassettes audio et vidéo, les moniteurs et les haut-parleurs. Les portiques de détection et les bâtons de sécurité utilisés dans les aéroports sont des dispositifs de sécurité qui génèrent des champs magnétiques. En revanche, les dispositifs de sécurité aéroportuaires qui contrôlent les bagages placés sur un tapis roulant utilisent généralement des rayons X qui ne présentent aucun risque pour les disques durs ou les disquettes.
- Ne vaporisez pas de produits nettoyants sur l'unité.
- Ne versez aucun liquide sur l'unité et ne l'exposez pas à des températures extrêmes.
- Si vous devez expédier une unité par la poste, utilisez un emballage qui la protège contre les chocs, les vibrations, les températures excessives et l'humidité élevée. Apposez une étiquette "FRAGILE" sur l'emballage.

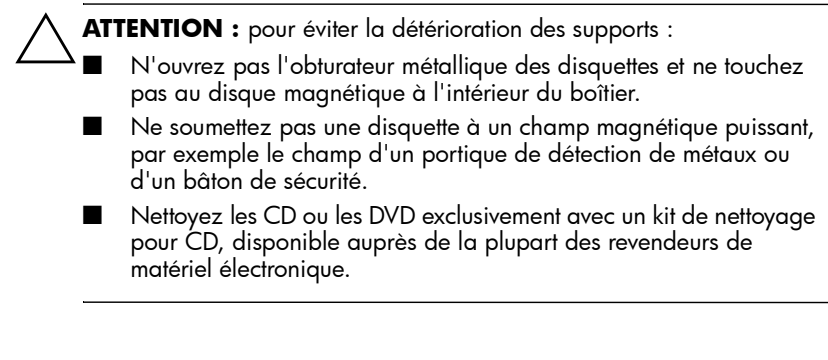

#### **Ajout d'une unité au système**

Le disque dur interne et l'unité optique font partie des caractéristiques standard du portable. Le type d'unité optique varie selon le modèle du portable.

Vous pouvez ajouter une unité en option au système en la branchant, comme indiqué dans la documentation de l'unité, sur l'un des connecteurs USB ou sur le connecteur 1394. Il est également possible d'augmenter la capacité du disque dur en y ajoutant une PC Card Microdrive. Une carte SD ou MMC (carte multimédia) peut fournir un espace supplémentaire de stockage de données.

# **Utilisation du voyant de l'unité IDE**

Le voyant de l'unité IDE (Integrated Drive Electronics) s'allume lorsqu'une activité est en cours sur le disque dur interne ou sur une unité optique.

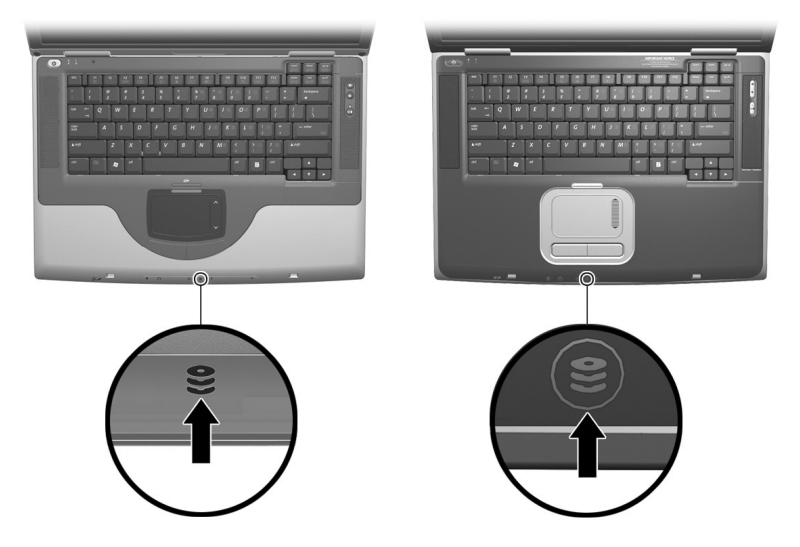

*Identification du voyant de l'unité IDE*

# **Insertion ou retrait d'un disque**

#### **Insertion d'un disque**

- 1. Mettez le portable sous tension.
- 2. Appuyez sur le bouton de dégagement  $\bullet$  situé sur le cache des unités pour ouvrir le chargeur, puis tirez sur celui-ci jusqu'à extension maximale  $\ddot{\mathbf{Q}}$ .
- 3. Placez un CD ou un DVD à face unique dans le chargeur, étiquette vers le haut.
- 4. Poussez délicatement le centre du disque sur l'axe de rotation du chargeur  $\bullet$  jusqu'à ce qu'il soit en place. Manipulez le disque par ses bords pour éviter tout contact avec les surfaces planes. Si le chargeur de supports n'est pas totalement ouvert, inclinez le disque pour le placer sur l'axe de rotation du chargeur, puis exercez une pression pour le mettre en place.
- 5. Fermez le chargeur de supports  $\Theta$ .

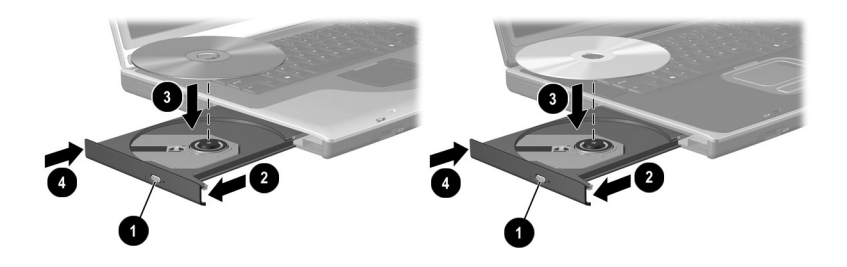

*Insertion d'un disque dans l'unité optique*

### **Retrait d'un disque (sous tension)**

- 1. Mettez le portable sous tension.
- 2. Appuyez sur le bouton de dégagement  $\bullet$  situé sur le cache des unités pour ouvrir le chargeur, puis tirez sur celui-ci jusqu'à ouverture maximale  $\ddot{\mathbf{Q}}$ .
- 3. Retirez le disque du chargeur en appuyant délicatement sur l'axe de rotation tout en extrayant le disque par ses bords  $\Theta$ . Manipulez le disque par ses bords pour éviter tout contact avec les surfaces planes. Si le chargeur de supports n'est pas complètement ouvert, inclinez le disque pendant son retrait.
- 4. Fermez le chargeur de supports  $\Theta$ .
- 5. Placez le disque dans un boîtier de protection.

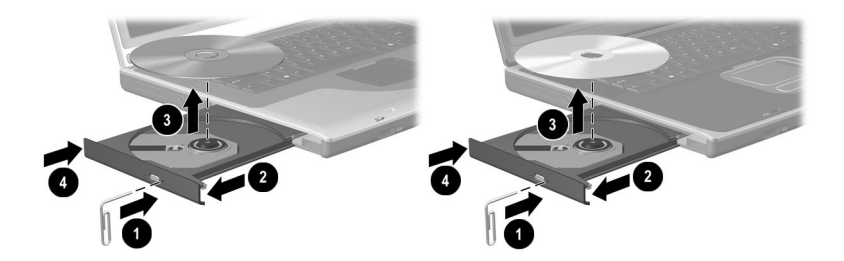

*Retrait d'un disque de l'unité optique (sous tension)*

#### **Retrait d'un disque (hors tension)**

Si le portable est éteint ou si aucune alimentation n'est disponible, le bouton de dégagement de l'unité optique reste sans effet. Pour retirer un disque d'une unité optique sans utiliser le bouton de dégagement :

- 1. Introduisez l'extrémité d'un trombone dans le trou de dégagement  $\bullet$  à l'avant de l'unité.
- 2. Appuyez délicatement sur le trombone jusqu'à ce que le chargeur s'ouvre, puis tirez-le jusqu'à extension complète 2.
- 3. Retirez le disque du chargeur en appuyant délicatement sur l'axe de rotation tout en extrayant le disque par ses bords  $\bullet$ . Manipulez le disque par ses bords pour éviter tout contact avec les surfaces planes. Si le chargeur de supports n'est pas complètement ouvert, inclinez le disque pendant son retrait.
- 4. Fermez le chargeur de supports  $\mathbf{\Theta}$ .
- 5. Placez le disque dans un boîtier de protection.

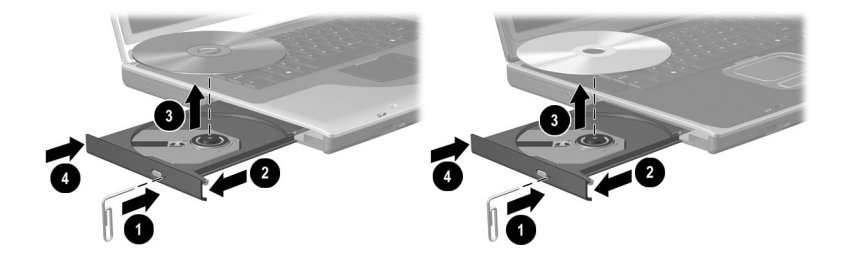

*Retrait d'un disque de l'unité optique (hors tension)*

# **Lecture d'un disque**

Vous pouvez lire un CD dans un lecteur de CD ou dans un lecteur de DVD. En revanche, vous ne pouvez lire un DVD que dans un lecteur de DVD.

Les informations contenues dans cette section s'appliquent à la plupart des unités optiques et des logiciels multimédia. Pour des informations sur des logiciels multimédia spécifiques, notamment Lecteur Windows Media, WinDVD et Easy CD Creator, consultez la section "Utilisation des logiciels multimédia" du chapitre 6.

### **Affichage du contenu d'un support**

Lorsque vous insérez un CD ou un DVD dans une unité du système, le portable peut lire le support, afficher son contenu, ne rien faire ou afficher une invite d'action. Vous pouvez choisir l'action du portable après l'insertion d'un support à l'aide de la fonction Exécution automatique du système d'exploitation.

Le portable réagit aux procédures suivantes avec la plupart des paramètres de la fonction d'exécution automatique :

- Pour qu'un CD audio ne démarre pas alors que la fonction d'exécution automatique est activée sur l'unité qui le contient, appuyez sur la touche **Maj** en même temps que vous introduisez le CD dans l'unité.
- Pour afficher le contenu d'un support lorsque la fonction d'exécution automatique ne l'affiche pas :
	- 1. Insérez le support dans l'unité.
	- 2. Sélectionnez Démarrer > Exécuter, puis tapez : explorer x:

(x désignant l'unité contenant le support).

3. Cliquez sur le bouton OK.

#### **Protection de la lecture**

Ä**ATTENTION :** l'insertion ou le retrait d'un périphérique pendant l'exécution d'une application multimédia peut interrompre ou arrêter la lecture.

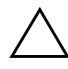

Ä**ATTENTION :** l'activation des modes Veille ou Hibernation pendant la lecture d'un support d'unité peut interrompre la lecture ou en altérer la qualité.

Si le mode Veille ou Hibernation est accidentellement initialisé pendant la lecture :

- Si le message d'avertissement suivant : "Putting the computer into Hibernation or Standby may stop the playback. Do you want to continue?" (L'activation du mode Veille ou Hibernation peut arrêter la lecture. Voulez-vous continuer ?) s'affiche, sélectionnez Non. Les fonctions audio et vidéo peuvent redémarrer ou vous devrez peut-être relancer le support d'unité.
- Si le mode Veille ou le mode Hibernation s'active sans message d'avertissement préalable, quittez le mode en appuyant brièvement sur l'interrupteur d'alimentation, puis redémarrez le support.

#### **Avertissement concernant les droits d'auteur**

Selon la législation en vigueur relative aux droits d'auteur, il est illégal d'effectuer des copies non autorisées de données protégées par droits d'auteur, notamment des logiciels, des films, des émissions et des enregistrements sonores. Ce portable ne doit pas être utilisé à ces fins.

# **Ordre de démarrage**

Par défaut, le portable démarre à partir du disque dur interne. Vous pouvez le configurer afin qu'il démarre à partir d'un CD ou d'un DVD amorçable inséré dans l'unité optique. Un CD ou un DVD amorçable contient les fichiers nécessaires pour que le portable démarre et fonctionne correctement. Sur certains modèles, vous pouvez également démarrer à partir d'une unité connectée au portable par le port USB.

Les préférences de démarrage sont définies dans l'utilitaire Setup. Cet utilitaire est de type non-Windows et ne prend pas en charge le pavé tactile. Pour des informations sur l'utilitaire Setup, consultez la section "Utilisation de Setup" du chapitre 9.

# **Remplacement du disque dur interne**

Le disque dur interne est celui installé dans le compartiment de disque dur. Ne retirez le disque dur interne que pour le réparer ou le remplacer.

ATTENTION : pour éviter tout blocage du système ou toute perte de données, ne commencez pas cette procédure tant que vous n'avez pas pris les précautions suivantes :

- Enregistrez vos données, fermez toutes les applications et arrêtez le portable.
- Débranchez le portable de la source d'alimentation externe et retirez le module batterie.
	- 1. Enregistrez vos données et fermez toutes les applications.
- 2. Éteignez l'ordinateur et fermez-le.
- 3. Déconnectez le portable du secteur.
- 4. Retirez le module batterie.
- 5. Retournez le portable.
- 6. Retirez les deux vis de fixation du disque dur.

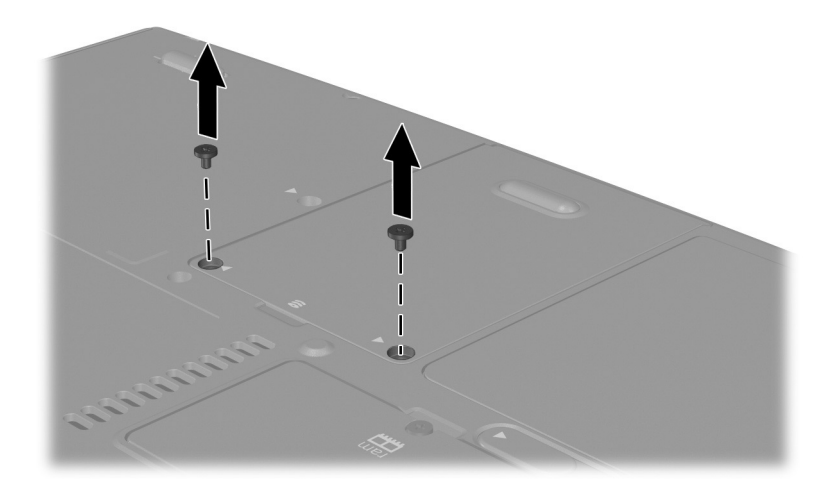

*Retrait des vis de fixation du disque dur*

7. Pour retirer un disque dur, saisissez le bloc disque dur (disque dur, cache et support) en vous servant de son encoche  $\bullet$ . Inclinez le bloc disque dur vers le haut  $\bullet$ , puis extrayez-le de son compartiment  $\odot$ .

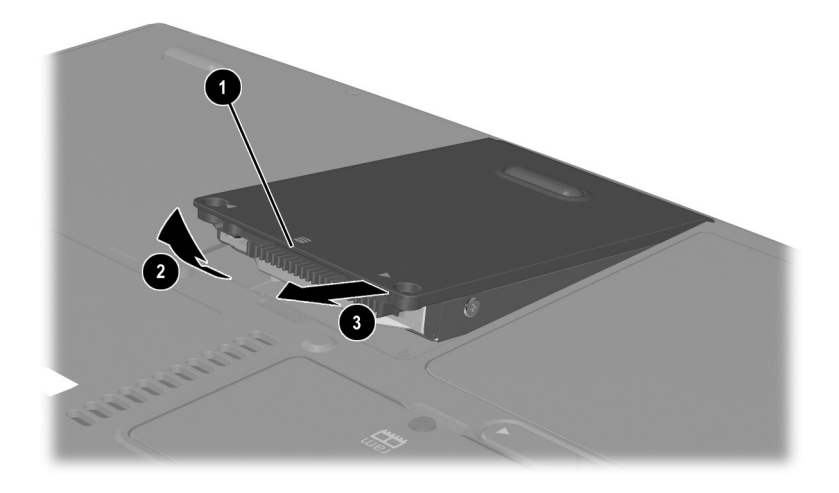

*Retrait d'un disque dur interne de son compartiment*

8. Pour insérer un disque dur, insérez les deux taquets d'alignement du cache de disque dur dans les deux connecteurs d'alignement du compartiment de disque dur  $\bullet$ , puis inclinez le bloc disque dur vers le bas jusqu'à ce qu'il se mette bien en place dans son compartiment <sup>2</sup>.

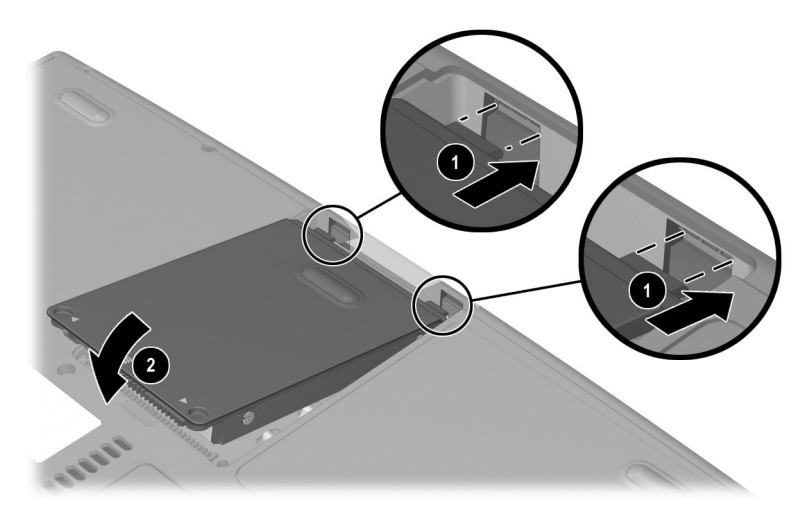

*Insertion d'un disque dur interne dans son compartiment*

9. Si vous avez réinséré un disque dur, resserrez les deux vis de fixation du disque dur. Si vous avez retiré un disque dur sans le remplacer, rangez les vis de fixation dans un lieu sûr.

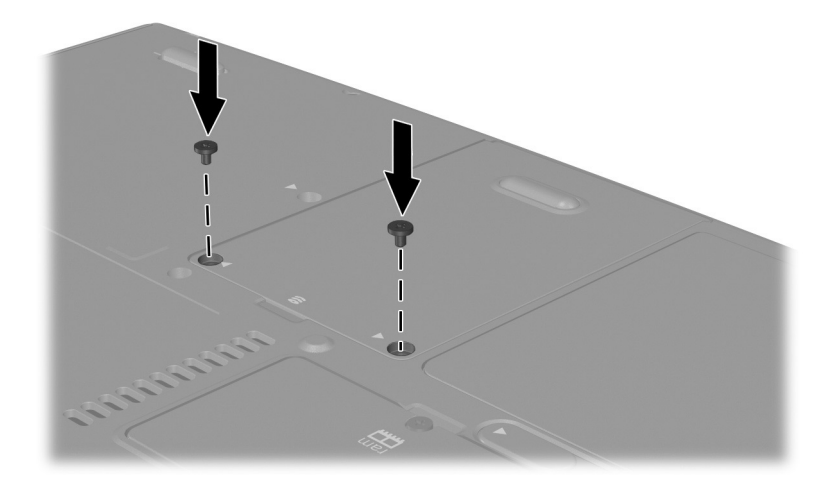

*Remise en place des vis de fixation du disque dur*

# **6**

# **Multimédia**

# **Table des matères**

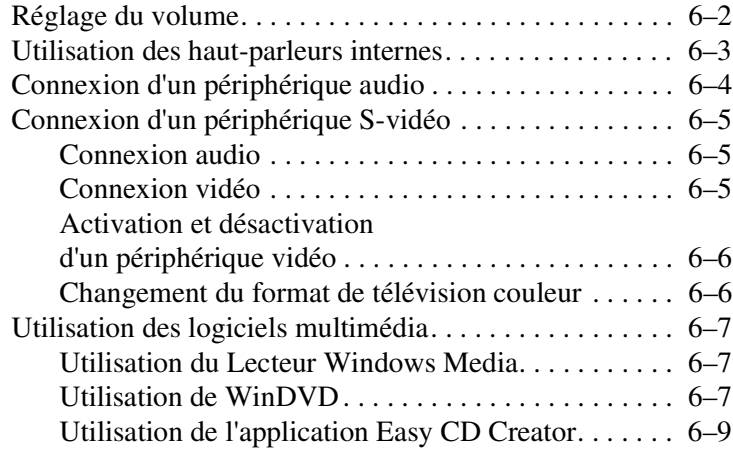

# **Réglage du volume**

Le réglage du volume peut se faire à l'aide des boutons audio situés sur le portable ou du logiciel de réglage du volume du système d'exploitation ou des applications. Le bouton Muet annule tous les paramètres logiciels de volume.

Pour régler le volume à l'aide des boutons audio :

- Pour augmenter le volume, appuyez sur le bouton d'augmentation  $\mathbf{\Theta}$ .
- Pour baisser le volume, appuyez sur le bouton de réduction **2**
- Pour couper le volume ou au contraire le rétablir, appuyez sur le bouton Muet  $\Theta$ .

Lorsque le son est coupé, le voyant Muet  $\bullet$  s'allume. Lorsqu'il est rétabli, le voyant s'éteint.

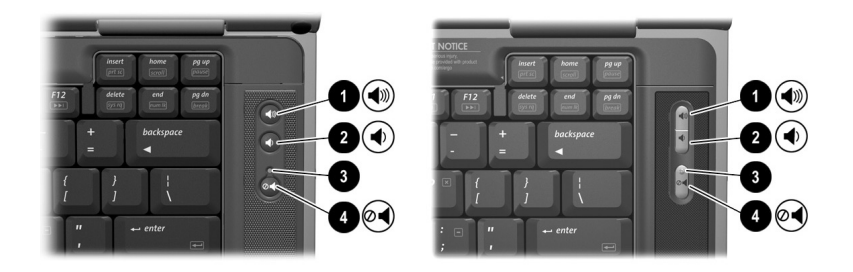

*Identification des boutons audio et du voyant Muet*

# **Utilisation des haut-parleurs internes**

Les haut-parleurs internes émettent en stéréo les sons émis par les applications, le système d'exploitation, les jeux, les supports d'unité, Internet et d'autres sources.

Si un périphérique externe, par exemple un casque, est connecté à la prise de sortie audio, les haut-parleurs internes sont désactivés.

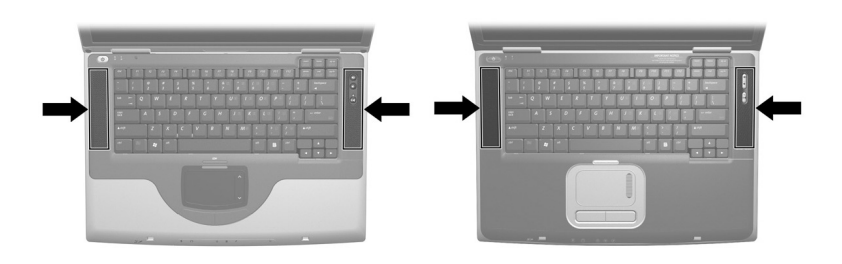

*Identification des haut-parleurs internes*

# **Connexion d'un périphérique audio**

Å**AVERTISSEMENT :** pour éviter tout risque de blessure, réglez le volume avant de mettre le casque ou les écouteurs.

Ä**ATTENTION :** pour éviter d'endommager un périphérique externe, ne branchez pas de connecteur monophonique à la prise de sortie audio.

Le portable est équipé de deux prises audio :

- La prise du microphone  $\bullet$  permet de connecter un microphone monophonique ou stéréo en option. Si un microphone monophonique est connecté, les mêmes informations sont enregistrées sur les deux canaux.
- La prise de sortie audio <sup>2</sup>, parfois appelée prise *line-out*, permet de brancher un casque ou des haut-parleurs stéréo externes avec alimentation. Elle permet également de connecter les fonctions audio d'un périphérique audio/vidéo, par exemple un téléviseur ou un magnétoscope. Lorsque vous connectez un périphérique à la prise de sortie audio :
	- ❏ N'utilisez qu'une fiche de 3,5 mm.
	- ❏ Les haut-parleurs internes sont désactivés.

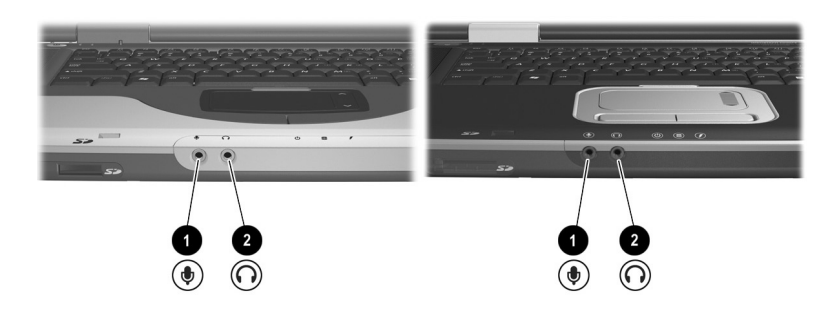

*Identification des prises audio*

# **Connexion d'un périphérique S-vidéo**

#### **Connexion audio**

La prise S-vidéo ne supporte que les signaux vidéo.

Si vous créez une configuration qui combine fonctions audio et vidéo, par exemple la lecture d'un film DVD sur le portable et son affichage sur le téléviseur, vous devez disposer d'un câble audio standard de 3,5 mm, que vous trouverez chez la plupart des revendeurs de matériel informatique ou électronique.

Branchez l'extrémité stéréo du câble audio sur la prise de sortie audio du portable. Branchez l'autre extrémité sur la prise d'*entrée* audio du périphérique externe.

#### **Connexion vidéo**

Pour la transmission des signaux vidéo via la prise S-vidéo, vous devez disposer d'un câble S-vidéo standard, que vous trouverez chez la plupart des revendeurs de matériel informatique ou électronique.

Branchez l'une des extrémités du câble S-vidéo sur la prise S-vidéo du portable. Branchez l'autre extrémité sur la prise d'*entrée* S-vidéo du périphérique externe.

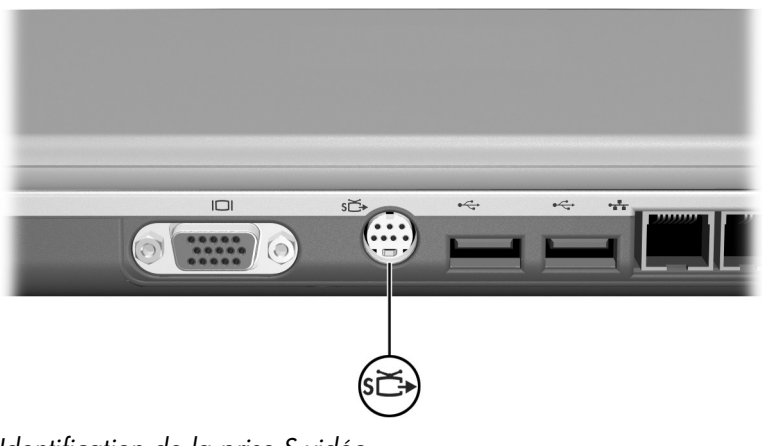

*Identification de la prise S-vidéo*

#### **Activation et désactivation d'un périphérique vidéo**

Pour activer un périphérique vidéo connecté au portable, démarrez ou redémarrez le portable. Vous pouvez également appuyer sur les touches d'activation **Fn+F4** pour permuter l'affichage. Lorsque vous appuyez sur les touches d'activation **Fn+F4**, l'affichage s'effectue alternativement sur l'écran du portable, puis sur les écrans connectés, et enfin simultanément sur le portable et tous les écrans connectés.

- Le basculement de l'affichage sur un périphérique vidéo relié au portable active ce périphérique.
- Le basculement de l'affichage sur l'écran du portable désactive uniquement le périphérique vidéo.

#### **Changement du format de télévision couleur**

Les formats de télévision couleur correspondent à des modes d'envoi et de réception des signaux télévisuels vidéo. Pour que le portable et le téléviseur puissent s'envoyer des signaux, ils doivent utiliser le même format de télévision couleur.

Le format NTSC est courant aux États-Unis, au Canada, au Japon et en Corée du Sud. Le format PAL est fréquemment utilisé en Europe, en Chine, en Russie et en Afrique. Le format PAL-M est courant au Brésil. Les autres pays d'Amérique du Sud ou d'Amérique Centrale peuvent utiliser les formats NTSC, PAL ou PAL-M.

Pour la plupart des portables, les formats spécifiques aux régions sont définis en usine. Il est toutefois possible de changer ces formats sur tous les portables.

Vous pouvez modifier les paramètres des formats de télévision couleur dans l'utilitaire Setup. L'utilitaire Setup est de type non-Windows et ne supporte pas le pavé tactile. Pour des informations sur l'utilisation de l'utilitaire Setup, consultez la section "Utilisation de Setup" du chapitre 9.

# **Utilisation des logiciels multimédia**

#### **Utilisation du Lecteur Windows Media**

Utilisez le Lecteur Windows Media principalement pour la lecture des CD audio. Bien qu'il soit possible de lire des CD vidéo à l'aide du Lecteur Windows Media, InterVideo WinDVD assure une meilleure qualité de lecture.

Pour ouvrir le Lecteur Windows Media, insérez un CD dans l'unité optique, puis fermez le chargeur. Patientez quelques secondes. Si le Lecteur Windows Media ne s'ouvre pas, sélectionnez Démarrer > Tous les programmes > Lecteur Windows Media.

Pour lire ou arrêter le CD, utilisez les boutons à l'écran de lecture ou d'arrêt, ou encore actionnez les touches d'activation de supports décrites dans la section "Touches d'activation" du chapitre 3.

#### **Utilisation de WinDVD**

WinDVD est une application permettant de lire des films DVD ou des CD vidéo. Si cette application est livrée avec votre portable, elle est pré-installée.

#### **Lecture d'un DVD ou d'un CD vidéo**

Pour une meilleure qualité de lecture, enregistrez et fermez tous les fichiers et les logiciels qui n'interviennent pas dans la lecture du DVD ou du CD vidéo.

Si le message d'erreur Playback Of Content From This Region Is Not Permitted (Il est interdit de lire le contenu du disque depuis cette zone) s'affiche, arrêtez le DVD, modifiez le réglage de la zone, puis redémarrez le DVD. Pour des informations sur la modification du paramètre de zone, consultez la section "Gestion des paramètres de zones des DVD" plus loin dans ce chapitre.

Pour lire un DVD ou un CD vidéo :

- 1. Insérez le DVD ou le CD vidéo dans l'unité optique.
- 2. Activez WinDVD pour qu'il exécute la lecture vidéo :
	- ❏ Si la fenêtre Microsoft Windows XP AppPicker s'affiche, sélectionnez Lire la vidéo avec WinDVD.
	- ❏ Si elle ne s'affiche pas, sélectionnez Démarrer > Tous les programmes > InterVideo WinDVD > InterVideo WinDVD.
- 3. Suivez les instructions à l'écran.

#### **Gestion des paramètres de zones des DVD**

La plupart des DVD qui contiennent des fichiers protégés par les lois relatives aux droits d'auteur intègrent également des codes de zones. Ces codes servent à protéger les droits d'auteur dans le monde entier.

Vous ne pouvez lire un DVD avec code de zone que si ce dernier correspond au code de zone du lecteur de DVD.

Si le code de zone du DVD est différent de celui du lecteur, le message d'erreur Playback Of Content From This Region Is Not Permitted (Il est interdit de lire le contenu du disque depuis cette zone) apparaît lorsque vous insérez le DVD. Pour pouvoir lire le DVD, vous devez modifier le paramètre de zone de votre lecteur de DVD.

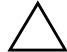

Ä**ATTENTION :** vous ne pouvez changer la zone de votre lecteur de DVD que 5 fois.

- Au cinquième changement, la zone sélectionnée pour le lecteur devient permanente.
- Le nombre de changements restants s'affiche dans le champ Remaining Times Until Permanent (Nombre de changements restants) de la fenêtre WinDVD. Le chiffre qui apparaît dans ce champ comprend le cinquième et dernier changement possible.

Pour modifier le paramètre de zone des supports d'unité :

- 1. Insérez le DVD dans l'unité optique.
- 2. Si WinDVD ne s'ouvre pas après une courte pause, sélectionnez Démarrer > Tous les programmes > InterVideo WinDVD > WinDVD.
- 3. Sélectionnez l'icône Properties (Propriétés) dans l'angle inférieur droit de la fenêtre.
- 4. Sélectionnez l'onglet General (Général).
- 5. Cliquez sur le bouton correspondant à la zone.
- 6. Cliquez sur le bouton OK.

### **Utilisation de l'application Easy CD Creator**

Easy CD Creator est un utilitaire de transfert de données qui permet de créer ou de dupliquer les supports d'unité optique. Cet utilitaire est installé sur certains modèles et peut être utilisé avec n'importe quel CD ou DVD supporté par une unité optique du système.

Si le logiciel Easy CD Creator est installé, l'icône "Graver des CD & DVD avec Roxio" s'affiche lorsque vous sélectionnez Démarrer > Tous les programmes > Menu Démarrer.

#### **Fonctionnalités d'Easy CD Creator**

Easy CD Creator se compose de deux applications : DirectCD et Easy CD Creator. L'application Easy CD Creator comprend CD Copier.

■ Utilisez DirectCD avec l'Explorateur Windows pour glisser-déplacer les fichiers de données depuis votre disque dur vers un CD ou un DVD ou vers un lecteur réseau. DirectCD est souvent utilisé pour sauvegarder des fichiers de données ou pour les partager avec d'autres utilisateurs. Bien que DirectCD puisse gérer les fichiers de données de la plupart des applications, par exemple les fichiers de données Microsoft Office, ce n'est pas le cas des fichiers audio, comme les fichiers MP3.

- Utilisez Easy CD Creator, qui comprend l'application CD Copier, pour copier des fichiers de données tels que les fichiers Microsoft Office, ou des fichiers audio, par exemple les fichiers MP3, sur un CD ou un DVD.
	- ❏ Utilisez Easy CD Creator pour copier des fichiers audio individuels sur un CD ou un DVD, par exemple pour créer un CD contenant vos morceaux de musique préférés.
	- ❏ Utilisez CD Copier pour dupliquer un CD ou un DVD.

#### **Opérations préalables à l'utilisation de l'application Easy CD Creator**

Ä**ATTENTION :** pour éviter toute perte de données ou toute détérioration d'un CD ou d'un DVD :

- Avant de graver un CD ou un DVD, connectez le portable à une source d'alimentation externe fiable. Ne gravez pas de CD ou de DVD lorsque le portable fonctionne sur batterie.
- Avant de graver un CD ou un DVD, fermez toutes les applications (notamment les écrans de veille et les antivirus) à l'exception d'Easy CD Creator Basic.
- Ne copiez pas directement les données d'un CD ou d'un DVD sur un autre disque ou d'un lecteur réseau sur un CD ou un DVD. Il est préférable de copier les données depuis le CD, le DVD ou le lecteur réseau sur votre disque dur, puis depuis le disque dur sur le CD ou le DVD.
- N'utilisez pas le clavier et ne déplacez pas le portable pendant l'opération de gravure du CD ou du DVD. La procédure de gravure est sensible aux vibrations.

#### **Choix d'un support d'enregistrement**

HP vous recommande d'utiliser les supports de haute qualité correspondant à la vitesse maximale de l'unité optique. Le portable peut écrire ou copier des données sur des CD et des DVD (qui permettent un seul enregistrement non effaçable) ou sur des CD et des DVD (qui permettent un enregistrement effaçable).

#### **Réponse à l'invite UDF**

La première fois que vous insérez un CD ou un DVD dans une unité optique, il se peut qu'un message vous invite à installer le logiciel UDF Reader. Si vous installez UDF Reader, un CD ou un DVD créé sur votre portable à l'aide de DirectCD peut être lu sur un autre ordinateur non équipé de DirectCD.

✎Même si UDF Reader est installé sur le portable, un CD ou un DVD créé avec le logiciel DirectCD ne peut être utilisé sur une unité optique compatible que si vous sélectionnez l'option Réorganiser les fichiers lors de la création du CD ou du DVD.

#### **Formatage d'un support d'enregistrement**

Vous pouvez acheter des supports d'unité optique formatés ou non pour DirectCD.

- Pour utiliser DirectCD, vous devez disposer d'un CD ou d'un DVD formaté pour DirectCD.
- Si vous comptez utiliser Easy CD Creator ou CD Copier, n'utilisez pas un CD ou un DVD formaté pour DirectCD.

Pour supprimer le formatage DirectCD d'un CD ou d'un DVD afin de pouvoir utiliser celui-ci avec Easy CD Creator ou CD Copier :

- 1. Insérez le CD ou le DVD dans l'unité optique.
- 2. Sélectionnez Démarrer > Tous les programmes > Easy CD Creator Basic > CD-RW Eraser.
- 3. Cliquez sur le bouton Effacer.
- 4. Cliquez sur le bouton OK.

#### **Sélection des paramètres Easy CD Creator**

Pour utiliser DirectCD, Easy CD Creator ou CD Copier, vous devez sélectionner les paramètres par défaut indiqués dans le tableau suivant. Ces paramètres sont compatibles : par exemple, les paramètres de DirectCD n'entrent pas en conflit avec ceux de CD Copier.

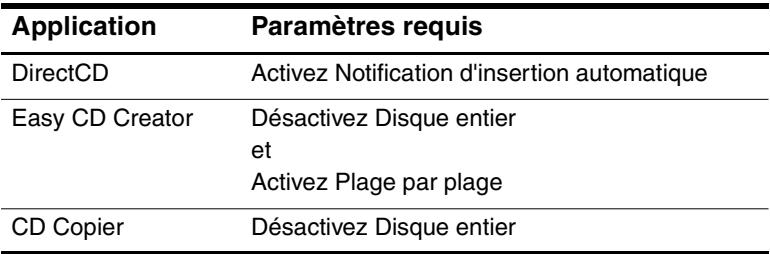

■ Vous pouvez sélectionner les paramètres de notification d'insertion automatique à partir du système d'exploitation.

- Pour sélectionner les paramètres Disque entier :
	- 1. Sélectionnez Démarrer > Tous les programmes > Roxio Easy CD Creator 5 > Applications > CD Copier.
	- 2. Sélectionnez l'onglet Avancé.
	- 3. Décochez la case Disque entier.
	- 4. Cliquez sur le bouton Par défaut.
- Pour sélectionner les paramètres Plage par plage :
	- 1. Sélectionnez Démarrer > Tous les programmes > Roxio Easy CD Creator 5.
	- 2. Le quatrième élément de la barre d'état qui se situe à la partie inférieure de la fenêtre CD Project, indique si le mode Plage par plage ou Disque entier est sélectionné.
		- Le mode Plage par plage est déjà activé s'il est affiché dans la barre d'état.
		- Si le mode Disque entier est sélectionné, double-cliquez dessus pour activer le mode Plage par plage.

**7**

# **Communications**

# **Table des matières**

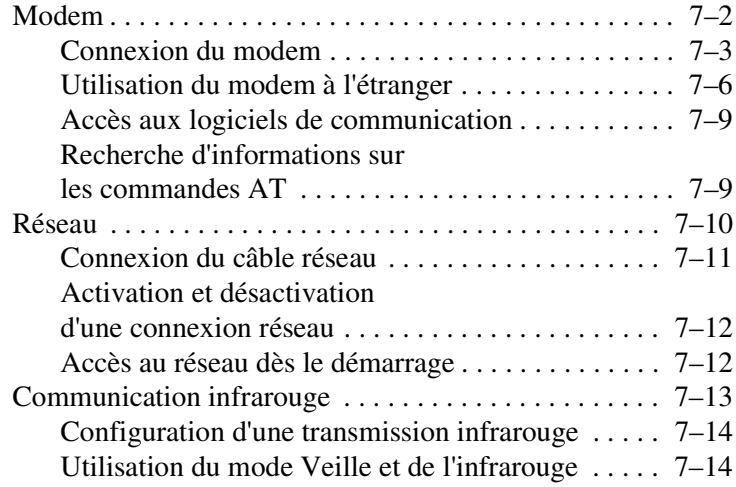

# **Modem**

Tous les modèles de portables intègrent une prise téléphonique RJ-11, et certains sont livrés avec un modem pré-installé. Un câble modem doté de connecteurs RJ-11 à chaque extrémité est livré avec certains modèles.

Vous devez disposer d'un câble modem pour connecter un modem. Si votre modèle n'est pas équipé d'un câble modem, vous pouvez en acheter un chez la plupart des revendeurs de matériel informatique ou électronique.

Si vous avez acheté un portable doté d'un modem interne dans un pays où les prises téléphoniques RJ-11 ne sont pas la norme utilisée, un adaptateur de modem propre au pays est également fourni avec le portable.

Le modem interne prend en charge les éléments suivants :

- Toutes les applications supportées par le système d'exploitation.
- Recommandations V.34 relatives aux modems analogiques émises par l'ITU (International Telecommunications Union) pour les vitesses supérieures à 33,6 Kbps.
- Algorithme de compression des données V.44.
- Recommandations V.90/V.92 relatives aux associations de modems numériques/analogiques émises par l'ITU pour les vitesses jusqu'à 56 Kbps.

Les vitesses de transfert des modems numériques/analogiques autorisent des réceptions de données plus rapides uniquement à partir de sources numériques conformes. Les vitesses maximum de réception de données sont actuellement inconnues. Elles n'atteignent pas toujours 56 Kbps et varient selon l'état de la ligne. Les vitesses d'envoi de données sont limitées à 48 Kbps. Elles n'atteignent pas toujours cette valeur et varient selon l'état de la ligne.

#### **Connexion du modem**

#### **Sélection des connecteurs**

Le modem doit être connecté à une ligne téléphonique analogique.

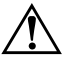

Å**AVERTISSEMENT :** afin de réduire les risques d'électrocution, d'incendie ou de détérioration du matériel, ne branchez pas de câble téléphonique sur la prise réseau RJ-45.

Ä**ATTENTION :** les prises pour systèmes à auto-commutateurs privés numériques ressemblent à des prises téléphoniques RJ-11, mais elles ne sont pas compatibles avec le modem.

Les prises des lignes téléphoniques analogiques et les procédures de connexion du modem varient suivant le pays :

- Si vous utilisez un modem dans un pays où les prises téléphoniques RJ-11 sont la norme utilisée, suivez les instructions figurant à la section "Connexion d'un modem à une prise RJ-11" plus loin dans ce chapitre.
- En revanche, si vous utilisez un modem dans un pays où les prises téléphoniques RJ-11 ne sont pas la norme utilisée, un adaptateur de modem propre au pays d'achat du portable est fourni avec l'ordinateur. Suivez les instructions figurant à la section "Connexion d'un modem à l'aide d'un adaptateur" plus loin dans ce chapitre.
- Si vous envisagez d'utiliser un modem en dehors du pays d'achat du portable, vous pouvez vous procurer des adaptateurs propres au pays de destination chez la plupart des revendeurs de matériel informatique ou électronique. Pour des informations sur l'utilisation des configurations logicielles propres au pays, consultez la section "Utilisation du modem à l'étranger" plus loin dans ce chapitre.

#### **Connexion d'un modem à une prise RJ-11**

Pour connecter un modem à une ligne téléphonique analogique dotée d'une prise RJ-11 :

- 1. Identifiez la prise RJ-11  $\bullet$  sur le portable.
- 2. Si le câble de modem intègre des circuits de suppression des parasites  $\bullet$  qui empêchent les interférences avec des appareils de télévision et de radio, orientez l'extrémité du câble intégrant ces circuits vers le portable.
- 3. Branchez le câble modem sur la prise téléphonique RJ-11 (et non sur la prise réseau RJ-45)  $\Theta$  du portable.
- 4. Branchez l'autre extrémité du câble modem sur une prise téléphonique RJ-11 (et non sur une prise réseau RJ-45 ou une prise PBX)  $\bullet$ .

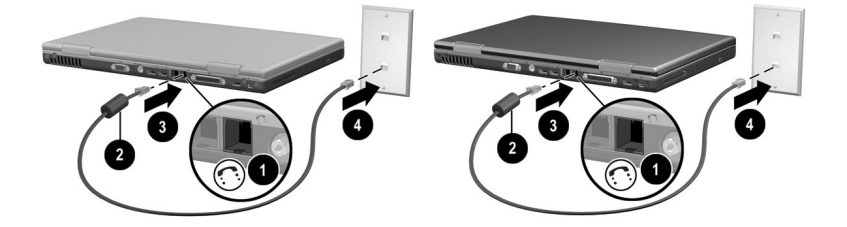

*Connexion d'un modem à une prise téléphonique murale RJ-11 (la forme de ces prises varie selon les régions et les pays)*

Å**AVERTISSEMENT :** pour éviter tout risque d'électrocution, débranchez le modem du réseau téléphonique avant d'accéder à un compartiment interne du portable. Les compartiments internes comprennent les compartiments mémoire, batterie et disque dur.

#### **Connexion d'un modem à l'aide d'un adaptateur**

Pour connecter un modem à une ligne téléphonique analogique non dotée d'une prise RJ-11 :

- 1. Identifiez la prise RJ-11  $\bullet$  sur le portable.
- 2. Si le câble modem intègre des circuits de suppression des parasites 2 qui empêchent les interférences avec des appareils de télévision et de radio, orientez l'extrémité du câble intégrant ces circuits vers le portable.
- 3. Branchez le câble modem sur la prise téléphonique RJ-11 (et non sur la prise réseau RJ-45) du portable  $\bullet$ .
- 4. Branchez le câble modem sur l'adaptateur de modem propre au pays  $\mathbf{\Theta}$ .
- 5. Branchez l'adaptateur de modem propre au pays sur la prise téléphonique  $\Theta$ .

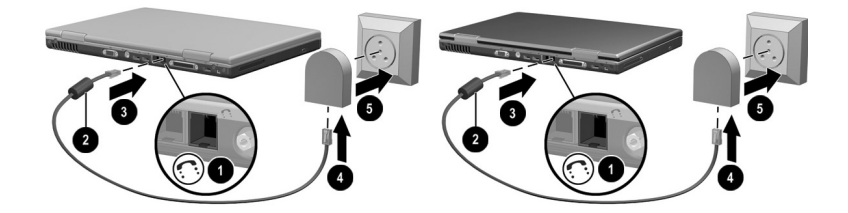

*Connexion d'un modem à l'aide d'un adaptateur de modem (la forme des prises téléphoniques murales varie selon les régions et les pays)*

Å**AVERTISSEMENT :** pour éviter tout risque d'électrocution, débranchez le modem du réseau téléphonique avant d'accéder à un compartiment interne du portable. Les compartiments internes comprennent les compartiments mémoire, batterie et disque dur.

#### **Utilisation du modem à l'étranger**

Le modem interne est configuré pour fonctionner et respecter les normes de fonctionnement du pays d'achat du portable. Pour l'utiliser dans d'autres pays, vous devez ajouter des configurations de modem propres au pays.

#### **Affichage de la configuration actuelle relative au pays**

Pour afficher la configuration actuelle relative au pays, sélectionnez Démarrer > Panneau de configuration > catégorie Options régionales, date, heure et langue > icône Options régionales et linguistiques > onglet Options régionales. La configuration actuelle relative au pays s'affiche dans la zone Emplacement.

#### **Ajout d'une configuration de pays**

ATTENTION : pour éviter de perdre la configuration actuelle de votre pays, ne la supprimez pas ou ne la remplacez pas. Vous pouvez ajouter d'autres configurations de pays sans supprimer la configuration actuelle.

Ä**ATTENTION :** pour éviter un mauvais fonctionnement du modem et la violation des réglementations sur les télécommunications, n'utilisez le modem qu'avec la configuration du pays dans lequel vous l'utilisez.

Pour ajouter une configuration de pays :

- 1. Sélectionnez Démarrer > Panneau de configuration > catégorie Connexions réseau et Internet.
- 2. Dans le menu Voir aussi de la colonne de gauche de la fenêtre, sélectionnez Options de modems et de téléphonie > onglet Règles de numérotation.
- 3. Cliquez sur le bouton Nouveau, puis entrez le nom du nouveau site dans le champ Nom du site.
- 4. Sélectionnez un pays ou une région pour le nouveau site dans la liste Pays/région.

Si vous sélectionnez un pays ou une région qui n'est pas supporté par le modem, le pays configuré par défaut est États-Unis ou Royaume-Uni.

5. Cliquez sur  $OK > OK$ .

#### **Résolution des problèmes de connexion en déplacement**

Si vous êtes confronté à des problèmes de connexion lors de l'utilisation d'un modem en dehors du pays d'achat du portable, les conseils suivants peuvent s'avérer utiles.

Avant de modifier les paramètres, notez les paramètres en cours afin de les restaurer rapidement une fois de retour dans votre pays.

#### **Vérification de la ligne**

Un modem est conçu pour fonctionner sur une ligne téléphonique analogique et non numérique. Une ligne appelée ligne pour auto-commutateur privée (PBX) est une ligne numérique. Une ligne qualifiée de ligne de données, ligne de télécopieur, ligne modem ou ligne téléphonique standard est probablement une ligne analogique.

#### **Vérification du mode de numérotation**

Composez quelques numéros sur le téléphone, puis écoutez si le combiné émet des impulsions ou des fréquences vocales. Des impulsions signifient que la ligne téléphonique prend en charge la numérotation par impulsions. Des fréquences vocales indiquent qu'elle supporte la numérotation par fréquences vocales. Pour configurer un modem interne afin qu'il prenne en charge un mode de numérotation :

- 1. Sélectionnez Démarrer > Panneau de configuration > catégorie Connexions réseau et Internet.
- 2. Dans le menu Voir aussi de la colonne de gauche de la fenêtre, sélectionnez Options de modems et de téléphonie > onglet Règles de numérotation.
- 3. Sélectionnez le site, puis cliquez sur le bouton Modifier.
- 4. Sélectionnez la case d'option À fréquences vocales ou À impulsions.
- 5. Cliquez sur  $OK > OK$ .

#### **Vérification du numéro de téléphone**

Composez le numéro sur le téléphone, vérifiez que le modem distant répond, puis raccrochez.

#### **Vérification de la tonalité**

Si le modem reçoit une tonalité d'appel qu'il ne reconnaît pas, il ne compose pas le numéro et affiche le message d'erreur Pas de tonalité.

- Pour paramétrer le modem de sorte qu'il ignore les tonalités avant la numérotation :
	- 1. Sélectionnez Démarrer > Panneau de configuration > catégorie Connexions réseau et Internet.
	- 2. Dans le menu Voir aussi de la colonne de gauche de la fenêtre, sélectionnez Options de modems et de téléphonie > onglet Modems.
	- 3. Sélectionnez votre modem > bouton Propriétés > onglet Modem.
	- 4. Désélectionnez la case Attendre la tonalité avant la numérotation.
	- 5. Cliquez sur  $OK > OK$ .
- Si le message Pas de tonalité s'affiche après suppression de la coche :
	- 1. Sélectionnez Démarrer > Panneau de configuration > catégorie Connexions réseau et Internet.
	- 2. Dans le menu Voir aussi de la colonne de gauche de la fenêtre Connexions réseau et Internet, sélectionnez Options de modems et de téléphonie > onglet Règles de numérotation.
	- 3. Sélectionnez le site, puis cliquez sur le bouton Modifier.
	- 4. Sélectionnez le site dans la liste Pays/région.

Si vous sélectionnez un pays ou une région qui n'est pas supporté par le modem, le pays configuré par défaut est États-Unis ou Royaume-Uni.

- 5. Cliquez sur OK.
- 6. Dans la fenêtre Options de modems et téléphonie, sélectionnez l'onglet Modems.
- 7. Sélectionnez votre modem > bouton Propriétés > onglet Modem.
- 8. Désélectionnez la case Attendre la tonalité avant la numérotation.
- 9. Cliquez sur  $OK > OK$ .

## **Accès aux logiciels de communication**

Pour accéder aux logiciels de modem pré-installés, notamment les logiciels d'émulation de terminal et de transfert de données, sélectionnez Démarrer > Tous les programmes > Accessoires > Communications, puis cliquez sur une application, un assistant ou un utilitaire.

## **Recherche d'informations sur les commandes AT**

Il est inutile d'utiliser les commandes AT avec la plupart des logiciels de modem. Si vous préférez les utiliser, reportez-vous, sur le CD *Bibliothèque de documentation*, aux manuels suivants :

- *Utilisation des commandes de modem (utilisateurs expérimentés seulement)* pour obtenir des informations sur l'accès à HyperTerminal, l'identification du modèle de modem installé sur le portable et l'utilisation des commandes AT.
- Manuel *Agere Command Set (Jeu de commandes Agere) (utilisateurs expérimentés seulement)* pour connaître les commandes AT supportées par un modem Agere. Si le portable est livré avec un modem interne, celui-ci supporte le jeu de commandes Agere. Pour obtenir des mises à niveau de commandes ainsi que des informations supplémentaires sur le modem Agere, consultez le site :

#### http://www.agere.com

Le manuel *Agere Command Set (Advanced Users Only) (Jeu de commandes Agere (utilisateurs expérimentés seulement))* est disponible sur le CD *Bibliothèque de documentation* en anglais uniquement.

## **Réseau**

Tous les modèles de portables sont livrés avec une prise réseau RJ-45. Un câble réseau doté de connecteurs RJ-45 à chaque extrémité est livré avec certains modèles.

Le portable peut être connecté à un réseau, que le modem interne soit branché ou pas sur une ligne téléphonique.

Si votre portable est connecté à un réseau, consultez votre administrateur avant de modifier les paramètres réseau.

Le portable supporte une vitesse réseau pouvant atteindre 10 Mbps lorsqu'il est connecté à un réseau 10BaseT et 100 Mbps avec un réseau 100BaseTX.

#### **Connexion du câble réseau**

Un câble réseau est équipé d'un connecteur RJ-45 à 8 broches à chaque extrémité et peut intégrer des circuits de suppression des parasites qui empêchent toute interférence avec un téléviseur ou une radio. Pour connecter le câble :

- 1. Identifiez la prise réseau RJ-45  $\bullet$  sur le portable.
- 2. Orientez l'extrémité du câble réseau intégrant des circuits de suppression des parasites  $\bullet$  vers le portable.
- 3. Branchez le câble réseau sur la prise réseau RJ-45 du portable  $\bullet$ .
- 4. Branchez l'autre extrémité du câble sur la prise réseau  $RI-45$   $\odot$

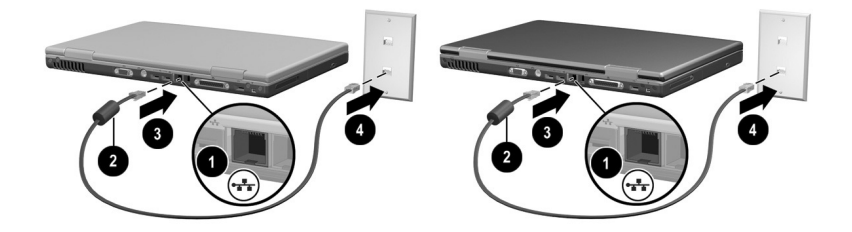

*Connexion d'un câble réseau*

Å**AVERTISSEMENT :** afin de réduire les risques d'électrocution, déconnectez le câble réseau avant d'accéder à un compartiment interne du portable. Les compartiments internes comprennent les compartiments mémoire, batterie et disque dur.

## **Activation et désactivation d'une connexion réseau**

Afin d'économiser de l'énergie, désactivez une connexion réseau si vous ne l'utilisez pas.

- Pour désactiver une connexion réseau, fermez la session réseau, puis débranchez le câble réseau.
- Pour activer une connexion réseau, branchez le câble réseau, puis ouvrez une session réseau.

### **Accès au réseau dès le démarrage**

Pour connecter le portable à un serveur PXE (Preboot eXecution Environment) au démarrage, vous devez activer la carte réseau interne pour le démarrage, puis répondre au message Network Service Boot (Amorçage service réseau) chaque fois que vous vous connectez au serveur.

- Pour activer la carte réseau interne pour le démarrage et configurer le portable afin qu'il affiche le message Network Service Boot (Amorçage service réseau) à chaque démarrage ou redémarrage du portable, définissez vos préférences dans l'utilitaire Setup. L'utilitaire Setup est de type non-Windows et ne supporte pas le pavé tactile. Pour plus d'informations sur l'utilitaire Setup, reportez-vous à la section "Utilisation de Setup" du chapitre 9 de ce manuel.
- Pour répondre au message Network Service Boot (Amorçage service réseau), appuyez sur **F12** lorsque le message F12 = Boot from LAN (Amorçage à partir du réseau local) s'affiche très brièvement dans l'angle inférieur gauche de l'écran avant le chargement de Windows.

## **Communication infrarouge**

Le portable est conforme IrDA et peut donc communiquer avec un autre appareil infrarouge également conforme IrDA. La vitesse standard de la connexion IrDA est de 4 mégabits par seconde (Mb/s).

Le port infrarouge supporte les connexions à vitesse réduite jusqu'à 115 kilobits par seconde (Kb/s) et les connexions à vitesse élevée jusqu'à 4 Mb/s.

Les signaux infrarouges sont envoyés par un faisceau invisible de lumière infrarouge. Ils ne doivent pas être obstrués. Les performances du périphérique infrarouge peuvent varier en fonction des appareils infrarouges utilisés, de l'angle et de la distance entre les unités infrarouges et des applications exécutées.

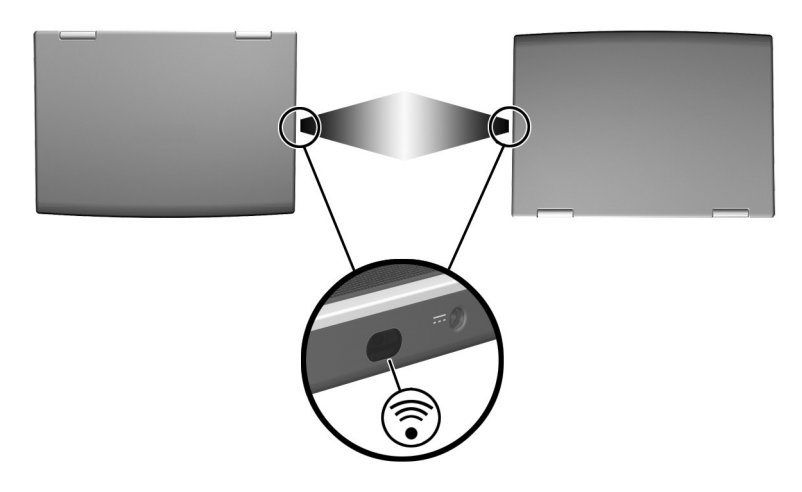

*Liaison à un appareil infrarouge*

#### **Configuration d'une transmission infrarouge**

Pour des informations sur l'utilisation de logiciels infrarouges et sur l'activation ou la désactivation des ports infrarouges, reportez-vous aux fichiers d'aide du système d'exploitation ainsi qu'à la documentation livrée avec le périphérique infrarouge externe.

Pour configurer deux appareils infrarouges, par exemple le portable et une imprimante en option, afin d'obtenir des transmissions optimales :

- Positionnez les appareils de sorte que leurs ports infrarouges soient l'un en face de l'autre sans dépasser la distance d'1 m.
- Placez les ports de sorte qu'ils soient bien l'un en face de l'autre. L'angle de capture maximum étant de 30 degrés, les ports ne doivent pas être décalés verticalement ou horizontalement de plus de 15 degrés.
- Protégez les ports des rayons du soleil directs et de toute lumière incandescente ou fluorescente.
- Vérifiez que des signaux émis par une télécommande ou tout autre appareil sans fil (par exemple, un téléphone portable, un casque ou un périphérique audio) ne sont pas dirigés vers l'un des deux ports.
- Pendant la transmission, ne déplacez aucun des deux appareils et évitez de déplacer des objets dans le faisceau.

#### **Utilisation du mode Veille et de l'infrarouge**

Le mode Veille est incompatible avec la transmission infrarouge. Si le portable est en mode Veille, il est impossible d'initier une transmission infrarouge.

Si le mode Veille est activé *au cours* d'une transmission infrarouge, celle-ci s'interrompt. Pour quitter le mode Veille, appuyez brièvement sur l'interrupteur d'alimentation. La transmission reprend aussitôt.

**8**

# **Options et mises à niveau matérielles**

## **Table des matières**

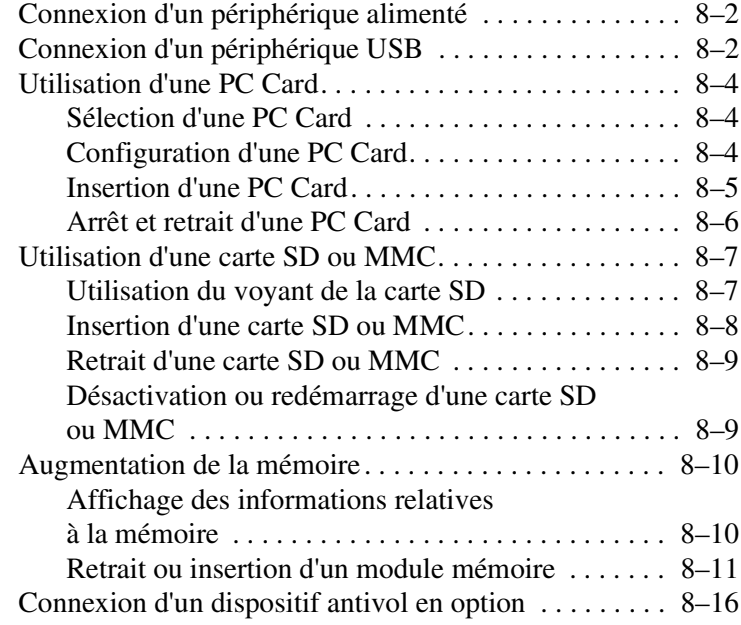

## **Connexion d'un périphérique alimenté**

Pour connecter le portable à un périphérique externe en option équipé d'un cordon d'alimentation :

- 1. Vérifiez que le périphérique est hors tension.
- 2. Branchez le périphérique sur la prise ou le connecteur du portable indiqué par le fabricant du périphérique.
- 3. Branchez le cordon d'alimentation du périphérique sur une prise secteur reliée à la terre.
- 4. Mettez le périphérique sous tension.

✎Si un moniteur ou un autre périphérique d'affichage externe correctement connecté n'affiche pas d'image, appuyez sur les touches d'activation **Fn+F4** pour afficher l'image sur le nouveau périphérique.

Pour déconnecter du portable un périphérique externe alimenté, procédez comme suit :

- 1. Mettez le périphérique hors tension.
- 2. Déconnectez le périphérique du portable.

## **Connexion d'un périphérique USB**

USB est une interface matérielle que vous pouvez utiliser pour connecter des périphériques, par exemple un clavier, une souris, une unité, une imprimante, un scanner ou un hub USB au portable.

Un hub est un périphérique de connexion avec ou sans alimentation. Vous pouvez connecter un hub USB à l'un des connecteurs USB du portable ou à d'autres périphériques USB. Les hubs peuvent supporter un nombre variable de périphériques USB. Ils permettent d'augmenter le nombre de périphériques USB présents dans le système.

- Certains hubs doivent être connectés au secteur.
- Les autres doivent être branchés sur un connecteur USB du portable ou sur le port d'un hub connecté au secteur.

Les connecteurs USB du portable prennent en charge des périphériques USB 2.0 et 1.1.

Par défaut, les périphériques USB ne fonctionnent que lorsque le système d'exploitation est chargé. Pour utiliser un clavier ou un hub USB branché sur un connecteur USB du portable pendant le démarrage (avant le chargement de Windows) ou dans une application ou un utilitaire non-Windows, activez le support USB Legacy dans l'utilitaire Setup. Pour plus d'informations sur l'utilisation de l'utilitaire Setup, consultez la section "Utilisation de Setup" du chapitre 9.

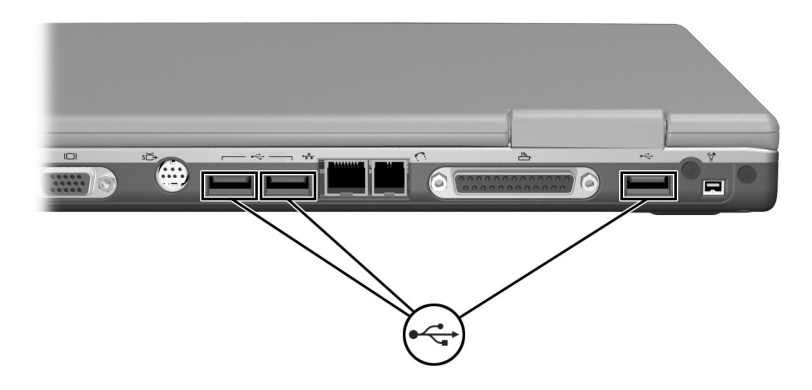

*Identification des trois connecteurs USB du portable*

## **Utilisation d'une PC Card**

Une PC Card est une option de la taille d'une carte de crédit conçue pour être conforme aux normes PCMCIA (Personal Computer Memory Card International Association). Le connecteur de PC Card du portable prend en charge les PC Cards 16 bits et 32 bits CardBus.

Les PC Cards permettent d'ajouter au portable des fonctions de modem, de son, de stockage, de communication sans fil ou d'appareil photo numérique.

## **Sélection d'une PC Card**

Vous pouvez utiliser une PC Card de Type I ou de Type II. Les cartes Zoomed Video ne sont pas supportées.

## **Configuration d'une PC Card**

Ä**ATTENTION :** si vous installez tous les logiciels ou un configurateur fournis par un fabricant de PC Card, vous risquez de ne pas pouvoir utiliser d'autres PC Cards. Si la documentation qui accompagne votre PC Card vous invite à installer des drivers de périphériques :

- N'installez que les drivers de périphériques correspondants à votre système d'exploitation.
- N'installez pas d'autres logiciels, tels que les Card Services, Socket Services ou configurateurs, qui sont parfois livrés par le fabricant de la PC Card.

## **Insertion d'une PC Card**

**ATTENTION :** pour éviter d'endommager les connecteurs de

- Exercez une faible pression lorsque vous insérez une PC Card dans son connecteur.
- Abstenez-vous de déplacer ou de transporter le portable lorsqu'une PC Card y est insérée.
	- 1. Tenez la PC Card avec son étiquette vers le haut et les connecteurs faisant face au portable.
	- 2. Insérez délicatement la carte dans le connecteur jusqu'à ce qu'elle s'enclenche.

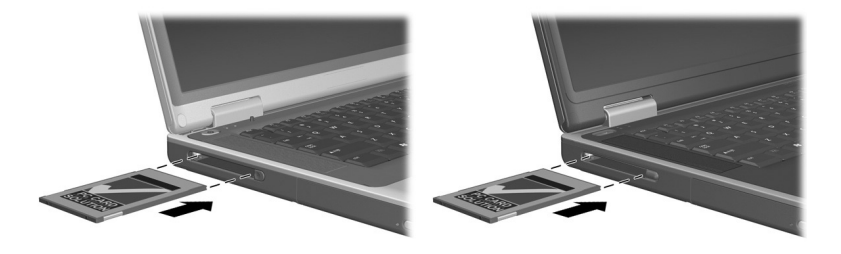

*Insertion d'une PC Card*

#### **Arrêt et retrait d'une PC Card**

**ATTENTION :** pour éviter toute perte de travail ou tout blocage du système, arrêtez une PC Card avant de la retirer.

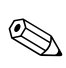

✎L'arrêt d'une PC Card, même lorsqu'elle n'est pas utilisée, permet d'économiser de l'énergie.

- 1. Fermez toutes les applications et terminez toutes les activités supportées par la PC Card.
- 2. Pour arrêter une PC Card, sélectionnez l'icône Retirer le périphérique en toute sécurité dans la barre des tâches, puis sélectionnez la PC Card. Pour afficher cette icône, sélectionnez l'icône Afficher les icônes cachées dans la barre des tâches.
- 3. Pour dégager la PC Card, appuyez sur son bouton d'éjection  $\bullet$ . Si le bouton n'apparaît pas lorsqu'une PC Card est insérée dans son connecteur, appuyez sur le bouton une fois pour le faire apparaître, puis une deuxième fois pour dégager la PC Card.
- 4. Extrayez délicatement la PC Card <sup>2</sup>.

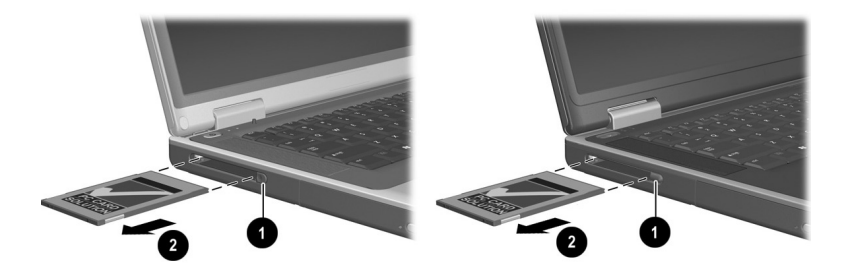

*Retrait d'une PC Card*

## **Utilisation d'une carte SD ou MMC**

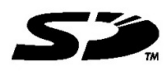

ATTENTION : pour éviter d'endommager les connecteurs de la carte SD :

- Exercez une faible pression lorsque vous insérez une carte SD ou MMC dans son connecteur.
- Abstenez-vous de déplacer ou de transporter le portable lorsqu'une carte SD ou MMC y est insérée.

Les cartes SD (Secure Digital) et MMC (cartes multimédia) sont des cartes mémoire flash qui fournissent des fonctions de stockage et de partage de données sécurisées et conviviales. Ces cartes sont souvent utilisées avec des appareils photo SD, des PDA ainsi que des portables. Les fonctionnalités de carte SD du portable supportent les cartes SD et MMC.

## **Utilisation du voyant de la carte SD**

Le voyant de la carte SD s'allume lorsque vous accédez à une carte SD ou MMC insérée. Il s'éteint lorsque la carte insérée est inactive ou que son connecteur est vide.

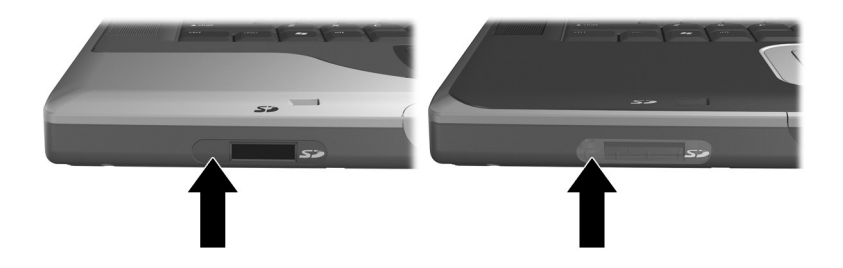

*Identification du voyant de la carte SD*

## **Insertion d'une carte SD ou MMC**

Pour insérer une carte SD ou MMC :

- 1. Tenez la carte avec son étiquette vers le haut et les connecteurs faisant face au portable.
- 2. Insérez délicatement la carte dans le connecteur jusqu'à ce qu'elle s'enclenche. La carte dépasse légèrement du portable.

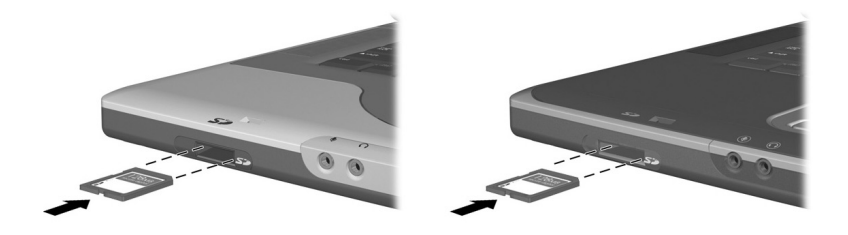

*Insertion d'une carte SD ou MMC*

## **Retrait d'une carte SD ou MMC**

Pour retirer une carte SD ou MMC :

- 1. Fermez toutes les applications et terminez toutes les activités prises en charge par la carte. Pour arrêter un transfert de données, sélectionnez le bouton d'annulation dans la fenêtre de copie du système d'exploitation.
- 2. Appuyez sur la carte jusqu'à ce qu'elle se dégage.
- 3. Extrayez la carte du connecteur.

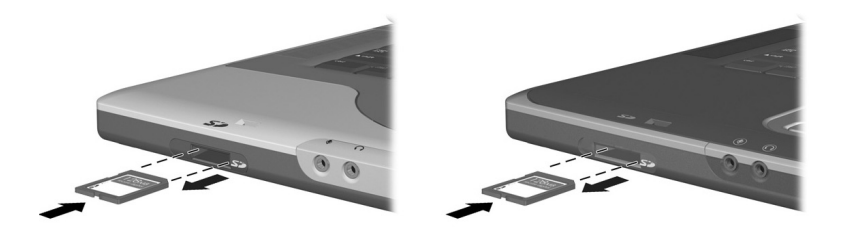

*Dégagement et retrait d'une carte SD ou MMC*

## **Désactivation ou redémarrage d'une carte SD ou MMC**

Une carte SD ou MMC insérée consomme de l'énergie même lorsqu'elle n'est pas utilisée. La désactivation de la carte permet d'économiser de l'énergie.

Pour désactiver une carte SD ou MMC, double-cliquez sur l'icône Poste de travail sur le Bureau Windows, cliquez avec le bouton droit sur le lecteur affecté à la carte, puis sélectionnez le bouton Éjecter. La carte s'arrête, mais n'est pas éjectée du connecteur.

Pour redémarrer la carte, retirez-la, puis réinsérez-la. Pour savoir comment procéder, consultez les sections "Insertion d'une carte SD ou MMC" et "Retrait d'une carte SD ou MMC" de ce chapitre.

## **Augmentation de la mémoire**

Vous pouvez augmenter la quantité de mémoire RAM (mémoire vive) du portable à l'aide d'un module mémoire en option agréé par HP.

Le connecteur de mémoire du portable supporte les modules mémoire de 128 Mo, 256 Mo, 512 Mo ou 1024 Mo.

Certains modèles de portable sont livrés avec un connecteur de mémoire libre. Sur d'autres modèles, le connecteur contient un module mémoire pré-installé que vous pouvez remplacer à tout moment.

#### **Affichage des informations relatives à la mémoire**

Lorsque vous augmentez la mémoire RAM, le système d'exploitation augmente l'espace du disque dur réservé au fichier Hibernation.

Si vous rencontrez des problèmes avec le mode Hibernation une fois la mémoire RAM augmentée, vérifiez que le disque dur dispose d'assez d'espace libre pour un fichier Hibernation plus volumineux.

■ Pour afficher la quantité de mémoire RAM installée dans le système :

Sélectionnez Démarrer > Panneau de configuration > icône Performances et maintenance > icône Système > onglet Général.

■ Pour afficher la quantité d'espace libre sur le disque dur et la quantité d'espace nécessaire au fichier Hibernation :

Sélectionnez Démarrer > Panneau de configuration > icône Performances et maintenance > icône Options d'alimentation > onglet Mise en veille prolongée.

## **Retrait ou insertion d'un module mémoire**

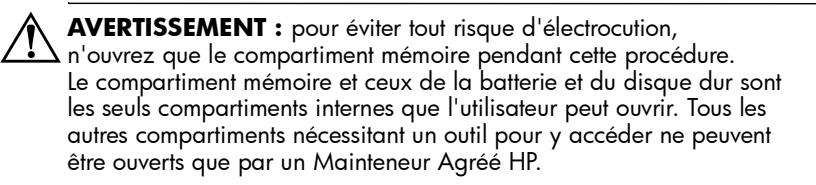

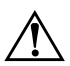

Å**AVERTISSEMENT :** pour éviter tout risque d'électrocution et d'endommagement du portable, arrêtez-le, débranchez le cordon d'alimentation du secteur, puis retirez le module batterie avant d'installer un module mémoire.

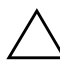

ATTENTION : pour éviter tout risque de décharge d'électricité statique pouvant endommager les composants électroniques : avant de commencer cette procédure, déchargez-vous de toute électricité statique en touchant un objet métallique mis à terre. Pour plus d'informations sur la prévention des détériorations provoquées par l'électricité statique, reportez-vous, sur le CD *Bibliothèque de documentation*, au manuel *Informations sur la sécurité et les réglementations*, chapitre "Électricité statique".

- 1. Enregistrez votre travail, puis arrêtez le portable. Si vous n'êtes pas sûr que le portable est éteint ou en mode Hibernation, appuyez brièvement sur l'interrupteur d'alimentation. Si votre travail réapparaît à l'écran, enregistrez-le, fermez toutes les applications, puis arrêtez le portable.
- 2. Déconnectez tous les périphériques externes connectés au portable.
- 3. Débranchez le cordon d'alimentation.
- 4. Retirez le module batterie.
- 5. Retournez le portable.
- 6. Retirez la vis du compartiment mémoire  $\bullet$ , puis soulevez et retirez le cache <sup>2</sup>.

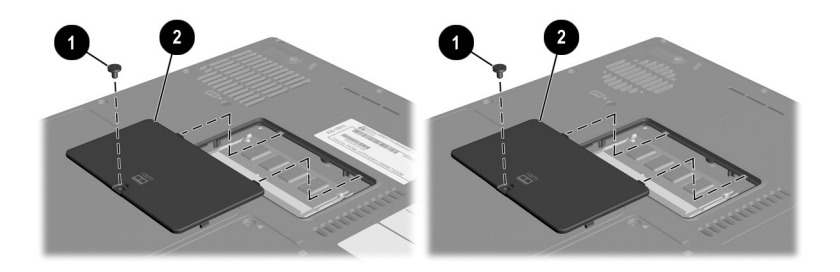

*Ouverture du compartiment mémoire*

7. Retirez ou insérez le module mémoire.

Pour retirer un module mémoire :

- a. Retirez les loquets de maintien situés de chaque côté du module  $\bigcirc$ . Le module s'incline vers le haut.
- b. Maintenez le module par ses bords, puis retirez-le délicatement du connecteur de mémoire <sup>2</sup>.
- c. Pour protéger un module mémoire retiré, placez-le dans un emballage de protection contre l'électricité statique.

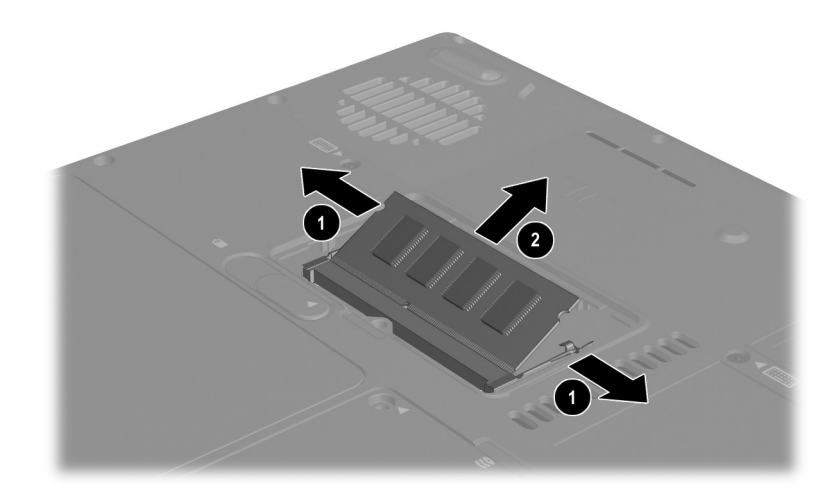

*Retrait d'un module mémoire*

Pour insérer un module mémoire :

- a. Alignez le bord du module qui comprend un détrompeur avec la zone du connecteur de mémoire également équipée d'un détrompeur  $\bullet$ .
- b. Orientez le module selon un angle de 45 degrés par rapport à la surface du compartiment mémoire, puis insérez-le dans le connecteur de mémoire jusqu'à ce qu'il soit en place  $\bullet$ .
- c. Exercez une pression sur le module jusqu'à ce que les loquets de maintien  $\bullet$  s'enclenchent.

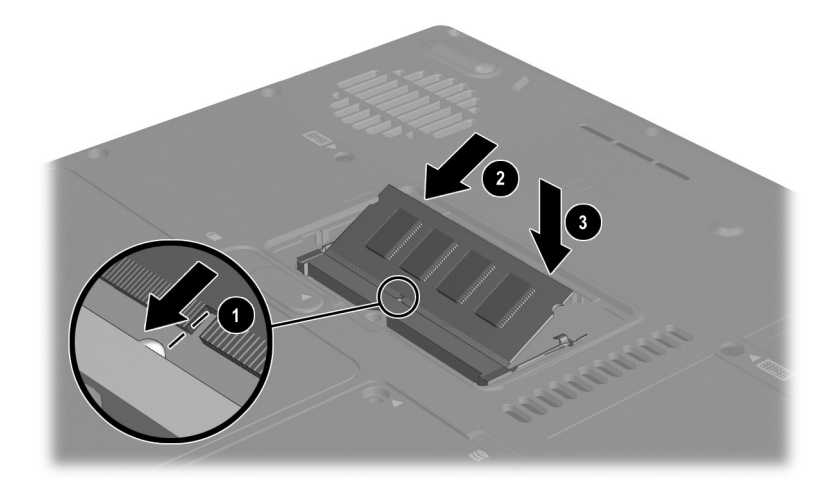

*Insertion d'un module mémoire*

- 8. Alignez les onglets du couvercle du compartiment mémoire avec les fentes situées sur le portable, puis inclinez le couvercle vers le bas jusqu'à ce qu'il s'enclenche 1.
- 9. Replacez, puis serrez la vis de fixation du compartiment  $m$ émoire  $\hat{Q}$ .
- 10. Remettez en place le module batterie (s'il a été retiré en début de procédure), reconnectez le portable à une source d'alimentation externe, puis redémarrez-le.

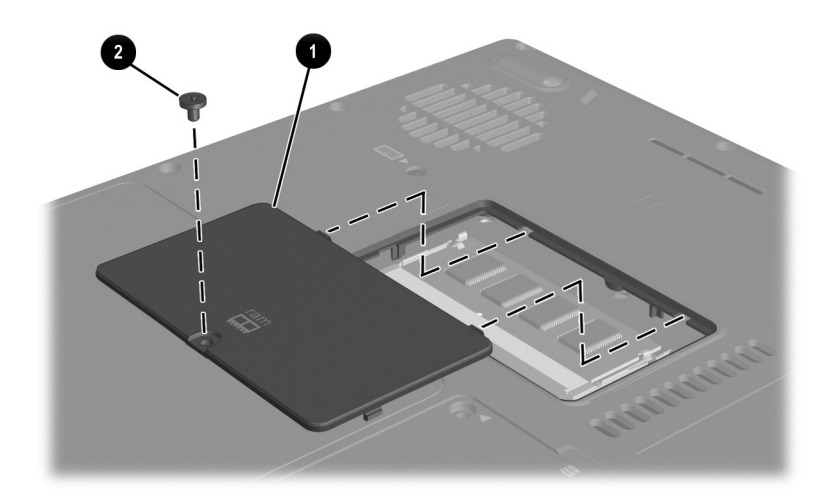

*Fermeture du compartiment mémoire*

## **Connexion d'un dispositif antivol en option**

Les dispositifs de sécurité exercent un effet dissuasif. Ils ne peuvent pas empêcher le vol ou la mauvaise manipulation de l'appareil.

Un dispositif antivol en option est un dispositif de sécurité qui vous prémunit contre tout déplacement non autorisé de votre portable.

Enroulez le câble autour d'un objet fixe, puis insérez le dispositif antivol  $\bullet$  dans le connecteur du dispositif de sécurité  $\bullet$  et verrouillez-le à l'aide de la clé de verrouillage du câble  $\Theta$ .

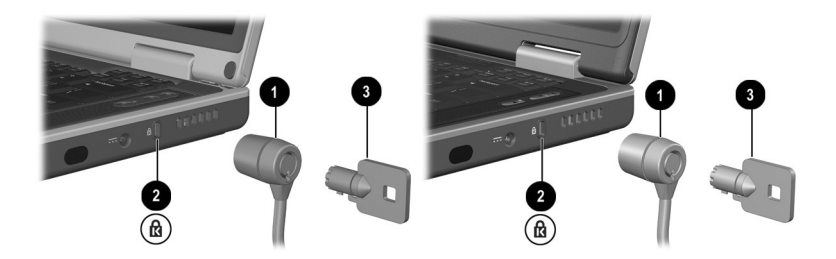

*Connexion d'un dispositif antivol en option*

**9**

# **Mises à niveau de logiciels, restaurations et utilitaires**

## **Table des matières**

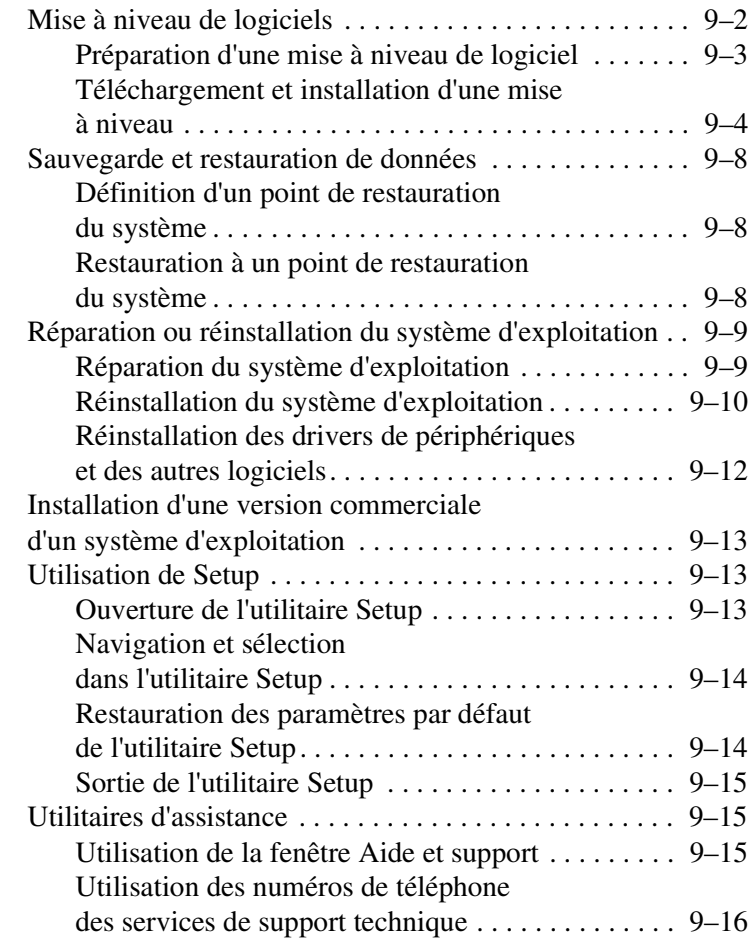

## **Mise à niveau de logiciels**

Pour optimiser les performances et vous assurer que le portable reste à la pointe de l'évolution technologique, installez les versions les plus récentes des logiciels au fur et à mesure de leur disponibilité.

Pour mettre à niveau les logiciels du portable, procédez comme suit :

1. Pour toute mise à niveau, identifiez le type, la série ou la gamme et le modèle du portable.

Pour une mise à niveau de la ROM (mémoire morte), identifiez la version de celle qui est actuellement installée.

- 2. Accédez aux mises à niveau sur le site Web HP.
- 3. Téléchargez et installez les mises à niveau.

La ROM du portable contient le BIOS (basic input-output system). Celui-ci détermine la manière dont le matériel du portable interagit avec le système d'exploitation et les périphériques externes et comment il prend en charge des services tels que l'heure et la date.

## **Préparation d'une mise à niveau de logiciel**

Si le portable est connecté à un réseau, consultez l'administrateur réseau avant d'installer toute mise à niveau de logiciels, en particulier celle de la ROM.

#### **Accès aux informations sur le portable**

Pour accéder aux mises à niveau du portable, les informations suivantes sont nécessaires :

- La *catégorie* du produit est Portable.
- Le *nom de la gamme* et *le numéro de série* sont imprimés sur le cache de l'écran.
- Des informations plus détaillées concernant le *modèle* sont fournies sur l'étiquette portant le numéro de série située sous le portable.

Le nom du produit, le modèle et le numéro de série du portable sont également affichés dans la section de l'utilitaire Setup qui présente les informations relatives à la ROM décrites dans la section suivante.

#### **Accès aux informations sur la ROM du portable**

Pour déterminer si la mise à niveau de la ROM disponible est supérieure à la version de la ROM actuellement installée sur le portable, vous devez connaître la version de la ROM actuelle.

Les informations relatives à la ROM sont affichées dans l'utilitaire Setup. L'utilitaire Setup est un utilitaire non-Windows qui ne prend pas en charge le pavé tactile. Pour plus d'informations sur l'utilisation de l'utilitaire Setup, reportez-vous à la section "Utilisation de Setup" du chapitre 9.

- 1. Pour ouvrir l'utilitaire Setup, mettez sous tension ou redémarrez le portable.
- 2. Avant l'ouverture de Windows, appuyez sur **F10** lorsque le message F10 = ROM Based Setup apparaît dans l'angle inférieur gauche de l'écran.
- 3. Utilisez les touches fléchées pour sélectionner le menu File (Fichier), puis appuyez sur **Entrée**.
- 4. Utilisez la touche fléchée vers le bas pour sélectionner System Info (Infos système), puis appuyez sur **Entrée**. La version de la ROM ainsi que la date sont affichées dans le champ System BIOS Version (Version du BIOS système).
- 5. Pour fermer la fenêtre System Info (Infos système) et quitter l'utilitaire Setup sans modifier les paramètres :
	- a. Appuyez sur **Échap** pour fermer la fenêtre.
	- b. Utilisez les touches fléchées pour sélectionner le menu File (Fichier), puis appuyez sur **Entrée**.
	- c. Utilisez les touches fléchées pour sélectionner Ignore Save and Exit (Fermer sans enregistrer), puis appuyez sur **Entrée**.

#### **Téléchargement et installation d'une mise à niveau**

La plupart des logiciels proposés sur le site Web HP se présentent sous la forme d'un fichier compressé appelé *SoftPaq*. Certaines mises à niveau de ROM peuvent se présenter sous la forme d'un fichier compressé appelé *RomPaq*.

La plupart des mises à niveau contiennent un fichier appelé Readme.txt qui présente des informations détaillées sur l'installation et la résolution de problèmes liés au téléchargement. Les fichiers Readme.txt fournis avec les RomPaq sont disponibles en anglais uniquement.

Les sections suivantes présentent des instructions de téléchargement et d'installation :

- D'une mise à niveau de la ROM.
- D'un SoftPaq contenant une mise à niveau autre que celle de la ROM.

#### **Téléchargement et installation d'une mise à niveau de la ROM**

**ATTENTION :** pour éviter toute détérioration du portable ou installation incorrecte, téléchargez et installez une mise à niveau de ROM uniquement lorsque le portable est connecté à une source d'alimentation externe fiable par l'intermédiaire de l'adaptateur secteur ou d'un câble d'alimentation en courant continu. Ne téléchargez pas ou n'installez pas de mise à niveau de la ROM lorsque le portable est amarré ou fonctionne sur batterie. Au cours du téléchargement et de l'installation :

- Ne débranchez pas le portable de la prise électrique.
- N'arrêtez pas le portable ou n'activez pas le mode Veille ou Hibernation.
- Abstenez-vous d'insérer, de retirer, de connecter ou de déconnecter un périphérique, un câble ou un cordon.

#### **Téléchargement d'une mise à niveau de la ROM :**

1. Ouvrez la page du site Web de HP proposant les logiciels pour le portable. Sélectionnez Démarrer > Aide et support, puis sélectionnez un lien de mise à niveau de logiciels. Sinon, consultez le site Web de HP :

http://welcome.hp.com/country/fr/fre/support.html

- 2. Suivez les instructions qui s'affichent pour identifier votre portable et accéder à la mise à niveau de la ROM que vous souhaitez télécharger.
- 3. Dans la zone de téléchargement :
	- a. Notez la date, le nom ou d'autres informations relatives à une mise à niveau de la ROM supérieure à la version de la ROM actuellement installée dans le portable. Vous devrez peut-être identifier la mise à niveau plus tard, une fois qu'elle sera téléchargée sur le disque dur.
	- b. Notez le chemin d'accès à l'emplacement par défaut ou personnalisé du disque dur dans lequel le fichier de la ROM sera téléchargé. Vous devrez peut-être accéder à ce fichier après son téléchargement.
	- c. Suivez les instructions en ligne pour télécharger votre sélection sur le disque dur.

#### **Installation d'une mise à niveau de la ROM**

Les procédures d'installation de la ROM varient. Une fois le téléchargement terminé, suivez les instructions à l'écran. Si aucune ne s'affiche :

- 1. Ouvrez l'Explorateur Windows. Pour ouvrir l'Explorateur Windows à partir du bouton Démarrer, sélectionnez Démarrer > Tous les programmes > Accessoires > Explorateur Windows.
- 2. Dans le panneau gauche de cette fenêtre, sélectionnez Poste de travail > puis la lettre correspondant à votre disque dur (le disque dur porte généralement le nom de Disque local C). Suivez ensuite le chemin d'accès que vous avez noté au début pour accéder au dossier contenant la mise à niveau.
- 3. Pour commencer l'installation, ouvrez le dossier, puis double-cliquez sur le fichier comportant une extension .exe, par exemple, Nomfichier.exe. L'installation de la mise à niveau de la ROM commence.
- 4. Pour terminer l'installation, suivez les instructions qui s'affichent.

Lorsqu'un message apparaît à l'écran pour indiquer que l'installation s'est correctement déroulée, vous pouvez supprimer le fichier téléchargé du dossier cible.

#### **Téléchargement et installation d'un SoftPaq ne contenant pas de ROM**

Pour mettre à niveau d'autres logiciels que la mise à niveau de la ROM :

- 1. Ouvrez la page du site Web de HP proposant les logiciels pour le portable. Sélectionnez Démarrer > Aide et support, puis sélectionnez un lien de mise à niveau de logiciels. Vous pouvez également consulter le site Web de HP : http://welcome.hp.com/country/fr/fre/support.html
- 2. Suivez les instructions qui s'affichent pour identifier votre portable, puis accédez au fichier SoftPaq que vous souhaitez télécharger.
- 3. Dans la zone de téléchargement :
	- a. Notez la date, le nom ou d'autres informations permettant d'identifier le fichier SoftPaq que vous souhaitez télécharger. Vous devrez identifier cette mise à niveau plus tard, une fois qu'elle sera téléchargée sur le disque dur.
	- b. Suivez les instructions en ligne pour télécharger le fichier SoftPaq sur le disque dur.
- 4. Une fois le téléchargement terminé, ouvrez l'Explorateur Windows. Pour ouvrir l'Explorateur Windows à partir du bouton Démarrer, sélectionnez Démarrer > Tous les programmes > Accessoires > Explorateur Windows.
- 5. Dans le panneau gauche de cette fenêtre, sélectionnez Poste de travail > votre disque dur, généralement Disque local C > HP.
- 6. Dans le dossier HP, sélectionnez le nom ou le numéro du logiciel que vous avez téléchargé.
- 7. Sélectionnez le fichier qui comporte une extension .exe, par exemple Nomfichier.exe. L'installation commence.
- 8. Pour terminer l'installation, suivez les instructions qui s'affichent.

✎Lorsqu'un message apparaît à l'écran pour indiquer que l'installation s'est correctement déroulée, vous pouvez supprimer le fichier téléchargé du dossier HP.

## **Sauvegarde et restauration de données**

L'utilitaire de restauration du système permet de sauvegarder les fichiers système et les configurations fonctionnelles à l'aide de points de restauration.

Les points de restauration du système représentent des "clichés" de référence du système pouvant être restaurés. Le portable peut définir des point de restauration du système chaque fois que vous modifiez les paramètres personnels ou ajoutez des logiciels ou du matériel. La définition manuelle de points de restauration du système assure une protection supplémentaire des fichiers et des paramètres du système. HP vous recommande de définir des points de restauration du système :

- Avant d'effectuer des ajouts ou des modifications importantes de logiciels ou de matériel.
- De manière périodique, chaque fois que les performances du système ont un niveau optimal.

## **Définition d'un point de restauration du système**

Pour définir manuellement un point de restauration du système :

- 1. Sélectionnez Démarrer > Aide et support > Outils. Les informations sur le portable et sur les diagnostics s'affichent.
- 2. Sélectionnez Restauration du système, puis suivez les instructions à l'écran pour définir un point de restauration.

### **Restauration à un point de restauration du système**

Pour restaurer le portable à un point de restauration du système :

- 1. Sélectionnez Démarrer > Aide et support > Outils. Les informations sur le portable et sur les diagnostics s'affichent.
- 2. Sélectionnez Restauration du système, puis suivez les instructions à l'écran.

## **Réparation ou réinstallation du système d'exploitation**

Le CD du système d'exploitation livré avec le portable peut être utilisé pour réparer ou réinstaller le système d'exploitation. Ces deux opérations peuvent prendre une ou deux heures.

- La réparation du système d'exploitation conserve les données et la configuration.
- La réinstallation du système d'exploitation supprime tous les fichiers du portable. Une fois la réinstallation du système d'exploitation terminée, vous devez réinstaller tous les drivers de périphériques.

HP vous recommande d'essayer de restaurer le système à l'aide de l'utilitaire de restauration du système avant d'envisager de le réparer ou de le réinstaller. Pour des instructions relatives à la restauration, reportez-vous à la section "Sauvegarde et restauration de données" plus haut dans de ce chapitre.

Si l'utilitaire de restauration ne parvient pas à restaurer le système, essayez d'abord de réparer le système d'exploitation. Si la procédure de réparation échoue, vous devrez peut-être réinstaller le système d'exploitation.

## **Réparation du système d'exploitation**

Pour réparer le système d'exploitation sans supprimer les données personnelles :

- 1. Connectez le portable à une source d'alimentation externe et mettez-le sous tension.
- 2. Insérez immédiatement le CD du système d'exploitation (livré avec le portable) dans l'unité optique.
- 3. Appuyez sur l'interrupteur d'alimentation et maintenez-le enfoncé pendant 5 secondes pour éteindre le portable.
- 4. Appuyez brièvement sur l'interrupteur d'alimentation pour démarrer le portable.
- 5. Lorsque vous y êtes invité, appuyez sur n'importe quelle touche pour amorcer le portable à partir du CD. L'écran Welcome to Setup (Bienvenue dans l'utilitaire Setup) s'affiche après quelques minutes.
- 6. Appuyez sur **Entrée** pour poursuivre. L'écran du contrat de licence s'affiche.
- 7. Appuyez sur **F8** pour accepter le contrat et poursuivre. La fenêtre de l'utilitaire Setup s'affiche.
- 8. Appuyez sur **R** pour réparer l'installation de Windows sélectionnée. La procédure de réparation commence.

À la fin de la procédure de réparation, qui peut prendre jusqu'à deux heures, le portable redémarre sous Windows.

## **Réinstallation du système d'exploitation**

Si les procédures de réparation du système d'exploitation et de récupération du système ne permettent pas au portable de fonctionner correctement, vous devrez peut-être réinstaller le système d'exploitation.

ATTENTION : les données personnelles et les logiciels que vous avez installés sur le portable seront perdus au cours de la procédure de réinstallation du système d'exploitation décrite dans cette section. Pour protéger vos données, sauvegardez le dossier Mes documents avant de commencer. Pour des informations et des instructions relatives à la sauvegarde, sélectionnez Démarrer > Aide et support. Vous pouvez également consulter le paragraphe "Sauvegarde et restauration de données" au début de cette section.

✎Au cours de la réinstallation, vous pouvez être invité à fournir la clé produit. Celle-ci se trouve sur l'étiquette du certificat d'authenticité Microsoft apposée sous le portable.

Pour réinstaller le système d'exploitation à l'aide du CD prévu à cet effet :

- 1. Connectez le portable à une source d'alimentation externe et mettez-le sous tension.
- 2. Insérez immédiatement le CD du système d'exploitation dans l'unité optique.
- 3. Appuyez sur l'interrupteur d'alimentation et maintenez-le enfoncé pendant 5 secondes pour éteindre le portable.
- 4. Appuyez brièvement sur l'interrupteur d'alimentation pour démarrer le portable.
- 5. Lorsque vous y êtes invité, appuyez sur n'importe quelle touche pour amorcer le portable à partir du CD. L'écran Welcome to Setup (Bienvenue dans l'utilitaire Setup) s'affiche après quelques minutes.
- 6. Appuyez sur **Entrée** pour poursuivre. L'écran du contrat de licence s'affiche.
- 7. Appuyez sur **F8** pour accepter le contrat et poursuivre. La fenêtre de l'utilitaire Setup s'affiche.
- 8. Appuyez sur **Échap** pour poursuivre l'installation d'une nouvelle copie du système d'exploitation.
- 9. Appuyez sur **Entrée** pour configurer le système d'exploitation.
- 10. Appuyez sur **C** pour poursuivre l'installation sur cette partition.
- 11. Sélectionnez Formater la partition en utilisant le système de fichier NTFS (Rapide), puis appuyez sur Entrée. Un message d'avertissement s'affiche. Ce message indique que le formatage de cette unité supprimera tous les fichiers qu'elle contient.
- 12. Appuyez sur **F** pour formater l'unité. Le processus de réinstallation commence.

Une fois le processus de réparation terminé, ce qui peut prendre jusqu'à deux heures, le portable redémarre sous Windows. Vous pouvez alors commencer à réinstaller les drivers de périphériques.

## **Réinstallation des drivers de périphériques et des autres logiciels**

Une fois que la procédure d'installation est terminé, vous devez réinstaller les drivers.

Pour réinstaller les drivers à l'aide du CD Driver Recovery livré avec le portable :

1. Sous Windows, insérez le CD Driver Recovery dans l'unité optique.

Si le CD ne s'ouvre pas après quelques secondes, sélectionnez Démarrer > Exécuter. Tapez D:\SWSETUP\APPINSTL\SETUP.EXE (D désignant l'unité optique).

2. Suivez les instructions à l'écran pour installer les drivers.

Une fois les drivers réinstallés, vous devez réinstaller les logiciels que vous avez ajoutés au portable. Les instructions relatives à la réinstallation sont généralement disponibles sur le CD du logiciel, dans l'emballage du CD ou sur le site Web du fabricant.

## **Installation d'une version commerciale d'un système d'exploitation**

Le système d'exploitation Windows pré-installé sur le portable ou présent sur le CD de restauration a été amélioré par HP. Les améliorations apportées par HP introduisent des fonctions de gestion de l'alimentation et de la sécurité et offrent une prise en charge supplémentaire des périphériques externes tels que les unités et les PC Cards.

ATTENTION : le remplacement d'un système d'exploitation amélioré par HP par une version commerciale entraîne la perte de toutes ces améliorations. Dans certains cas, la perte de ces améliorations peut provoquer l'absence de réponse du système et la perte de tout le support USB.

## **Utilisation de Setup**

Setup est un utilitaire d'informations et de personnalisation pré-installé dans la ROM qui peut être utilisé même lorsque le système d'exploitation ne fonctionne pas ou refuse de se charger.

Cet utilitaire présente des informations sur le portable et permet de modifier des paramètres relatifs au démarrage, au mot de passe, aux ports, à l'interface de l'utilitaire Setup, ainsi que d'autres préférences.

### **Ouverture de l'utilitaire Setup**

Pour accéder à ces paramètres :

- 1. Démarrez ou redémarrez le portable.
- 2. Avant que Windows ne s'ouvre et lorsque le message F10 = ROM Based Setup apparaît dans l'angle inférieur gauche de l'écran, appuyez sur **F10**.

Sur certains modèles, vous devez démarrer (et non redémarrer) le portable pour accéder aux paramètres d'un mot de passe de disque dur.

## **Navigation et sélection dans l'utilitaire Setup**

Setup n'est pas un utilitaire Windows et ne prend pas en charge le pavé tactile. La navigation et la sélection se font par pression sur les touches du clavier.

- Pour naviguer, utilisez les touches fléchées haut et bas ou la touche de **tabulation**.
- Pour sélectionner un élément, utilisez les touches fléchées, puis appuyez sur **Entrée**.
- Pour fermer un écran sans quitter l'utilitaire Setup, appuyez sur **Échap**.

Des instructions de navigation et de sélection s'affichent dans la partie inférieure de la plupart des écrans des sous-menus de l'utilitaire Setup. Pour réduire le nombre de touches actionnées, utilisez la touche d'accélération <Alt> :

- 1. Appuyez sur la touche **Alt** et maintenez-la enfoncée. La plupart des éléments à l'écran présentent une lettre ou un chiffre surligné.
- 2. Appuyez sur la touche du clavier correspondant à la lettre ou au chiffre surligné dans l'élément que vous souhaitez sélectionner.

Par exemple, pour sélectionner un bouton OK à l'écran, appuyez sur **Alt**. Lorsque la lettre "O" de OK est surlignée, appuyez sur **O**.

#### **Restauration des paramètres par défaut de l'utilitaire Setup**

Pour restaurer toutes les valeurs par défaut de l'utilitaire Setup, sélectionnez File (Fichier) > Restore Defaults (Restaurer les paramètres par défaut). Les informations d'identification, notamment celles relatives à la version de la ROM, restent inchangées.
# **Sortie de l'utilitaire Setup**

Les options de sortie de l'utilitaire Setup se trouvent dans le menu File (Fichier). Lorsque vous sélectionnez l'une de ces options, Windows s'ouvre après la fermeture de l'utilitaire Setup.

- Pour fermer l'utilitaire et enregistrer les modifications dans la session en cours, sélectionnez Save changes and Exit (Enregistrer les modifications et quitter).
- Pour fermer l'utilitaire sans enregistrer les modifications dans la session en cours, sélectionnez Ignore changes and exit (Quitter sans enregistrer les modifications).

# **Utilitaires d'assistance**

Si vous ne parvenez pas à résoudre un problème à l'aide de ce manuel et des autres informations disponibles sur le CD *Bibliothèque de documentation*, dont le manuel *Résolution des problèmes*, vous devrez peut-être contacter HP.

# **Utilisation de la fenêtre Aide et support**

Sélectionnez Démarrer > Aide et support, ou appuyez sur les touches d'activation **Fn+F1**. La fenêtre Aide et support donne accès aux informations concernant le système d'exploitation, ainsi qu'aux zones d'assistance du site Web de HP.

La plupart des zones d'assistance sont disponibles en plusieurs langues, mais certains liens peuvent ne pas être disponibles dans certains pays. Vous pouvez utiliser les liens de la fenêtre Aide et support pour :

- Ouvrir une session de service en ligne avec un spécialiste du support technique.
- Télécharger les drivers, utilitaires et mises à niveau de logiciels les plus récents pour le portable.
- Obtenir des informations sur le portable, telles que les caractéristiques techniques, les documents White Papers, le service de conseil aux clients, ainsi que toute la documentation livrée avec le portable.

# **Utilisation des numéros de téléphone des services de support technique**

#### **Obtention des numéros de téléphone des services de support technique**

Pour obtenir la liste des numéros de téléphone internationaux des services de support technique, vous disposez de plusieurs méthodes ·

- Sélectionnez Démarrer > Panneau de configuration > icône Performances et maintenance > icône Système. Sélectionnez le bouton Informations sur le support technique à proximité de la partie inférieure de la fenêtre Propriétés système.
- Consultez le document *Worldwide Telephone Numbers* (Numéros de téléphone internationaux) livré uniquement en anglais avec le portable pour contacter un centre de support technique HP.

#### **Préparation d'un appel auprès du service de support technique**

Afin d'accélérer la résolution d'un problème, munissez-vous du portable et des informations suivantes avant de contacter le support technique :

- Numéro de série et description du modèle, fournis sur les étiquettes apposées sur le portable.
- Date d'achat figurant sur la facture.
- Conditions dans lesquelles le problème est apparu.
- Messages d'erreurs qui sont apparus.
- Numéros de version et d'enregistrement du système d'exploitation.
- Pour afficher les numéros de version et d'enregistrement du système d'exploitation, sélectionnez Démarrer > Panneau de configuration > icône Performances et maintenance > icône Système > onglet Général.
- Marque et modèle de l'imprimante en option.

**A**

# **Caractéristiques techniques**

Les informations de cette annexe peuvent s'avérer utiles en cas de déplacement à l'étranger ou d'utilisation du portable dans des conditions extrêmes.

# **Dimensions du portable**

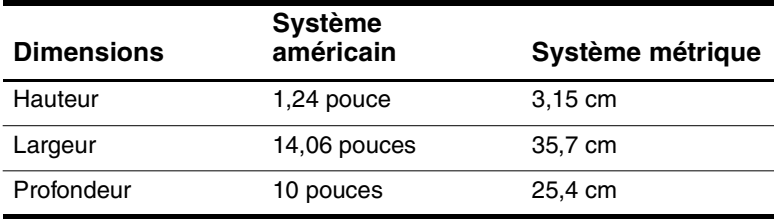

# **Environnement d'exploitation**

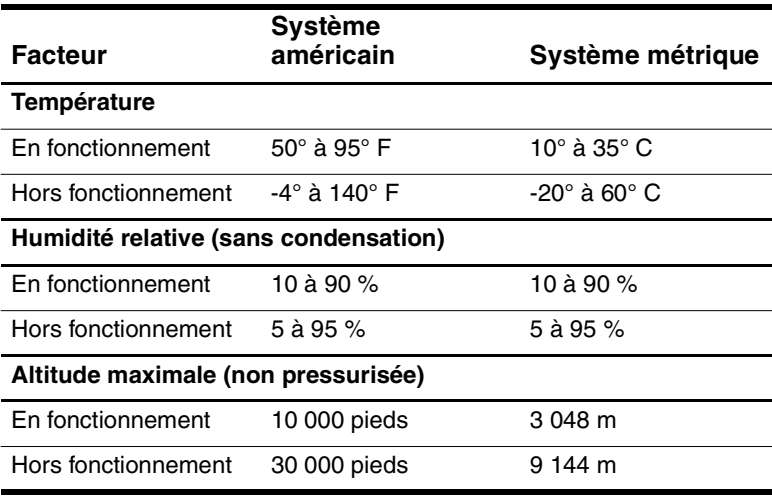

# **Courant d'entrée nominal**

Le portable fonctionne sur du courant continu, qui peut être fourni par une source d'alimentation secteur ou courant continu. Bien que le portable puisse fonctionner sur une source d'alimentation en courant continu autonome, HP vous recommande vivement d'utiliser uniquement un adaptateur secteur ou un câble CC fourni ou homologué par HP.

L'adaptateur secteur fourni par HP pour ce portable, peut supporter une alimentation secteur correspondant aux caractéristiques suivantes :

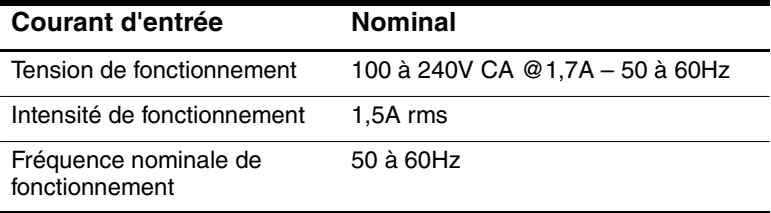

Le portable supporte une alimentation en courant continu correspondant aux caractéristiques suivantes :

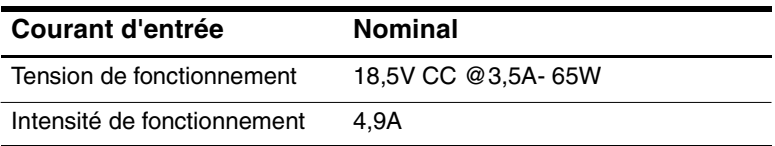

Ce produit est conçu pour des systèmes électriques en Norvège dont la tension phase-à-phase ne dépasse pas 240 Vrms.

# **Recherche d'autres informations sur l'environnement**

Les caractéristiques techniques ci-dessus indiquent les conditions d'exploitation extrêmes tolérées par le portable.

- Pour des informations similaires concernant le stockage des modules batterie, consultez la section "Stockage d'un module batterie" du chapitre 4.
- Pour des informations sur l'exposition du portable à la lumière du soleil, aux rayons ultraviolets, aux rayons X ou aux champs magnétiques, consultez le manuel *Maintenance, transport et déplacement* sur le CD *Bibliothèque de documentation*.

# **Index**

## **A**

Adaptateur modem propre au pays 2–17, 7–3, 7–5 prise électrique propre au Japon 2–17 secteur 1–5, 2–17, 4–11 Adaptateur de modem propre au Japon 2–17 Adaptateur de modem propre au pays connexion 7–5 identification 2–17 utilisation 7–3 Adaptateur secteur 4–11 connecteur d'alimentation 2–12 connexion  $1-5$ ,  $4-11$ déconnexion 4–11 identification 2–17 Agere 7–9 Aironet, produits WLAN Cisco 1–13 Algorithme de compression des données 7–2 Alimentation arrêt du portable 1–10

bouton 2–5 commandes 4–5 commutation entre le secteur et la batterie 4–11 connecteur d'alimentation 2–12 connexion du portable à une source d'alimentation externe 1–5 cordon 2–16 définition des préférences 4–9 économie 4–2, 4–17 entrée nominale A–2 mise sous tension du portable 1–7 niveau bas de charge de la batterie 4–13 procédures d'arrêt d'urgence 4–6 procédures du mode Hibernation 4–6 procédures du mode Veille 4–7 protection contre les surtensions 1–15 voyant Marche/Veille 2–6 *Voir aussi* Module batterie Alimentation secteur 1–17, 4–11

Alimentation sur batterie commutation 4–11 économie 4–17 niveau bas de charge de la batterie 4–13 utilisation 1–15, 4–4 utilisation du portable 4–11 Antennes 2–4, 2–12 Antivirus 1–16 Applications. *Voir* Logiciels ; Mises à niveau de logiciels Assistance technique 2–18 documentation du portable 2–18 Avertissement contre l'électrocution 1–17 Avis de la FCC 1–17

## **B**

Batterie, étalonnage 4–14 BIOS 9–2 Bouton d'éjection PC Card 8–6 unité optique 5–7 Bouton d'éjection de la PC Card 2–11 Bouton de veille 3–7, 4–9 Bouton(s) alimentation 2–5 éjection de la PC Card 2–11, 8–6 pavé tactile 2–3, 3–3 périphérique sans fil 1–12, 2–6, 2–8 volume 2–7, 6–2 *Voir aussi* Touche; Loquet; Interrupteur, écran

# **C**

Câble adaptateur secteur 1–5 audio 6–5 courant continu 2–12 modem 2–9, 2–16, 7–2 réseau 2–16, 7–11 S-vidéo 6–5 *Voir aussi* Cordon d'alimentation Câble d'alimentation en courant continu 1–8, 2–12 Caractéristiques courant d'entrée nominal A–2 dimensions A–1 environnement d'exploitation A–1 modem 7–2 réseau 7–10 Caractéristiques d'altitude A–1 Caractéristiques d'environnement A–1 Caractéristiques d'humidité A–1 Caractéristiques de l'environnement d'exploitation A–1 Card services et Socket services, PC Card 8–4 Carte mémoire flash 8–7 Carte mémoire RAM flash 8–7 Carte multimédia 8–7 Carte SD 8–7 Carte. *Voir* Modules mémoire supportés; PC Card; Carte SD Casque 6–4

#### $CD$

CD-R/CD-RW 6–10 copie 6–9 création 6–9 démarrage 5–11 lecture à l'aide de WinDVD 6–7 lecture avec le Lecteur Windows Media 6–7 *Voir aussi* Supports d'unité CD audio. *Voir* CD CD de récupération 2–18 CD vidéo, DVD. *Voir* CD; DVD Certification, WiFi 1–13 Clé produit, numéro 2–15 Commandes AT 2–18, 7–9 Commandes AT du modem Agere 7–9 Commandes des touches d'activation accès à la fenêtre Aide et support 3–6 activation du mode Veille 3–7, 4–7 aide-mémoire 3–5 basculement de l'image 3–7 commandes des supports 3–8 initialisation de QuickLock 3–7 luminosité de l'écran 3–8 ouverture d'Internet Explorer 3–6 Compartiment de batterie identification 2–13 insertion du module batterie 1–3 retrait du module batterie 4–18

Compartiment de disque dur identification 2–13 remplacement du disque dur 5–11 Compartiment, mémoire 2–13, 8–10 Configurateurs, PC Card 8–4 Conformité IEC 60950 1–18 Conformité IEEE 802.11 1–13 Connecteur carte SD 8–7 dispositif antivol 2–12 mémoire 8–10 PC Card 2–11 Connecteur 1394 2–9 Connecteur d'alimentation connexion 1–5 identification 2–12 Connecteur d'amarrage, cache 2–14 Connecteur parallèle 2–9 Connecteur(s) 1394 2–9 alimentation 2–12 amarrage 2–14 modem 2–9, 7–3 moniteur externe 2–9 parallèle 2–9 port infrarouge 2–12, 7–13 réseau 2–9, 7–10 unité 5–3 USB 2–9, 8–2 Contrat de licence utilisateur final 1–8 Cordon d'alimentation connexion 1–5 identification 2–16

protection contre les surtensions 1–15 *Voir aussi* Câble

#### **D**

Date, réglage 1–10 Déplacement avec le portable caractéristiques d'environnement A–1 configurations de modem relatives au pays 7–6 étiquette d'homologation du modem 2–15 étiquette de certification des périphériques sans fil 2–15 informations sur la température du module batterie 4–16 numéro de série 2–15 paramètres régionaux 1–10 Dimensions, portable A–1 Dispositif antivol connecteur 2–12 verrou, connexion 8–16 Dispositif antivol, connexion 8–16 Dispositif de pointage 3–3 Dispositifs de sécurité des aéroports 5–3 Disque compact, disquette. *Voir* Supports d'unité Disque dur interne affichage de la quantité d'espace libre 8–10 définition 5–2 espace requis pour le fichier Hibernation 8–10 remplacement 5–11 vis de fixation 5–12, 5–15 *Voir aussi* Unités

Disque optique. *Voir* CD; DVD DVD démarrage 5–11 lecture à l'aide de WinDVD 6–7 paramètres régionaux 6–8 *Voir aussi* Supports d'unité

#### **E**

Easy CD Creator caractéristiques 6–9 formats 6–11 invite UDF 6–11 obtention 6–9 opérations préalables à l'utilisation 6–10 paramètres 6–12 unité source/unité cible 6–10 utilisation de CD Copier 6–9 utilisation de DirectCD 6–9 Économie d'énergie 4–17 Écran interne basculement de l'image 3–7 luminosité 3–8 ouverture 1–4 Électricité statique 5–3, 8–11 Étiquette certificat d'authenticité Microsoft 2–15, 9–10 certification des périphériques sans fil 2–15 homologation du modem 2–15 identification du produit 2–15 système 2–15 Étiquette du certificat d'authenticité 2–15, 9–10 Étiquette du certificat d'authenticité Microsoft 2–15 Exécution automatique 5–9

# **F**

Fenêtre Aide et support 3–6, 9–15 Format de télévision NTSC 6–6 Formats de télévision PAL, PAL-M 6–6 Formats monétaires, réglage 1–10 **H**

Haut-parleurs externes 6–4 Haut-parleurs internes 6–3 Heure, réglage 1–10 Hub USB 8–2

# **I**

Identification des éléments autres 2–16 écran 2–2 Identification du modèle du portable 9–3 Indicateur d'unité 5–2 Informations sur les réglementations avis 1–17 étiquette d'homologation du modem 2–15 étiquette de certification des périphériques sans fil 2–15 manuel *Informations sur la sécurité et les réglementations* 2–18 système, étiquette 2–15 Interrupteur d'alimentation identification 4–5 modification de la fonction 4–9 réinitialisation 4–7 Interrupteur de l'écran 2–5 fonction par défaut 4–6 identification 4–5 modification de la fonction 4–9

Interrupteur, écran 2–5 InterVideo WinDVD gestion des paramètres de zone 6–8 lecture de DVD et de CD vidéo 6–7 message d'erreur 6–7 ITU (International Telecommunications Union) 7–2

## **J**

Jauge de batterie 4–12

## **L**

Langue sélection du clavier 1–10 sélection pendant l'installation 1–8 Langue du clavier 1–10 Lecteur de CD. *Voir* Unités Lecteur de DVD. *Voir* Unités Lecteur Windows Media 6–7 accès à l'aide du bouton audionumérique 6–7 utilisation avec les CD audio Logiciels Easy CD Creator 6–9 Exécution automatique 5–9 fenêtre Aide et support 9–15 infrarouge 7–13 installation des logiciels en option 1–9 jauge de batterie 4–12 Lecteur Windows Media 6–7 mise à niveau des logiciels préchargés 9–2 modem 7–6 Norton AntiVirus 2003 1–16 paramètres régionaux 1–10

*Manuel de mise en route et de référence Index–5*

protection antivirus 1–16 réinstallation 9–9, 9–12 réparation 9–9 réseau 7–12 restauration 2–18 RomPaq 9–4 SoftPaq 9–4 UDF Reader 6–11 utilitaire Setup 9–13 WinDVD 6–7 Loquet dégagement du module batterie 2–13 ouverture de l'écran 2–2 verrouillage du module batterie 4–19 *Voir aussi* Bouton(s) ; Interrupteur, Écran Loquet d'ouverture de l'écran 2–2 Loquet de dégagement écran 2–2 module batterie 2–13 Loquets de verrouillage, module batterie 4–19

## **M**

Magnétoscope connexion 6–5 prise de sortie audio fonction 6–4 *Manuel Agere Command Set (Jeu de commandes Agere) (utilisateurs expérimentés seulement)* 2–18

Manuel *Informations sur la sécurité et les réglementations* 2–18 Manuel *Maintenance, transport et déplacement* 2–18 *Manuel Sécurité et ergonomie du poste de travail* 1–17, 2–18 Mémoire affichage de la quantité 8–10 augmentation de la mémoire RAM 8–10 compartiment 2–13 module, retrait ou insertion 8–11 modules supportés 8–10 Mémoire RAM 8–10 Message d'erreur Pas de tonalité 7–8 Playback Of Content From This Region Not Permitted (Il est interdit de lire le contenu du disque depuis cette zone) 6–7 Message d'erreur Pas de tonalité 7–8 Microphone, connexion 6–4, 8–2 Mise hors tension du portable. 1–10, 4–6 Mise sous tension du portable 1–7, 4–6 Mises à niveau de logiciels obtention 9–4 préparation 9–3 téléchargement et installation 9–5, 9–7 Mode de numérotation 7–7

Mode Hibernation activation 2–5, 4–8 activation suite à un niveau critique de charge de la batterie 4–13 arrêt 4–8 boutons et voyants 4–5 définition 4–2 définition des préférences 4–9 identification 5–11 modification de la configuration 4–2 pendant la lecture d'un support 5–10 utilisation 4–2 Modèle, gamme, type et numéro de série du portable 9–3 Modem adaptateur propre au pays 2–17 câble 2–16 caractéristiques 7–2 configurations relatives au pays 7–6 connexion 7–3 étiquette d'homologation 2–15 *manuel Agere Command Set ( Jeu de commandes Agere) (utilisateurs expérimentés seulement)* 2–18 protection contre les virus 1–16 résolution des problèmes de connexion en déplacement 7–7 *Utilisation des commandes de modem (utilisateurs expérimentés seulement)* 2–18 vitesse 7–2

Module batterie charge 1–2, 1–6, 4–11 contrôle de la charge 4–12 étalonnage 4–14 insertion 1–3 problème de gravure de CD ou de DVD 6–10 retrait 4–3, 4–18 stockage 4–16 Moniteur externe basculement de l'écran 3–7 basculement de l'image 3–7 connecteur 2–9 connecteur de moniteur externe 2–9 connexion 8–2 Mots de passe 9–13

# **N**

Niveau bas de charge de la batterie identification 4–13 Niveau critique de charge de la batterie 4–13 Norton AntiVirus 2003 1–16 Numéro clé produit 2–15 série 2–15 Numéro de série du portable 2–15, 9–3 Numéros de téléphone des services de support technique 9–15

## **O**

Orage, consignes de sécurité 1–15 Ordre de démarrage 5–11 Ouverture d'aération 2–10 Ouverture du portable 1–4 Ouvertures d'aération, ventilateur 2–10, 2–14

#### **P**

Paramètres régionaux DVD 6–8 modem 7–6 monnaie, date, langue, heure 1–10 Pause.*Voir* Veille Pavé numérique 3–9 Pavé tactile définition des préférences 3–3 éléments 3–3 PC Card arrêt 8–6 configuration 8–4 fonctions 8–4 insertion et retrait 8–5 types disponibles 8–4 Périphérique Bluetooth 1–11 Périphérique sans fil bouton 1–12, 2–8 configuration 1–11 étiquette de certification 2–15 identification 1–11 voyant 1–12, 2–6 Périphérique vidéo activation et désactivation 6–6 connexion audio 6–5 prise S-vidéo 6–5 Port infrarouge 2–12, 7–13 Prise microphone 2–8, 6–4 RJ-11 2–9, 7–3 RJ-45 2–9, 7–11 sortie audio 2–8, 6–4 S-vidéo 2–8, 2–9, 6–5 Prise de sortie 2–8, 6–4

Prise de sortie audio connexion 6–4 identification 2–8 Prise microphone 2–8 Prise réseau RJ-45 câble réseau 2–16 connexion 7–11 identification 2–9 Prise téléphonique (RJ-11) câble modem 2–16 connexion 7–3 identification 2–9 Prise téléphonique RJ-11 câble modem 2–16 connexion 7–3 identification 2–9 Procédures d'arrêt 1–10, 4–6 Procédures d'arrêt d'urgence 1–10, 4–7 Produits WLAN Cisco Aironet 1–13 Produits WLAN, Cisco Aironet 1–13 Programme d'extensions compatibles Cisco 1–13 Projecteur basculement de l'écran 3–7 connexion 2–9, 8–2 PXE (Preboot eXecution Environment) 7–12

## **R**

Réinitialisation (procédures d'arrêt d'urgence) 1–10, 4–6 Réinstallation des drivers 9–12

Réinstallation des drivers de périphériques 9–12 Réparation du système d'exploitation 9–9 Réseau câble 2–16 caractéristiques 7–10 connexion 7–11 prise RJ-45 2–9 vitesse 7–10 Résolution de l'écran 1–10 Résolution des problèmes connexions du modem en déplacement 7–7 manuel *Résolution des problèmes* 2–18 Restauration de logiciels 2–18 ROM définition 9–2 détermination de la version actuelle 9–3 obtention de mises à niveau 9–4 téléchargement et installation 9–5

## **S**

Sauvegarde du système 9–8 Socket services, PC Card 8–4 SoftPaq description 9–4 téléchargement et installation 9–7 Souris externe connecteurs USB 2–9 connexion 8–2 Support technique 9–15 Supports d'unité

affecté par la sécurité aéroportuaire 5–3 affichage du contenu 5–9 annulation de la fonction d'exécution automatique 5–9 entretien 5–4 insertion et retrait d'un CD ou d'un DVD 5–5 types et termes 5–2 *Voir aussi* Unités S-vidéo connexions 6–5 prise 2–9 Système bloqué, procédures d'arrêt d'urgence 1–10, 4–6 Système d'exploitation arrêt 4–6 chargement 4–6 clé produit, numéro 2–15 étiquette du certificat d'authenticité Microsoft 2–15 installation de la version commerciale 9–13 réinstallation 9–9 réparation 9–9 Système verrouillé procédures d'arrêt d'urgence 1–10, 4–6 Système, étiquette 2–15

# **T**

Téléchargement RomPaq 9–4 Téléviseur changement de format couleur 6–6 connexion audio 6–4 connexion vidéo 6–5

Température caractéristiques A–1 stockage, module batterie 4–16 surface du portable 1–18 Touche applications 2–4 Fn 2–4 fonction (F1, F2, etc.) 2–4 logo Windows 2–4 pavé numérique 2–4, 3–9 touches d'activation 3–4 Verr Num 3–10 *Voir aussi* Bouton(s); Loquet; Interrupteur, écran Touche d'applications 2–4 Touche des applications Windows 2–4 Touche Fn fonction des touches d'activation 3–4 fonction du mode Veille 4–5 fonction du périphérique vidéo 6–6 fonctions du pavé numérique 3–10 identification 2–4 modification de la fonction du mode Veille 4–9 Touche logo Windows 2–4 Touches d'activation aide-mémoire 3–5 identification 3–4 modification de la fonction Fn+F5 4–9 procédures 3–6 Touches d'activation des supports 3–8

Touches de fonction 2–4, 3–4 Connecteur 1394 2–9

## **U**

UDF Reader 6–11 Unité de disquette 5–2 Unité optique identification 2–11 mode Veille ou Hibernation pendant la lecture 5–10 ordre de démarrage 5–11 *Voir aussi* Unités Unités affecté par la sécurité aéroportuaire 5–3 ajout au système 5–4 démarrage 5–11 expédition 5–3 insertion et retrait d'un support 5–5 mode Veille ou Hibernation pendant la lecture 5–10 types et termes 5–2 USB 8–2 voyant de l'unité IDE 5–5 *Voir aussi* Disque dur interne USB connecteurs, identification 2–9 périphériques, connexion 8–2 Utilitaire de restauration du système 9–8 Utilitaire Setup 9–13 Utilitaires préchargés affichage des descriptions 1–9 installation 1–9 installation et configuration sans fil HP 1–13 périphérique Bluetooth 1–13

utilitaire d'installation et de configuration HP pour périphériques de connexion réseau local sans fil 1–14 *Voir aussi* Logiciels

## **V**

Veille activation 3–7, 4–7 activation suite à un niveau critique de charge de la batterie 4–13 arrêt 4–7 boutons et voyants 4–5 définition des préférences 4–9 pendant la lecture d'un support 5–10 utilisation de l'infrarouge 7–14 voyant Marche/Veille 2–6 Ventilateur, ouvertures d'aération 2–10, 2–14 Verr Num touche 3–10 voyant 2–6 Verrou du dispositif antivol 8–16 Verrouillage du système 1–10, 4–7 Verrouillage, système 2–5 Virus informatiques 1–16 Volume, réglage 6–2 Voyant de l'unité IDE (Integrated Drive Electronics) 5–5 Voyant de la batterie 2–6 Voyant Marche/Veille 4–5 Voyant Verr Maj 2–6 Voyant(s) batterie 2–6 disque dur 2–6 Marche/Veille 2–6 Muet 2–6 périphérique sans fil 1–12, 2–6 unité IDE 5–5 Verr Maj 2–6 Verr Num 3–10

## **W**

WiFi, certification 1–13 WinDVD gestion des paramètres de zone 6–8 lecture de DVD et de CD vidéo 6–7 message d'erreur 6–7

*Index*

© 2003 Hewlett-Packard Development Company, L.P.

Microsoft et Windows sont des marques de Microsoft Corporation aux États-Unis et/ou dans d'autres pays. Le logo SD est une marque.

Les informations de ce document peuvent être modifiées sans préavis. Les garanties uniques qui s'appliquent aux produits et services HP sont définies dans la garantie limitée expresse qui accompagne ces produits et services. Aucun élément du présent document ne peut être interprété comme constituant une garantie supplémentaire. HP ne saurait être tenu pour responsable des erreurs ou omissions de nature technique ou rédactionnelle susceptibles d'apparaître dans le présent document.

Manuel de mise en route et de référence Portables HP Première édition septembre 2003 Référence du produit : zt3000 Référence du document : 345561-051